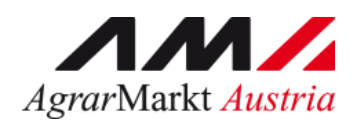

Benutzerhandbuch

# **ONLINE - ERFASSUNG Meldewesen Lebensmitteleinzelhandel und Verarbeitungsbetriebe**

STAND: 16.07.2024 - Version 04

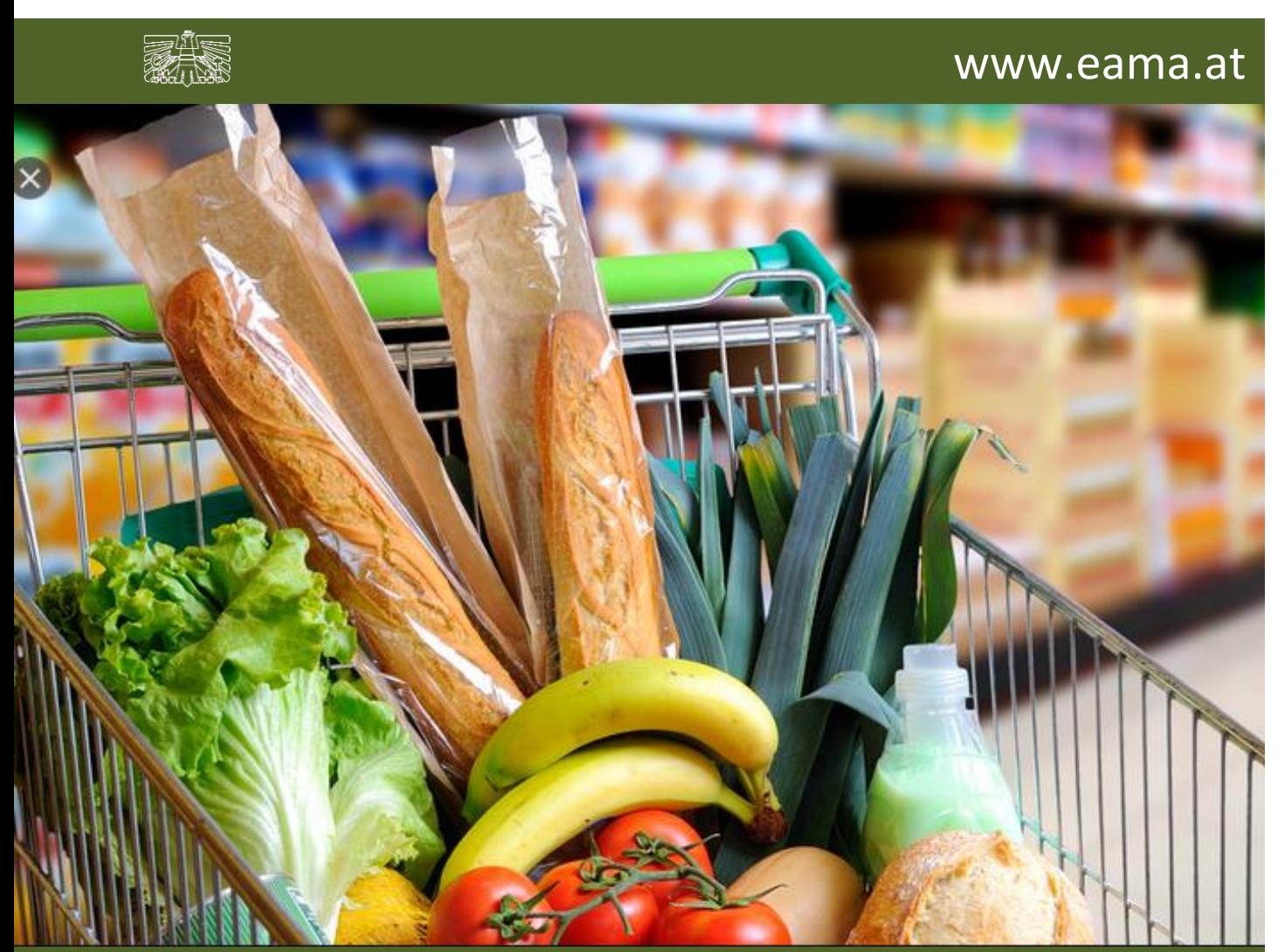

Zertifiziertes Qualitätsmanagement-System nach ÖNORM EN ISO 9001 REG. Nr. 01537/0 Zertifiziertes Informationssicherheits-Managementsystem nach ÖNORM ISO/IEC 27001 REG Nr. 35/0 Zertifiziertes Umweltmanagement-System nach EMAS REG Nr. AT-000680 und ÖNORM EN ISO 14001 REG Nr. 02982/0

# **Inhalt**

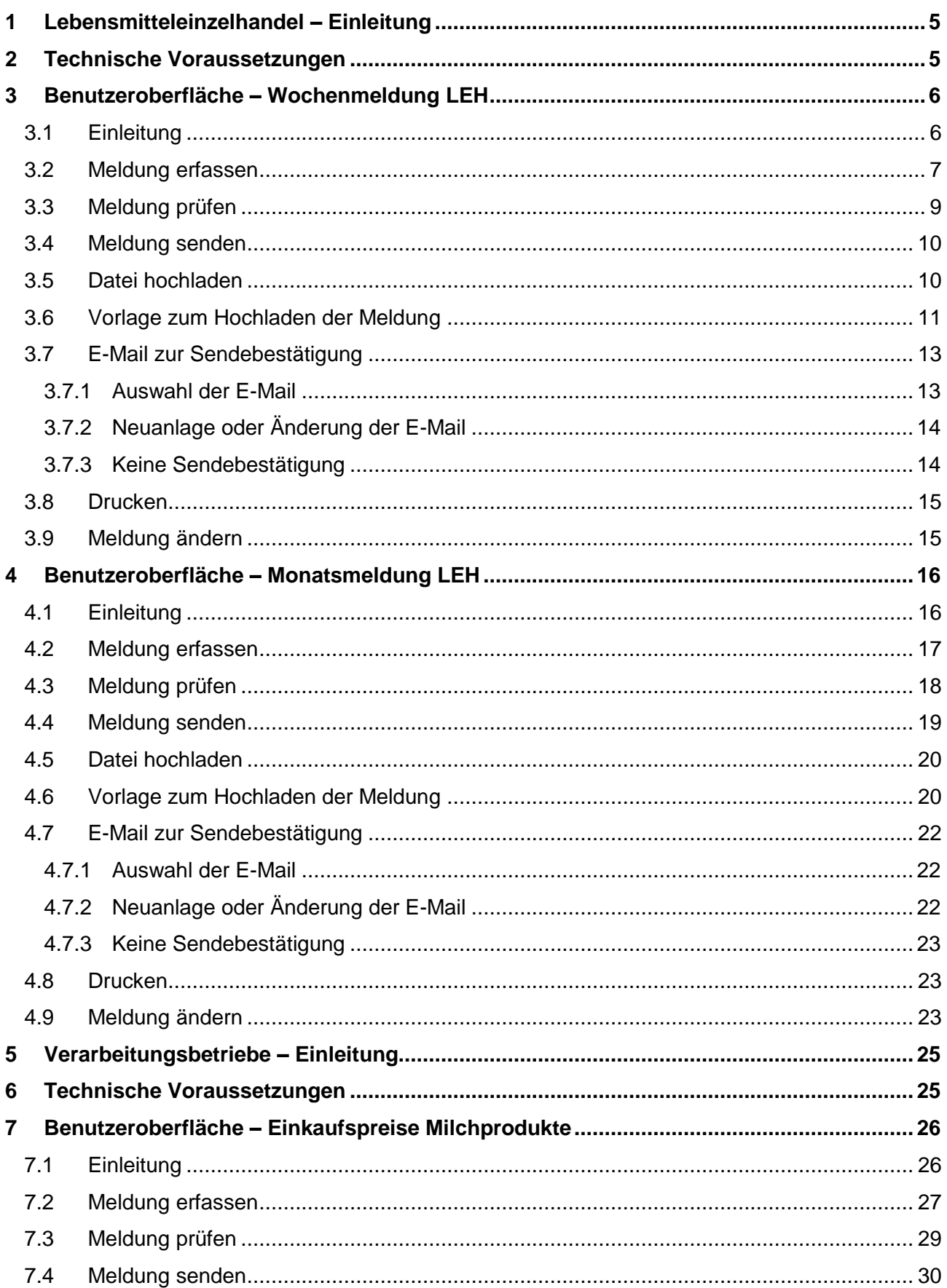

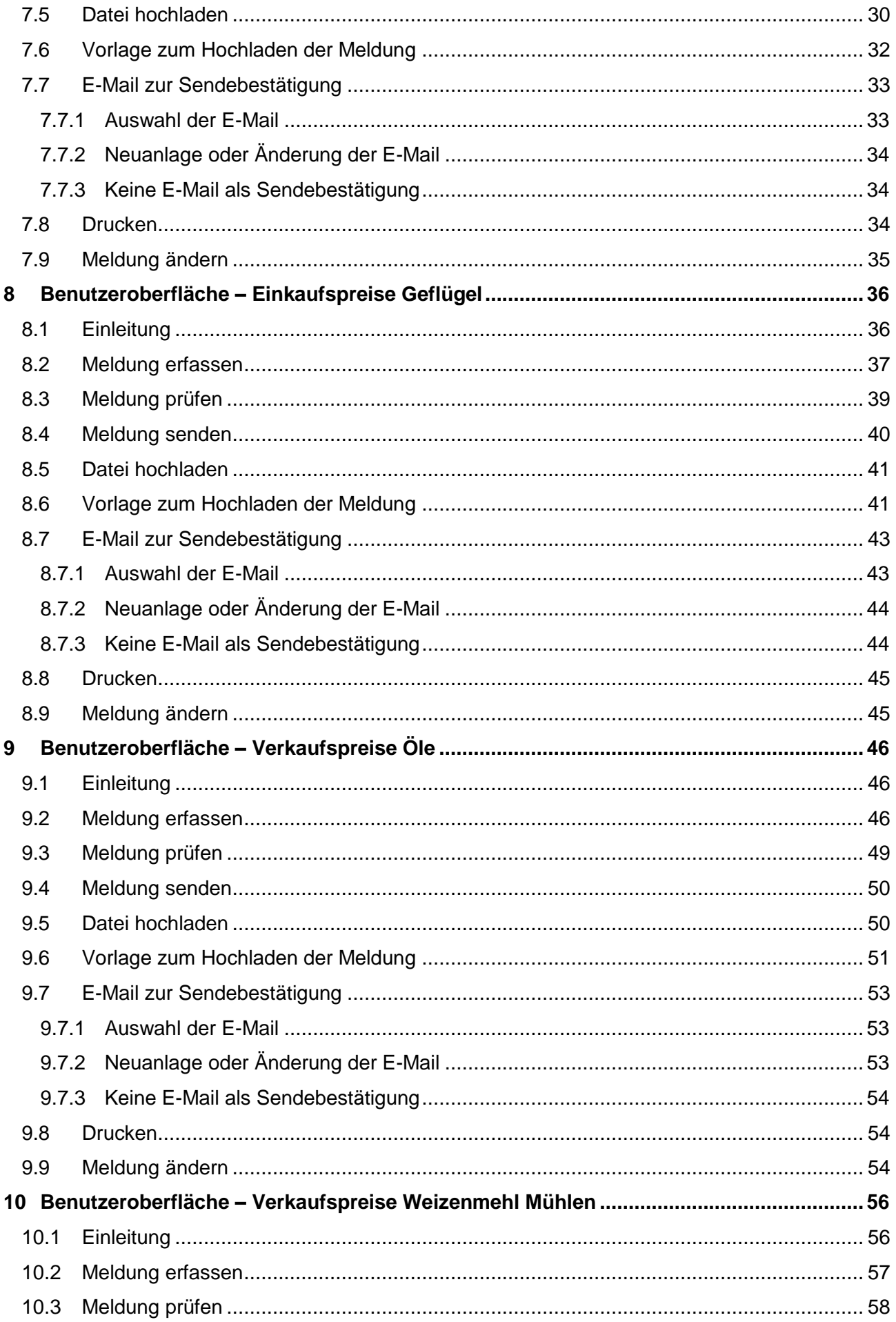

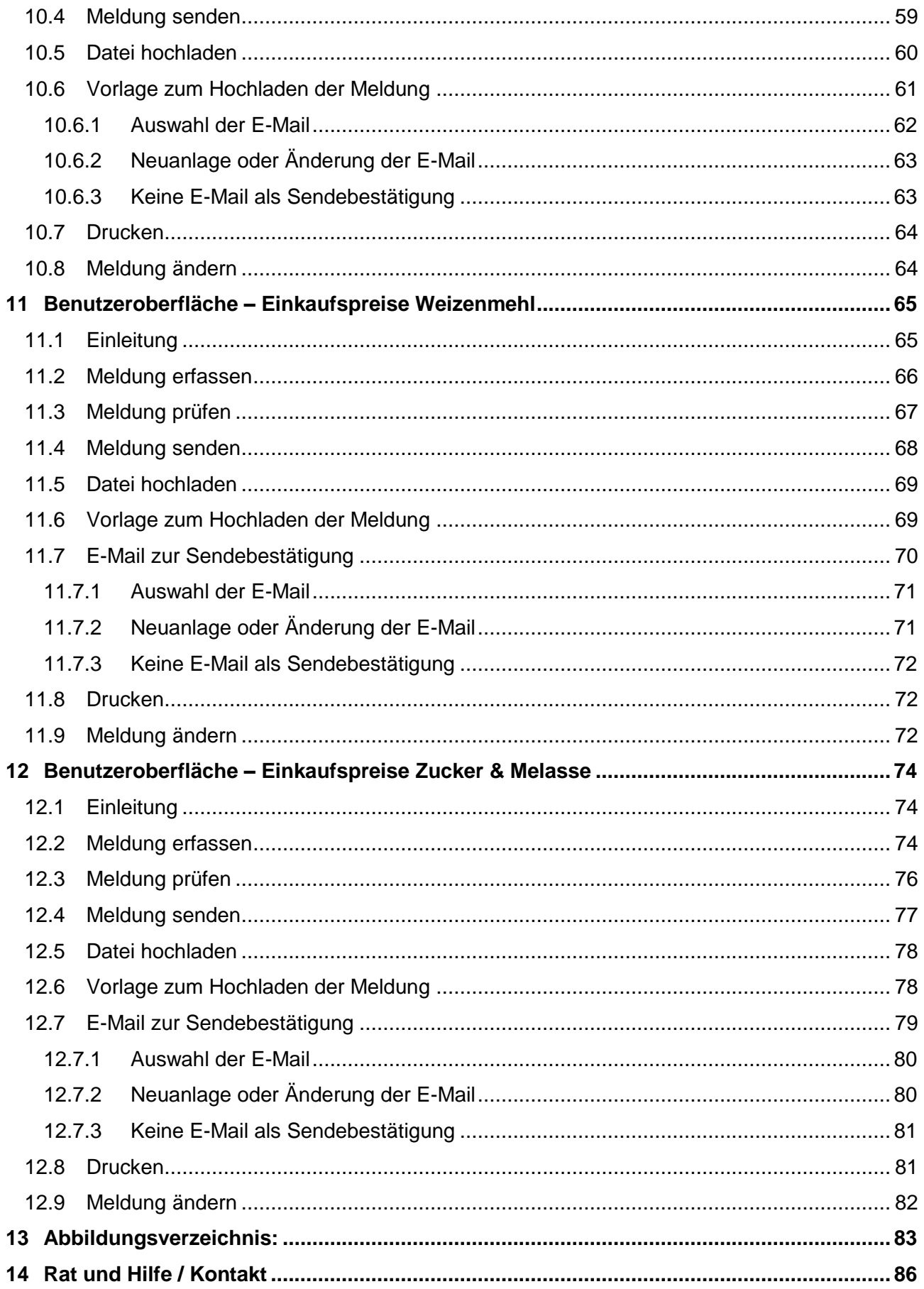

## <span id="page-4-0"></span>1 LEBENSMITTELEINZELHANDEL – EINLEITUNG

Es freut uns, dass Sie Ihre Meldungen anhand der Online-Erfassung durchführen. Sie benutzen damit den zurzeit modernsten und sichersten Kommunikationsweg zwischen Kunden und Behörde und helfen uns rasch, unbürokratisch und effizient zu arbeiten.

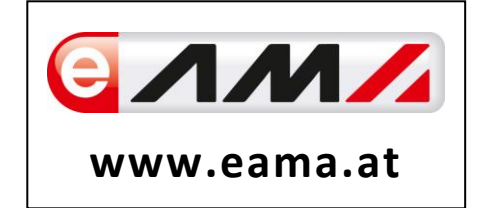

Um Ihnen einen einfachen Umgang mit unserem System gewähren zu können, finden Sie auf den nächsten Seiten eine kompakte und übersichtliche Erklärung zu den jeweiligen Funktionen, gegliedert in die folgenden Meldungsarten:

- **Wochenmeldung**: Einkaufspreise für Faschiertes (Rind, Schwein), Hühnerfleisch, Milchprodukte, Apfel-, Pfirsich-, Nektarinen- und Orangensorten
- **Monatsmeldung**: Einkaufspreise für Zucker und Weizenmehl

Vielen Dank für Ihre Mitarbeit!

## <span id="page-4-1"></span>2 TECHNISCHE VORAUSSETZUNGEN

Für die technischen Voraussetzungen aller eAMA-Anwendungen hat die AMA eine online verfügbare Seite eingerichtet. Bitte entnehmen Sie hier die notwendigen Informationen: <https://www.ama.at/Fachliche-Informationen/eAMA-Das-Internetserviceportal/Technische-Hilfe>

Für den Ausdruck Ihrer Meldungen benötigen Sie keine weiteren Programme oder Installationen.

# <span id="page-5-0"></span>3 BENUTZEROBERFLÄCHE – WOCHENMELDUNG LEH

Der Lebensmitteleinzelhandel hat wöchentlich die Einkaufspreise für folgende Produkte zu melden:

- **→ Faschiertes vom Rind**: frisch oder gekühlt mit einem Fettgehalt bis zu 20 %, einem Proteingehalt bis zu 15 % und einem Salzgehalt von weniger als 1 %
- **→ Faschiertes vom Schwein**: frisch oder gekühlt mit einem Fettgehalt bis zu 30 %
- **→ Ganze Hühner der Klasse A (65 %)**, frisch, grillfertig lose
- **→ Filet von Masthühnern**, frisch
- **→ Gouda**: in Packungen bis 400 Gramm,
- **→ Edamer**: in Packungen bis 400 Gramm,
- **→ Emmentaler**: in Packungen bis 400 Gramm,
- **→ Mozzarella**: gerieben, aufgeschnitten oder im Ganzen, mit hohem Trockenmassegehalt, in Packungen bis 250 Gramm
- **→ Äpfel**: sortenrein
- **→ Pfirsiche**: getrennt nach weißfleischig und gelbfleischig
- **→ Nektarinen**: gelbfleischige Sorten
- **→ Orangen**: sortenrein

Es sind die gewichteten Einkaufspreise bis spätestens Dienstag der Folgewoche zu melden.

#### <span id="page-5-1"></span>3.1 EINLEITUNG

Im Markttransparenzmeldeprogramm eingestiegen, werden Ihnen, links in der blau hinterlegten Box, die für Sie zugewiesenen Meldungen angezeigt. Durch das Anklicken von "Wochenmeldung" erscheint die dazugehörige Erfassungsmaske.

**Lebensmitteleinzelhandel** Wochenmeldung Monatsmeldung

*Abbildung 1: Menüpunkt - Auswahl der Meldung*

∍

Falls Sie die notwendige Erfassungsmaske nicht angezeigt bekommen, ersuchen wir Sie mit uns Kontakt aufzunehmen. (siehe letzte Seite)

Um auf die Startseite zurück zu gelangen, müssen Sie "Markttransparenz" (dunkelblau hinterlegt) anklicken.

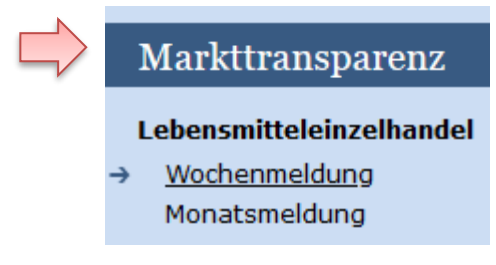

*Abbildung 2: Menüpunkt - Rückkehr zur Startseite*

#### <span id="page-6-0"></span>3.2 MELDUNG ERFASSEN

Zum Erfassen der Meldung klicken Sie zuerst auf den Menüpunkt "Wochenmeldung". Nach der Auswahl wird der nächst fällige Meldezeitraum angezeigt.

Diese Maske steht für verschiedene Produkte zur Verfügung.

#### **Hinweis:**

**!**

Haben Sie bereits eine gesendete Meldung für die aktuelle Woche übermittelt, so werden Ihnen diese Daten angezeigt.

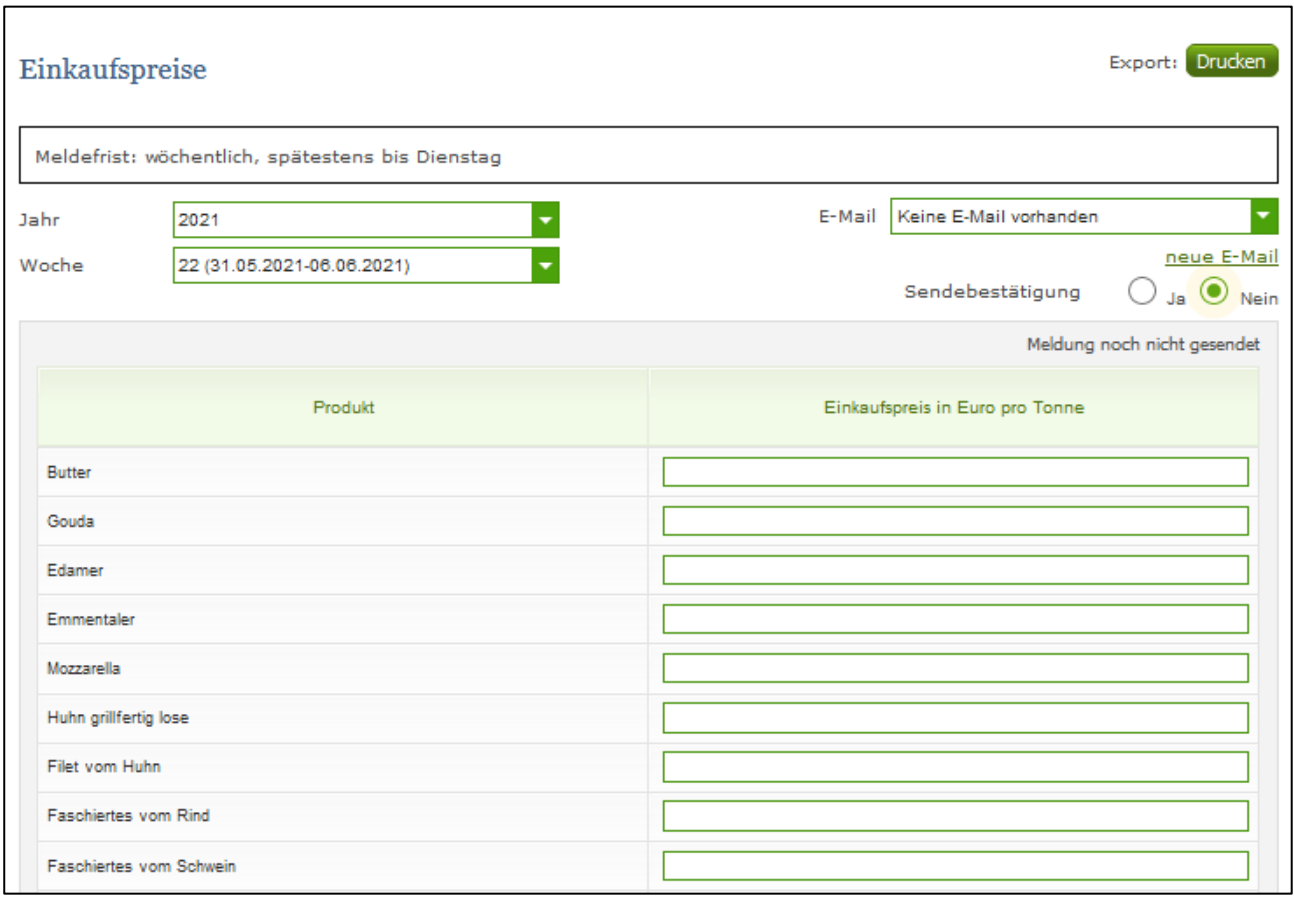

*Abbildung 3 Benutzeroberfläche Wochenmeldung - Erfassungsmaske noch nicht gesendeter Meldung*

Die aktuelle Woche wird automatisch vorgeschlagen, jedoch besteht auch die Möglichkeit alle Wochen, in welchen bereits Meldungen erfasst wurden, erneut aufzurufen.

Möchten Sie auf Ihre Einträge der letzten Wochen zugreifen, so können Sie anhand des Feldes "Woche" in Ihre bereits gesendeten Meldungen innerhalb des ausgewählten Jahres Einsicht nehmen.

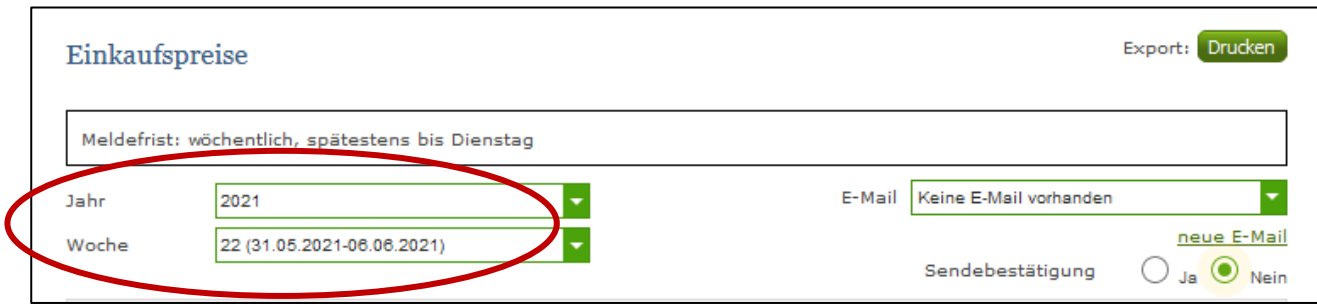

*Abbildung 4: Benutzeroberfläche Wochenmeldung - Erfassungsjahr und Woche*

Bei der händischen Erfassung muss das Feld "Einkaufspreis in Euro pro Tonne" numerisch eingetragen werden. Maximal 2 Nachkommastellen sind möglich.

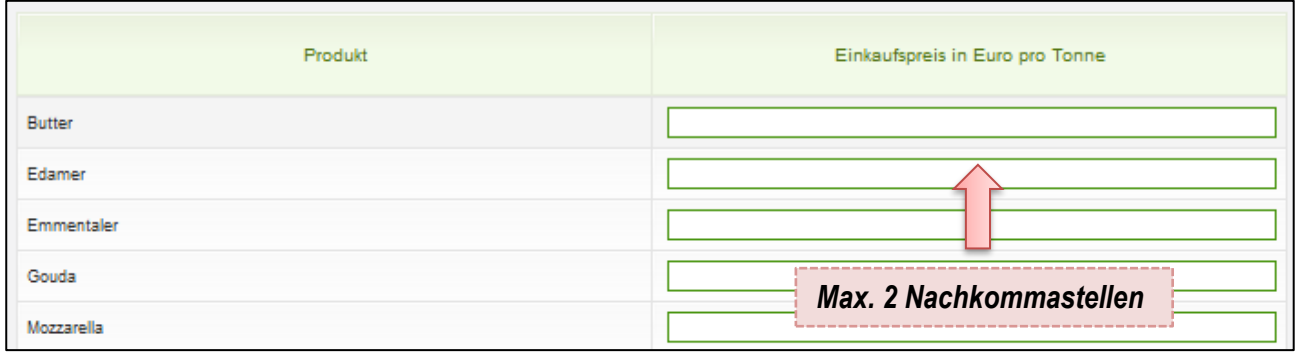

*Abbildung 5: Benutzeroberfläche Wochenmeldung - Meldung erfassen*

Nach vollständiger Erfassung kann die Meldung entweder zuerst geprüft oder direkt gesendet werden.

#### **Hinweis:**

**!**

Fanden in der Berichtswoche keine Mengenbewegungen statt, so ist die Meldung ohne Werte abzusenden. (Leermeldung)

## <span id="page-8-0"></span>3.3 MELDUNG PRÜFEN

Mithilfe des Buttons "Meldung prüfen" (unterhalb der Tabelle) können Sie Ihre erfassten Daten prüfen bevor die Meldung übermittelt wird.

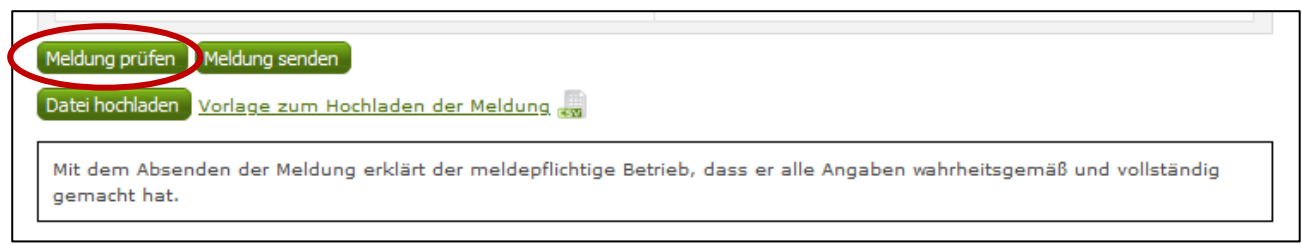

*Abbildung 6: Benutzeroberfläche Wochenmeldung - Fehlermeldung*

#### Etwaige Fehlermeldungen werden oberhalb der Tabelle angezeigt.

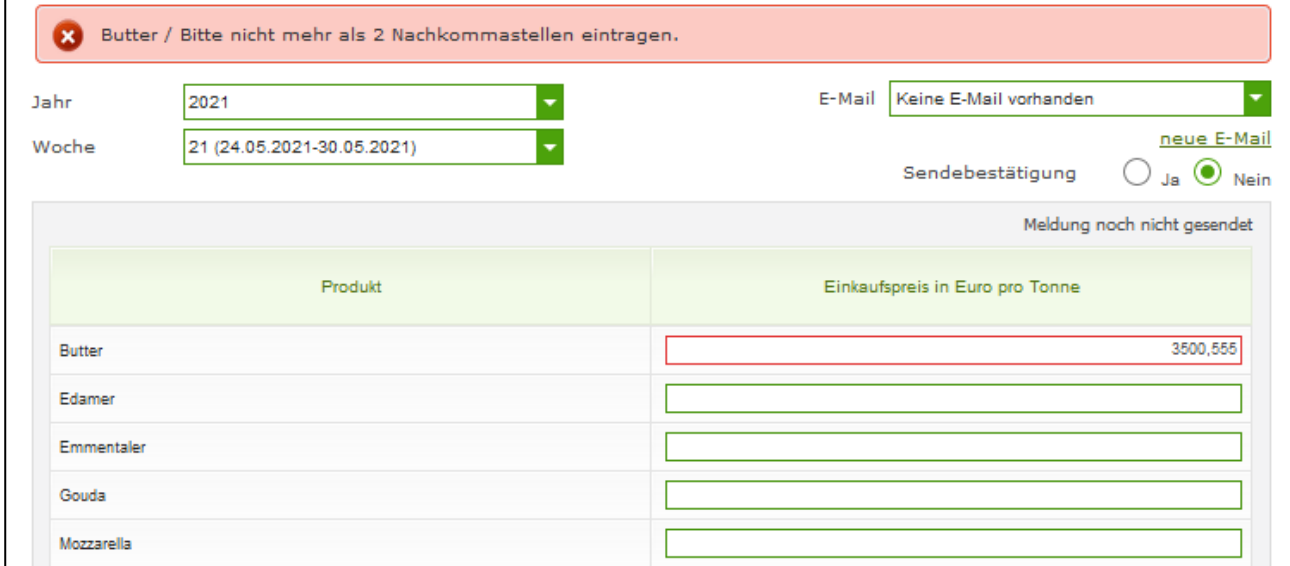

*Abbildung 7: Benutzeroberfläche Wochenmeldung - Meldung prüfen*

#### **Hinweis:**

**!**

Haben Sie Werte nicht bzw. fehlerhaft erfasst, wird eine Fehlermeldung angezeigt, welche Sie darauf hinweist, welche Eingabe vervollständigt oder geändert werden muss. Nach der Korrektur können Sie erneut prüfen oder direkt senden.

#### <span id="page-9-0"></span>3.4 MELDUNG SENDEN

Haben Sie die Erfassung abgeschlossen und Ihre Eingabe überprüft und für richtig und vollständig erkannt, können Sie nun mit dem Button "Meldung senden" abschließen.

#### **Das erfolgreiche Senden erkennen Sie anhand von drei Gegebenheiten:**

- 1. Es erscheint der Hinweis "Meldung erfolgreich gesendet"
- 2. Bestätigungstext "gesendet", welcher nach Neuladung der eAMA-Seite neben dem Zeitraum erscheint, sowie beim Meldungsstatus rechts oberhalb der Tabelle
- 3. Bestätigungs-E-Mail (vorausgesetzt, Sie haben eine E-Mail-Adresse hinterlegt)

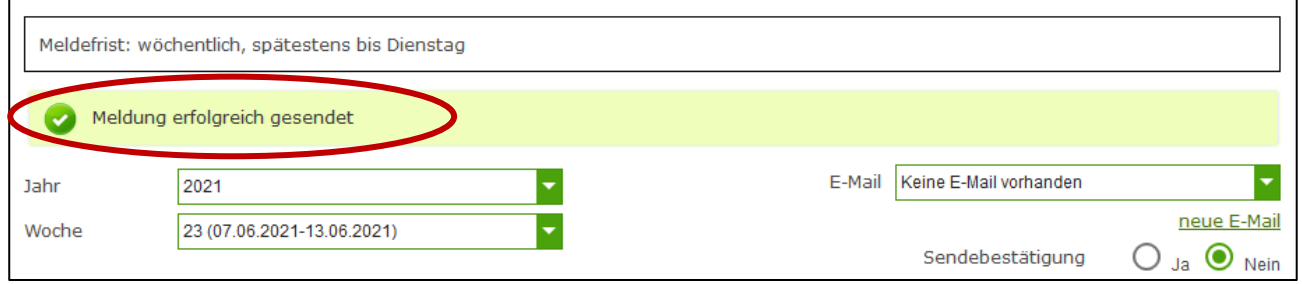

*Abbildung 8: Benutzeroberfläche Wochenmeldung - Erkennung der gesendeten Meldungen laut Punkt 1*

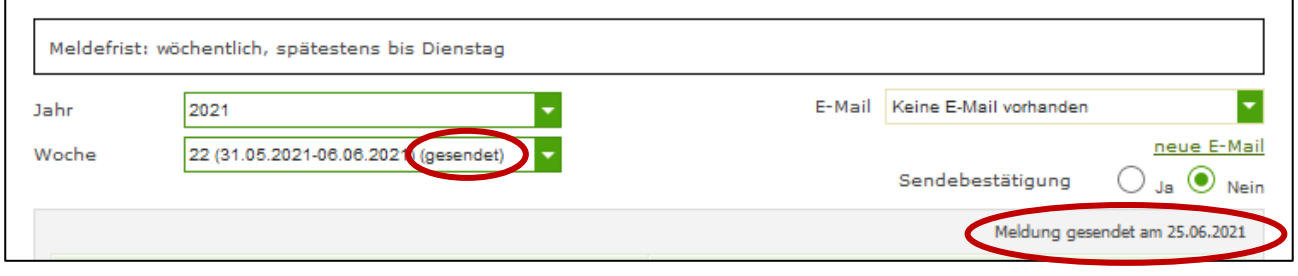

*Abbildung 9: Benutzeroberfläche Wochenmeldung - Erkennung der gesendeten Meldungen laut Punkt 2*

#### <span id="page-9-1"></span>3.5 DATEI HOCHLADEN

Mit der Funktion "Datei hochladen" können Sie Ihre Meldung mit wenigen Schritten an uns senden. Hier brauchen Sie nur Ihre Vorlage, entweder selbst, oder mit Hilfe eines Warenwirtschaftssystems befüllen und in die Maske einspielen.

Mit dem Button "Datei hochladen" erscheint ein Fenster, wo Sie eine lokal gespeicherte CSV-Datei auswählen und hochladen können. Mit "Datei auswählen" gelangen Sie auf Ihre gespeicherten Dokumente und können so die gewünschte CSV-Vorlage auswählen.

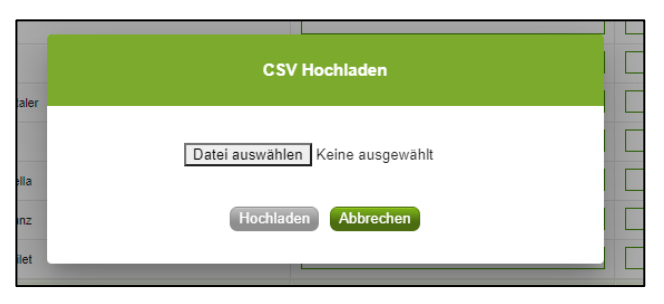

*Abbildung 10: Benutzeroberfläche Wochenmeldung - Fenster "Datei hochladen*

Sie können entweder unsere Vorlage oder Ihre eigene Datei verwenden. Mit dem Button "Hochladen" werden Ihre Daten eingespielt. Wichtig dabei ist, dass der aktuelle Meldezeitraum ausgewählt ist. Diese Funktion beschränkt sich rein auf Meldezeiträume, welche noch nicht gesendet wurden.

Wenn die Datei formal korrekt ist, werden Ihre Daten in die Maske eingespielt und als Entwurf angelegt. Die Eingabe kann nun geprüft und mit dem Button "Meldung senden" übermittelt werden. Wenn mindestens ein Fehler gefunden wurde, wird kein Entwurf angelegt. Alle Fehlermeldungen werden in der Maske angezeigt.

#### **Hinweis:**

**!**

Haben Sie bereits einen Entwurf auf der Online-Erfassung erstellt (d.h. Daten erfasst ohne diese abzuschicken), wird dieser nach dem Hochladen der Datei einfach überspielt und ist nicht mehr verfügbar.

#### <span id="page-10-0"></span>3.6 VORLAGE ZUM HOCHLADEN DER MELDUNG

Die Vorlage muss zuerst lokal abgespeichert werden. Nach vollständiger Erfassung müssen Sie die CSV-Datei erneut speichern und mit dem Button "Datei hochladen" in die Maske einspielen.

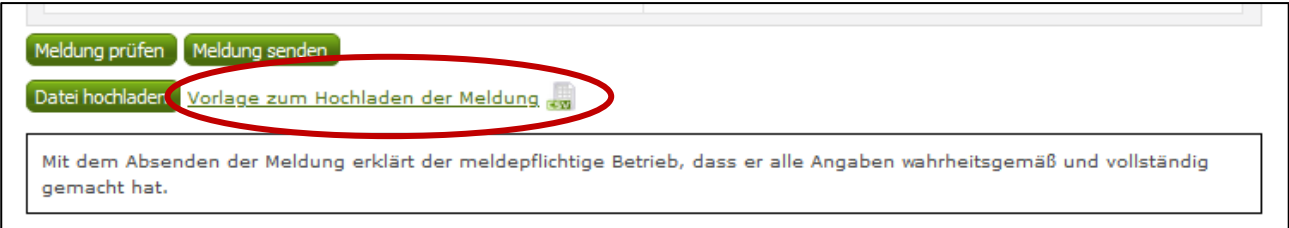

*Abbildung 11: Benutzeroberfläche Wochenmeldung - Vorlage zum Hochladen der Meldung*

Jedoch müssen Sie zum Hochladen einer Meldung nicht zwingend unsere Vorlage verwenden, sondern können auch Ihre eigene Datei erstellen. Hierbei gilt es folgende Punkte zu beachten.

- Headerzeile darf vorhanden sein, wird beim Einspielen aber ignoriert
- Nur 2 Spalten
	- o Spalte 1: EDV-Nummer (Bezeichnung des Erzeugnisses)

In der Datei, die Sie hochladen, müssen nur die **Felder Ihrer meldepflichtigen Produkte** befüllt werden. Die nicht relevanten Zeilen können Sie löschen.

- LBU Butter
- LGO Gouda
- LED Edamer
- LEM Emmentaler
- LMO Mozzarella
- LHL Huhn grillfertig lose
- LFH Filet vom Huhn
- LFR Faschiertes vom Rind
- LFS Faschiertes vom Schwein
- LAP1 Apfel Braeburn
- LAP3 Apfel Elstar
- LAP5 Apfel Gala
- LAP6 Apfel Golden Delicious
- LAP8 Apfel Idared
- LAP9 Apfel Jonagold
- LPF\_W Pfirsiche weißfleischig
- LPF G Pfirsiche gelbfleischig
- LNK\_G Nektarinen gelbfleischig
- LOR3 Orangen Navelinas
- LOR4 Orangen Navel
- o Spalte 2: Preis (max. 2 Nachkommastellen)

 Bezeichnungen der Erzeugnisse müssen in der Schreibweise ident mit unseren Vorgaben im Programm sein.

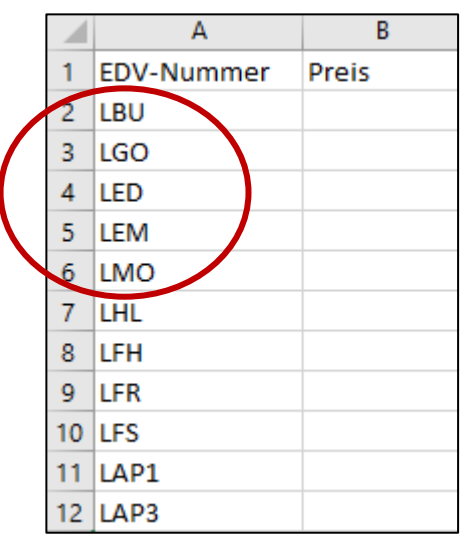

*Abbildung 12: Benutzeroberfläche Wochenmeldung - CSV-Vorlage*

## <span id="page-12-0"></span>3.7 E-MAIL ZUR SENDEBESTÄTIGUNG

Eine Bestätigungs-E-Mail kann an Sie verschickt werden. Somit erhalten Sie die Rückmeldung für eine erfolgreiche Meldung.

## <span id="page-12-1"></span>3.7.1 AUSWAHL DER E-MAIL

Für die Sendebestätigung muss eine gültige E-Mail-Adresse im Feld "E-Mail" ausgewählt werden. Nach einmaligem Auswählen bleibt diese Adresse für alle weiteren Meldungen gespeichert.

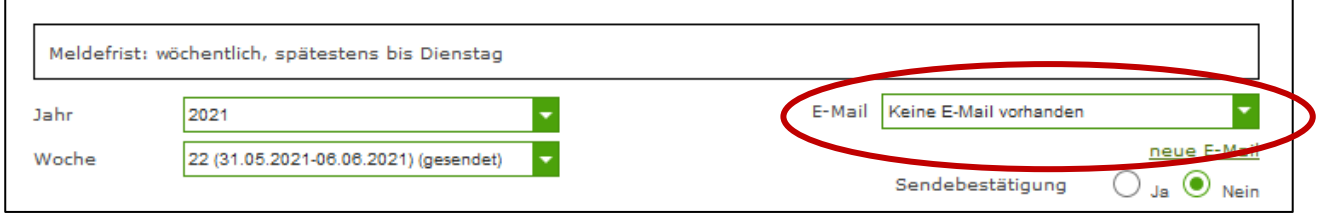

*Abbildung 13: Benutzeroberfläche Wochenmeldung - Auswahl der E-Mail-Adresse*

## <span id="page-13-0"></span>3.7.2 NEUANLAGE ODER ÄNDERUNG DER E-MAIL

Über den Link "neue E-Mail" können Sie Ihre E-Mail-Adresse hinterlegen und Ihre Kontaktdaten aktualisieren.

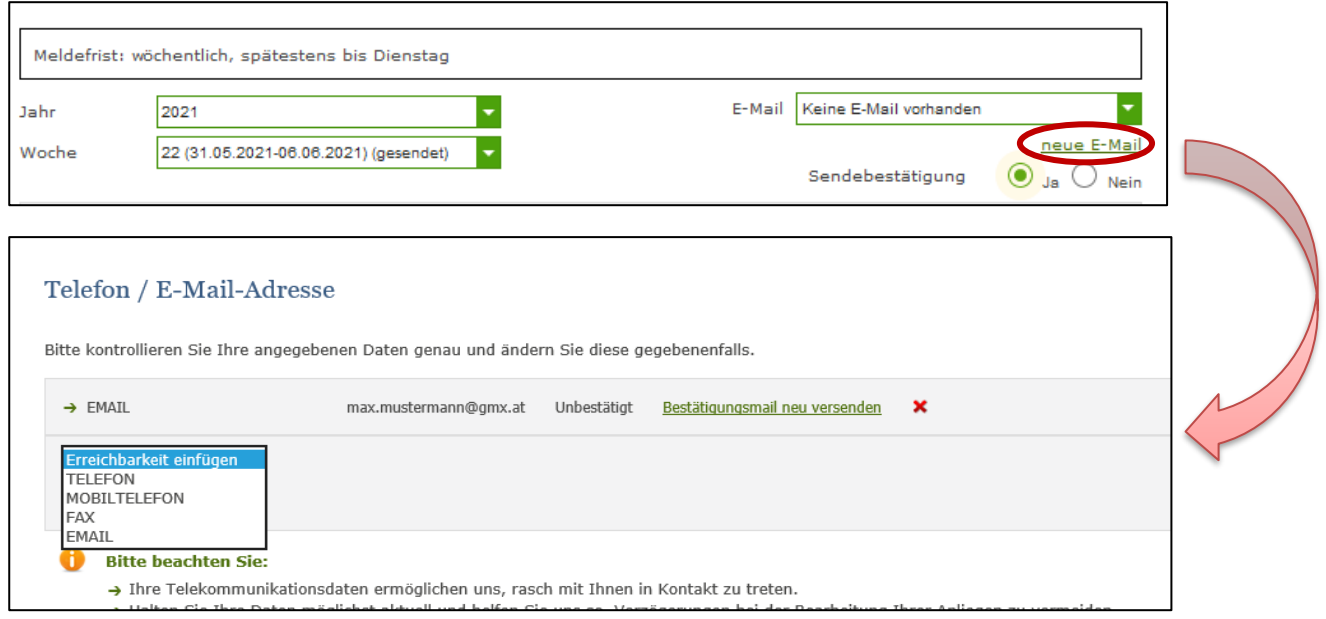

*Abbildung 14: Benutzeroberfläche Wochenmeldung - Eingabe neuer Erreichbarkeiten*

## <span id="page-13-1"></span>3.7.3 KEINE SENDEBESTÄTIGUNG

Möchten Sie keine E-Mail nach der Meldungsübermittlung erhalten, müssen Sie "Nein" beim Feld "Sendebestätigung" auswählen.

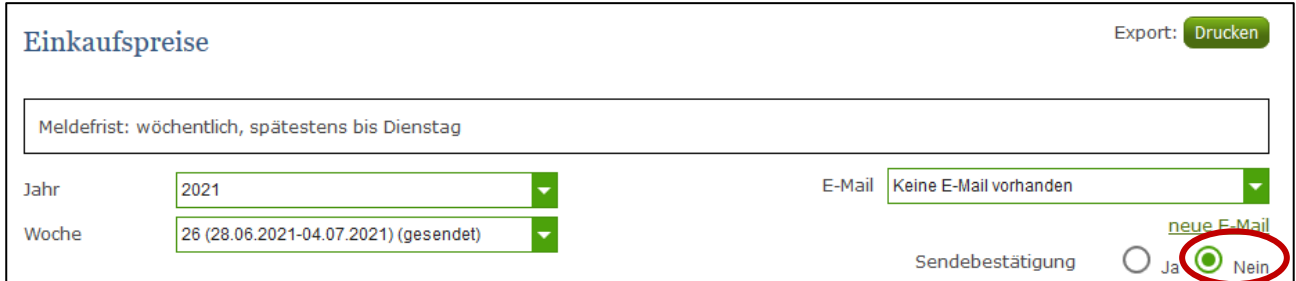

*Abbildung 15: Benutzeroberfläche Wochenmeldung - Keine Sendebestätigung*

#### <span id="page-14-0"></span>3.8 DRUCKEN

Um Ihre Meldungen abspeichern und drucken zu können, bieten wir die Funktion "Drucken" an, welche rechts oben ersichtlich ist.

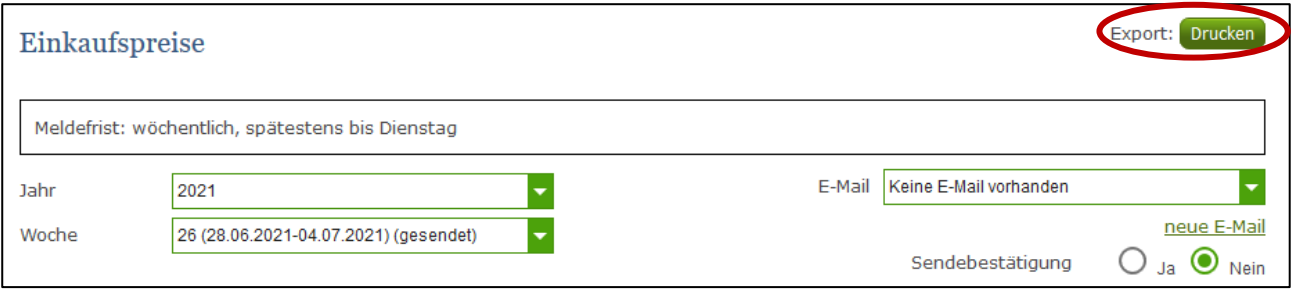

*Abbildung 16: Benutzeroberfläche Wochenmeldung - Auswahl Drucken*

## <span id="page-14-1"></span>3.9 MELDUNG ÄNDERN

Änderungen können nach dem Absenden zwei Wochen rückwirkend durchgeführt werden. Danach gelten diese Meldungen als gesperrt und können nicht mehr korrigiert werden.

Innerhalb des Korrekturzeitraums können Sie Daten direkt in der Maske ändern und mit dem Button "Meldung senden" erneut schicken.

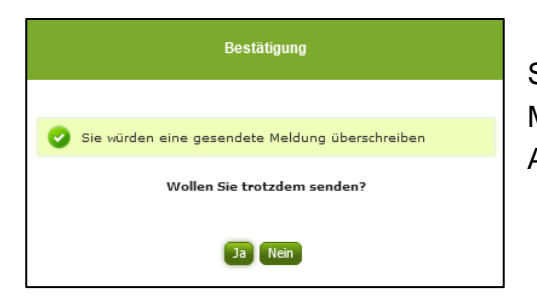

Sie erhalten den Hinweis, ob Sie die bereits gesendete Meldung überschreiben möchten und können mit der Auswahl "Ja" die Meldung neu senden.

*Abbildung 17: Benutzeroberfläche Wochenmeldung - Bestätigung Meldung ändern*

Ein erneuter Import ist nicht möglich. Eine entsprechende Fehlermeldung weist Sie darauf hin, dass die Korrektur direkt in der Erfassungsmaske vorgenommen werden muss.

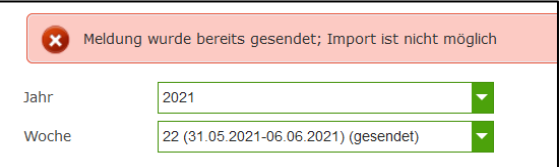

*Abbildung 18: Benutzeroberfläche Wochenmeldung - Fehlermeldung erneuter Import* 

Bemerken Sie Fehler außerhalb des Änderungszeitraumes, bitten wir Sie, sich mit uns in Verbindung zu setzen. (siehe letzte Seite)

# <span id="page-15-0"></span>4 BENUTZEROBERFLÄCHE – MONATSMELDUNG LEH

Der Lebensmitteleinzelhandel hat monatlich die Einkaufspreise für folgende Produkte zu melden:

- **→ Zucker:** Kristallzucker, raffinierter Weißzucker hergestellt aus Zuckerrübe in der Verpackungseinheit von einem Kilogramm
- **→ Weizenmehl:** zum Hausgebrauch bestimmtes Weizenmehl in der Verpackungseinheit von einem Kilogramm

Es sind die gewichteten Einkaufspreise bis spätestens 15. des Folgemonats zu melden.

#### <span id="page-15-1"></span>4.1 EINLEITUNG

Im Markttransparenzmeldeprogramm eingestiegen, werden Ihnen, links in der blau hinterlegten Box, die für Sie zugewiesenen Meldungen angezeigt. Durch das Anklicken von "Monatsmeldung" erscheint die dazugehörige Erfassungsmaske.

Lebensmitteleinzelhandel Wochenmeldung Monatsmeldung

*Abbildung 19: Menüpunkt - Auswahl der Meldung*

Falls Sie die notwendige Erfassungsmaske nicht angezeigt bekommen, ersuchen wir Sie mit uns Kontakt aufzunehmen. (siehe letzte Seite)

Um auf die Startseite zurück zu gelangen, müssen Sie "Markttransparenz" (dunkelblau hinterlegt) anklicken.

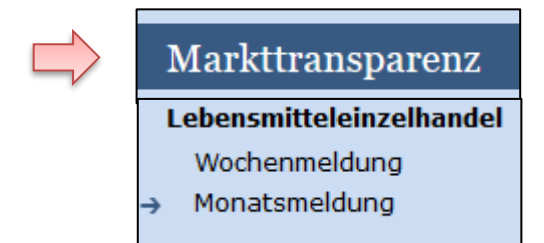

*Abbildung 20: Menüpunkt - Rückkehr zur Startseite*

#### <span id="page-16-0"></span>4.2 MELDUNG ERFASSEN

Zum Erfassen der Meldung klicken Sie zuerst auf den Menüpunkt "Monatsmeldung". Nach der Auswahl wird der nächst fällige Meldezeitraum angezeigt.

Diese Maske steht für Zucker und Weizenmehl zur Verfügung.

#### **Hinweis:**

**!**

Haben Sie bereits eine gesendete Meldung für den aktuellen Monat übermittelt, so werden Ihnen diese Daten angezeigt.

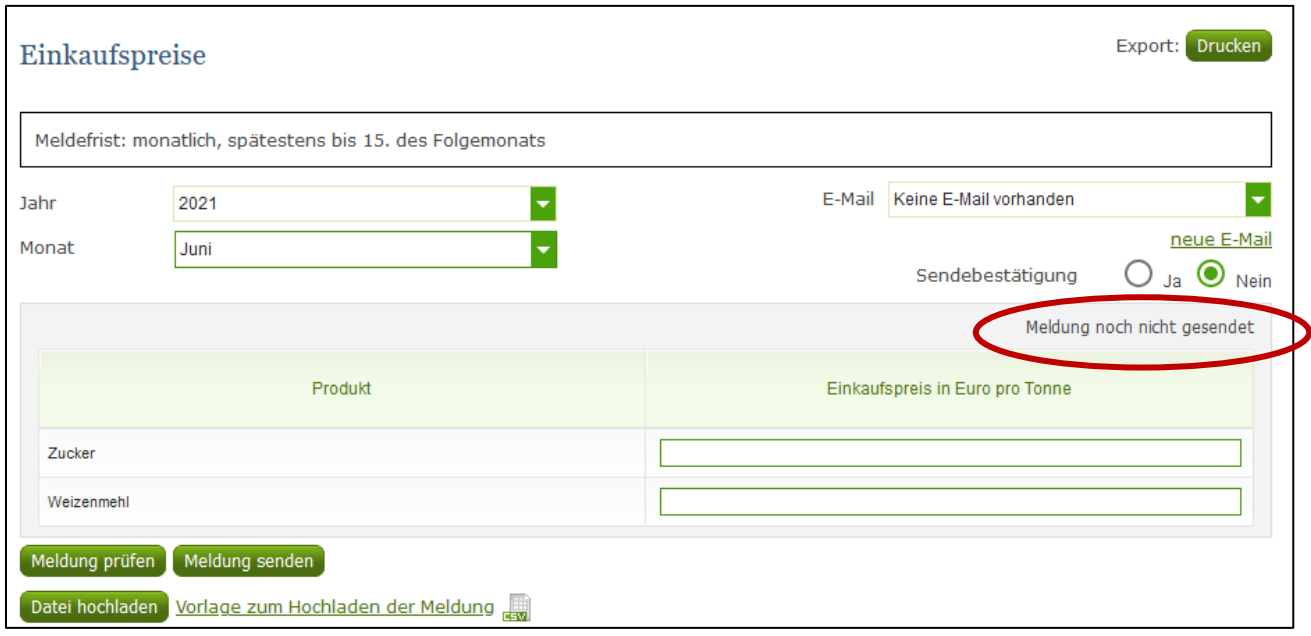

*Abbildung 21: Benutzeroberfläche Monatsmeldung - Erfassungsmaske noch nicht gesendeter Meldung*

Der aktuelle Monat wird automatisch vorgeschlagen, jedoch besteht auch die Möglichkeit alle Monate, in welchen bereits Meldungen erfasst wurden, erneut aufzurufen.

Möchten Sie auf Ihre Einträge der letzten Monate zugreifen, so können Sie anhand des Feldes "Monat" in Ihre bereits gesendeten Meldungen innerhalb des ausgewählten Jahres Einsicht nehmen.

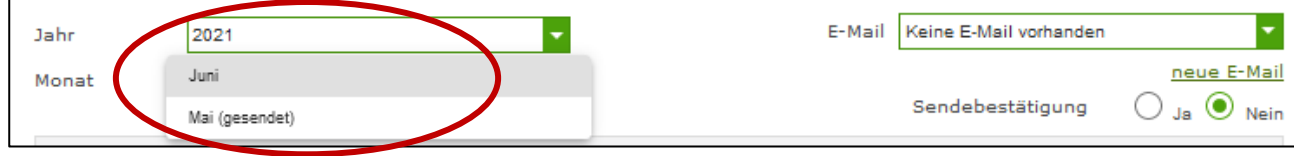

*Abbildung 22: Benutzeroberfläche Monatsmeldung - Erfassungsjahr und Monat*

Bei der händischen Erfassung muss das Feld "Einkaufspreis in Euro pro Tonne" numerisch eingetragen werden. Maximal 2 Nachkommastellen sind möglich.

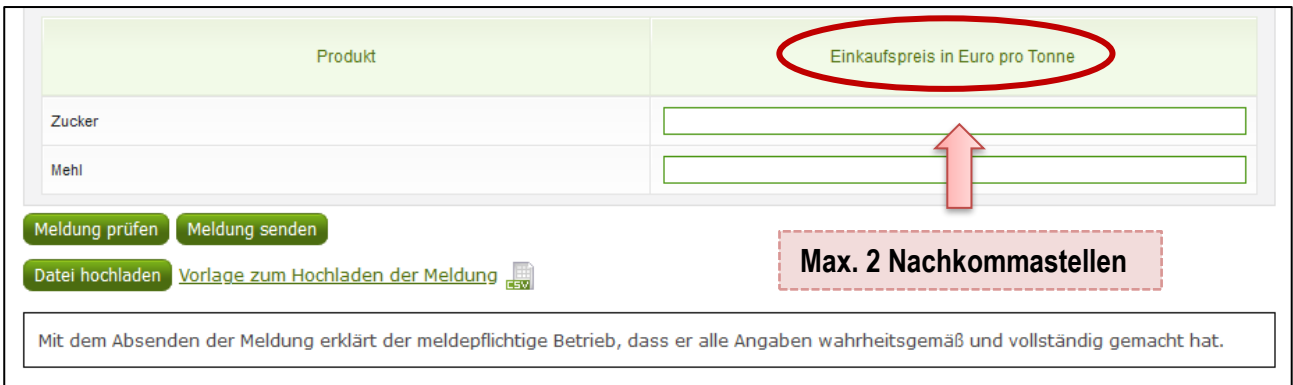

*Abbildung 23: Benutzeroberfläche Monatsmeldung - Meldung erfassen*

Nach vollständiger Erfassung kann die Meldung entweder zuerst geprüft oder direkt gesendet werden.

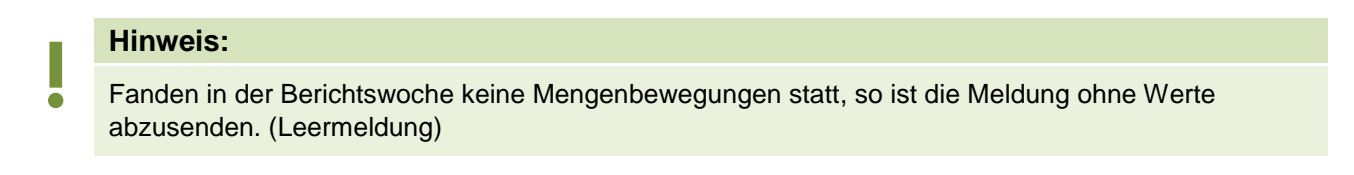

## <span id="page-17-0"></span>4.3 MELDUNG PRÜFEN

Mithilfe des Buttons "Meldung prüfen" (unterhalb der Tabelle) können Sie Ihre erfassten Daten prüfen bevor die Meldung übermittelt wird.

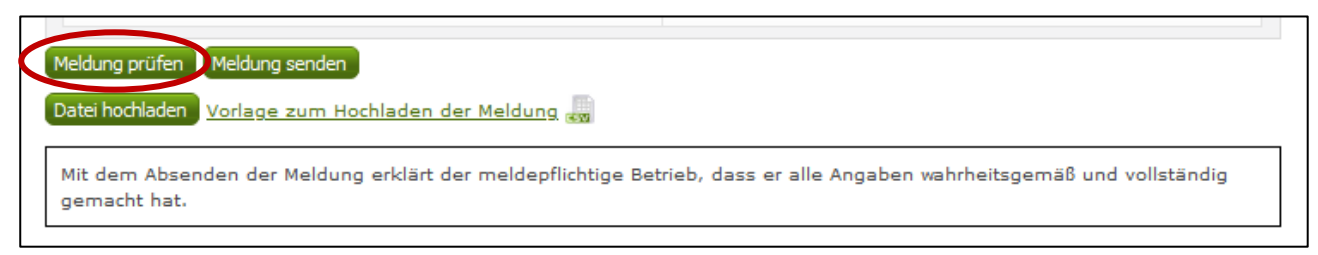

*Abbildung 24: Benutzeroberfläche Monatsmeldung - Meldung prüfen*

Etwaige Fehlermeldungen werden oberhalb der Tabelle angezeigt.

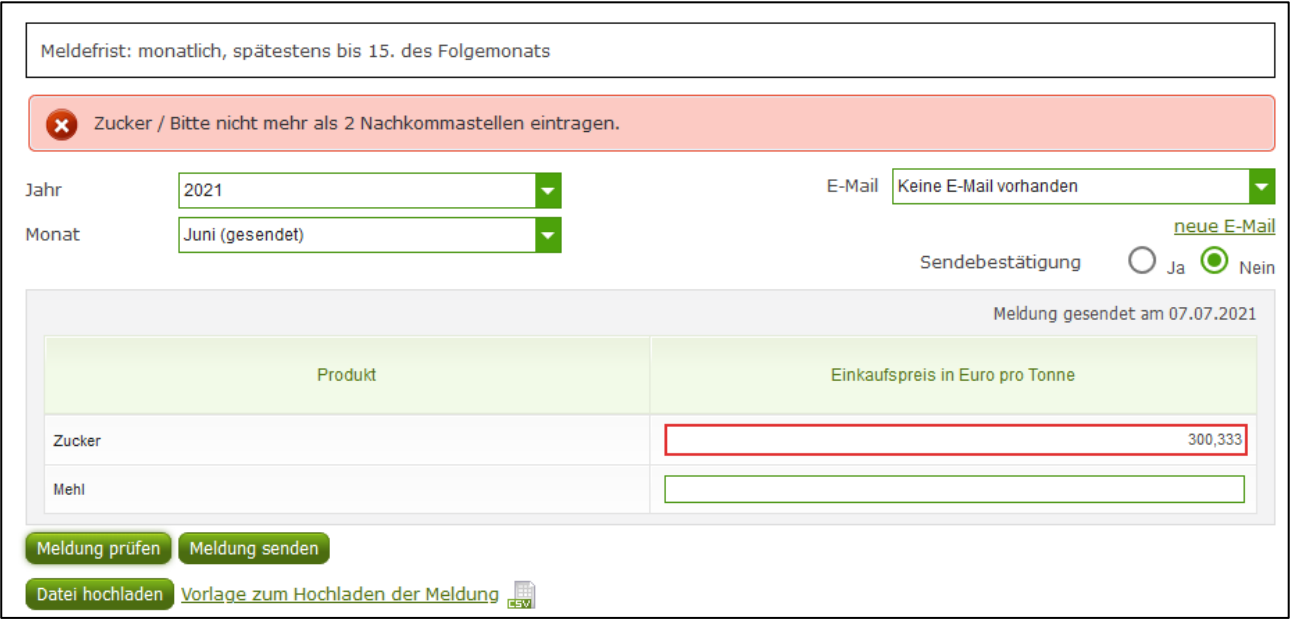

*Abbildung 25: Benutzeroberfläche Monatsmeldung - Fehlermeldung*

### **Hinweis:**

**!**

Haben Sie Werte nicht bzw. fehlerhaft erfasst, wird eine Fehlermeldung angezeigt, welche Sie genau darauf hinweist, welche Eingabe vervollständigt oder geändert werden muss. Nach der Korrektur können Sie erneut prüfen oder direkt senden.

#### <span id="page-18-0"></span>4.4 MELDUNG SENDEN

Haben Sie die Erfassung abgeschlossen und Ihre Eingabe überprüft und für richtig und vollständig erkannt, können Sie nun mit dem Button "Meldung senden" abschließen.

#### **Das erfolgreiche Senden erkennen Sie anhand dreier Gegebenheiten:**

- 1. Es erscheint der Hinweis "Meldung erfolgreich gesendet"
- 2. Bestätigungstext "gesendet", welcher nach Neuladung der eAMA-Seite neben dem Zeitraum erscheint, sowie sowie beim Meldungsstatus rechts oberhalb der Tabelle
- 3. Bestätigungs-E-mail (vorausgesetzt, Sie haben eine E-Mail-Adresse hinterlegt)

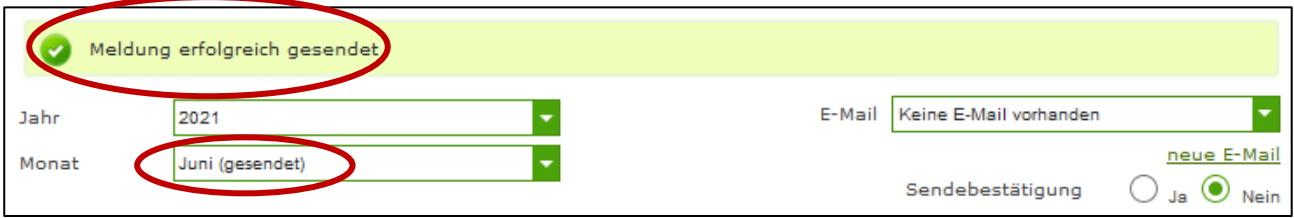

*Abbildung 26: Benutzeroberfläche Monatsmeldung - Erkennung der gesendeten Meldungen*

#### <span id="page-19-0"></span>4.5 DATEI HOCHLADEN

Mit der Funktion "Datei hochladen" können Sie Ihre Meldung mit wenigen Schritten an uns senden. Hier brauchen Sie nur Ihre Vorlage, entweder selbst, oder mit Hilfe eines Warenwirtschaftssystems befüllen und in die Maske einspielen.

Mit dem Button "Datei hochladen" erscheint ein Fenster, wo Sie eine lokal gespeicherte CSV-Datei auswählen und hochladen können. Mit "Datei auswählen" gelangen Sie auf Ihre gespeicherten Dokumente und können so die gewünschte CSV-Vorlage auswählen.

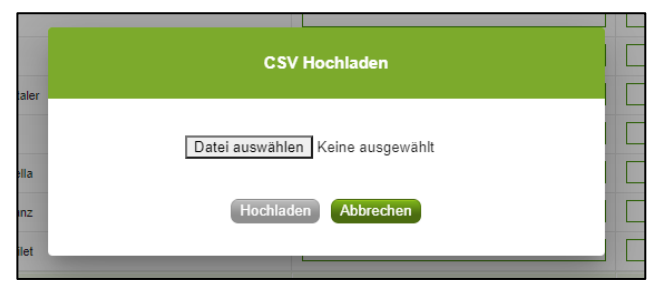

Abbildung 27: Benutzeroberfläche Monatsmeldung - Fenster "Datei hochladen"

Sie können entweder unsere Vorlage oder Ihre eigene Datei verwenden. Mit dem Button "Hochladen" werden Ihre Daten eingespielt. Wichtig dabei ist, dass der aktuelle Meldezeitraum ausgewählt ist. Diese Funktion beschränkt sich rein auf Meldezeiträume, welche noch nicht gesendet wurden.

Wenn die Datei formal korrekt ist, werden Ihre Daten in die Maske eingespielt und als Entwurf angelegt. Die Eingabe kann nun geprüft und mit dem Button "Meldung senden" übermittelt werden. Wenn mindestens ein Fehler gefunden wurde, wird kein Entwurf angelegt. Alle Fehlermeldungen werden in der Maske angezeigt.

**Hinweis:**

**!** Haben Sie bereits einen Entwurf auf der Online-Erfassung erstellt (d.h. Daten erfasst ohne diese abzuschicken), wird dieser nach dem Hochladen der Datei einfach überspielt und ist nicht mehr verfügbar.

#### <span id="page-19-1"></span>4.6 VORLAGE ZUM HOCHLADEN DER MELDUNG

Die Vorlage muss zuerst lokal abgespeichert werden. Nach vollständiger Erfassung müssen Sie die CSV-Datei erneut speichern und mit dem Button "Datei hochladen" in die Maske einspielen.

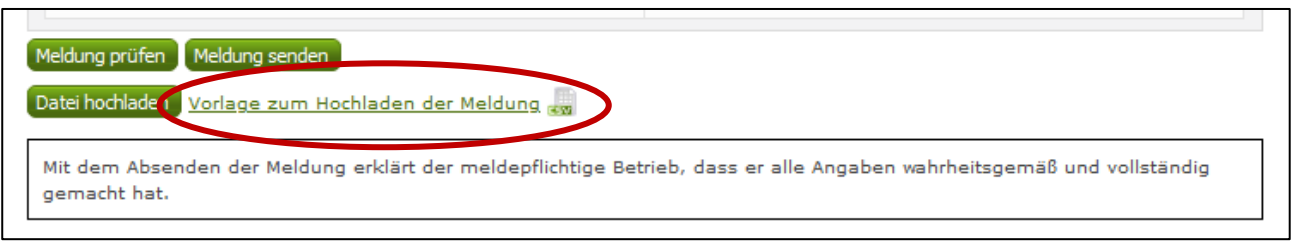

*Abbildung 28: Benutzeroberfläche Monatsmeldung* - Vorlage zum Hochladen der Meldung

Jedoch müssen Sie zum Hochladen einer Meldung nicht zwingend unsere Vorlage verwenden, sondern können auch Ihre eigene Datei erstellen. Hierbei gilt es folgende Punkte zu beachten.

#### **Folgende Vorgaben müssen eingehalten werden:**

- Headerzeile darf vorhanden sein, wird beim Einspielen aber ignoriert
- Nur 2 Spalten

 $\blacksquare$ 

o Spalte 1: EDV-Nummer (Bezeichnung des Erzeugnisses)

In der Datei, die Sie hochladen, müssen nur die Felder Ihrer meldepflichtigen Produkte befüllt werden. Die nicht relevanten Zeilen können Sie löschen.

- LZU: Zucker
- **LME: Weizenmehl**
- o Spalte 2: Preis (max. 2 Nachkommastellen)
- Bezeichnungen der Erzeugnisse müssen in der Schreibweise ident mit unseren Vorgaben im Programm sein.

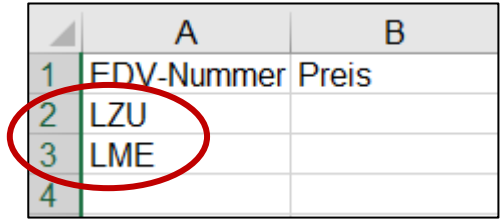

*Abbildung 29: Benutzeroberfläche Monatsmeldung - CSV-Vorlage*

## <span id="page-21-0"></span>4.7 E-MAIL ZUR SENDEBESTÄTIGUNG

Eine Bestätigungs-E-Mail kann an Sie verschickt werden. Somit erhalten Sie die Rückmeldung für eine erfolgreiche Meldung.

## <span id="page-21-1"></span>4.7.1 AUSWAHL DER E-MAIL

Für die Sendebestätigung muss eine gültige E-Mail-Adresse im Feld "E-Mail" ausgewählt werden. Nach einmaligem Auswählen bleibt diese Adresse für alle weiteren Meldungen gespeichert.

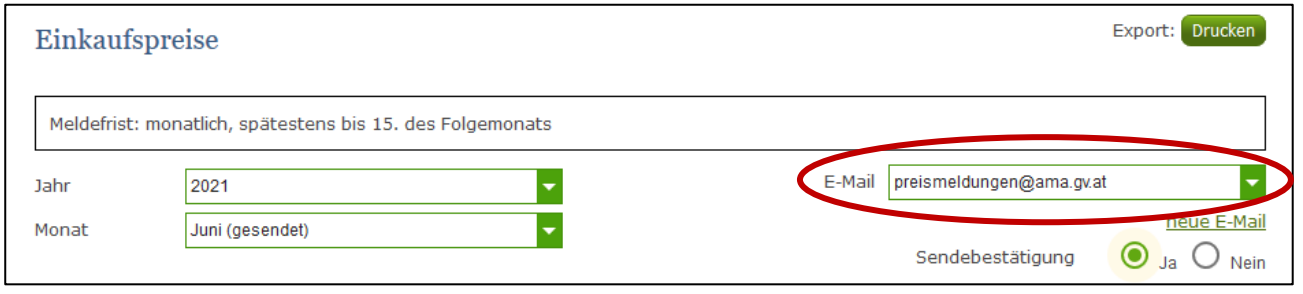

*Abbildung 30: Benutzeroberfläche Monatsmeldung - Auswahl der E-Mail-Adresse*

## <span id="page-21-2"></span>4.7.2 NEUANLAGE ODER ÄNDERUNG DER E-MAIL

Über den Link "neue E-Mail" können Sie Ihre E-Mail-Adresse hinterlegen und Ihre Kontaktdaten aktualisieren.

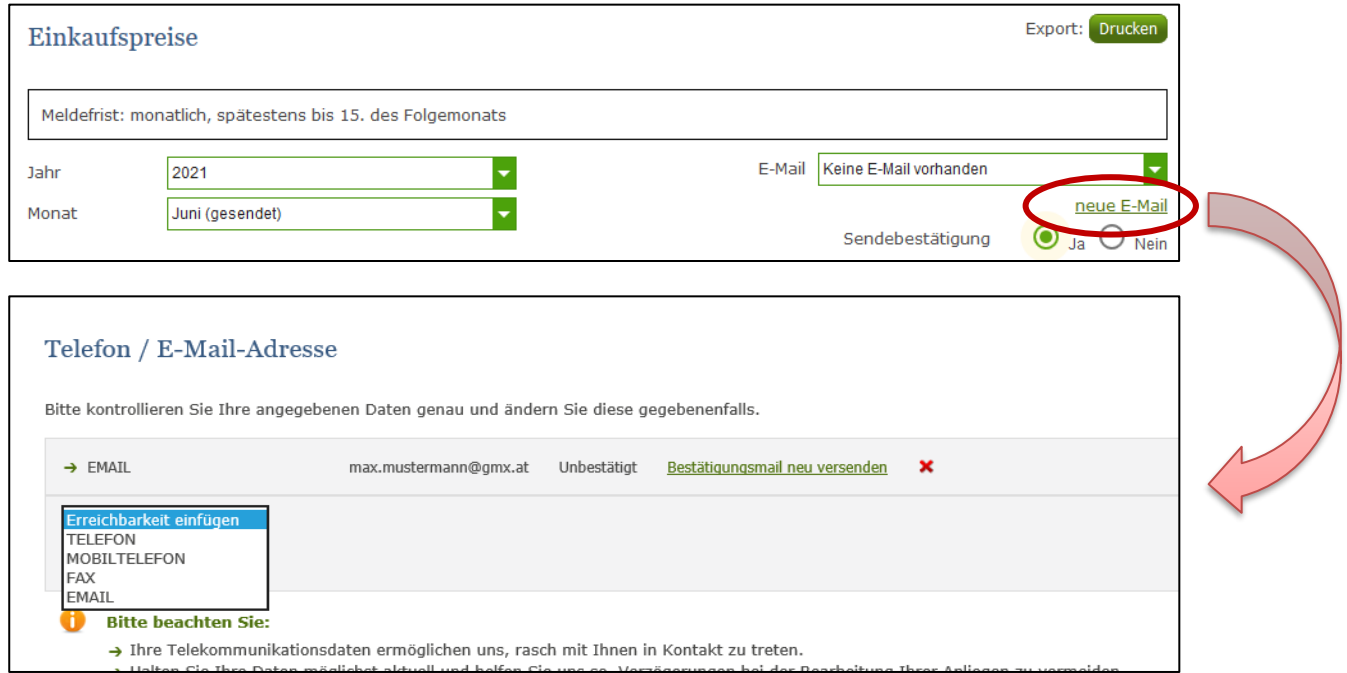

*Abbildung 31: Benutzeroberfläche Monatsmeldung - Eingabe neuer Erreichbarkeiten*

## <span id="page-22-0"></span>4.7.3 KEINE SENDEBESTÄTIGUNG

Möchten Sie keine E-Mail nach jeder erfolgreichen Meldung erhalten, müssen Sie "Nein" beim Feld "Sendebestätigung" auswählen.

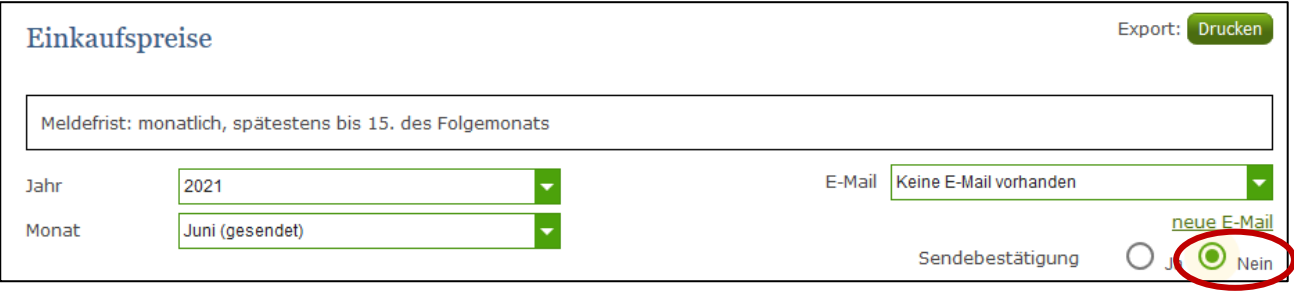

*Abbildung 32: Benutzeroberfläche Monatsmeldung - Keine Sendebestätigung*

#### <span id="page-22-1"></span>4.8 DRUCKEN

Um Ihre Meldungen abspeichern und drucken zu können, bieten wir die Funktion "Drucken" an, welche rechts oben ersichtlich ist.

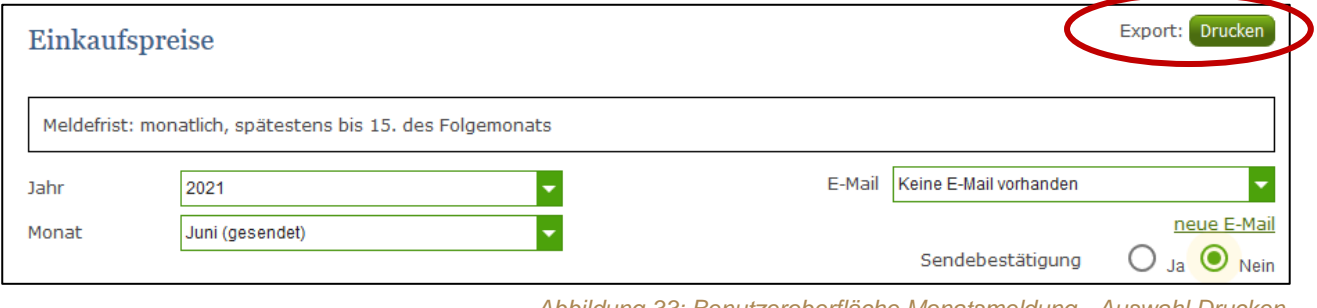

*Abbildung 33: Benutzeroberfläche Monatsmeldung - Auswahl Drucken*

## <span id="page-22-2"></span>4.9 MELDUNG ÄNDERN

Änderungen können nach dem Absenden für das aktuelle Monat und das Vormonat durchgeführt werden. Danach gelten diese Meldungen als gesperrt und können nicht mehr korrigiert werden.

Innerhalb des Korrekturzeitraums können Sie Daten direkt in der Maske ändern und mit dem Button "Meldung senden" erneut schicken.

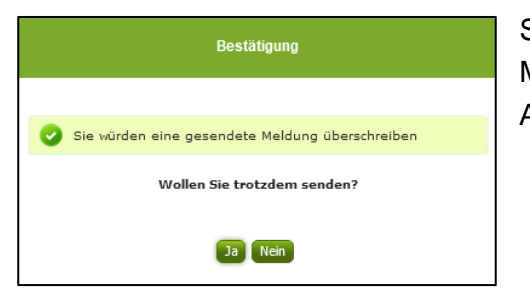

Sie erhalten den Hinweis, ob Sie die bereits gesendete Meldung überschreiben möchten und können mit der Auswahl "Ja" die Meldung neu senden.

*Abbildung 34: Benutzeroberfläche Monatsmeldung - Bestätigung Meldung ändern*

Ein erneuter Import ist nicht möglich. Eine entsprechende Fehlermeldung weist Sie darauf hin, dass die Korrektur direkt in der Erfassungsmaske vorgenommen werden muss.

|             | Meldefrist: monatlich, spätestens bis 15. des Folgemonats |
|-------------|-----------------------------------------------------------|
|             | Meldung wurde bereits gesendet; Import ist nicht möglich  |
| <b>Jahr</b> | 2021                                                      |
| Monat       | Mai (gesendet)                                            |

*Abbildung 35: Benutzeroberfläche Monatsmeldung - Fehlermeldung erneuter Import*

Bemerken Sie Fehler außerhalb des Änderungszeitraumes, bitten wir Sie, sich mit uns in Verbindung zu setzen. (siehe letzte Seite)

## <span id="page-24-0"></span>5 VERARBEITUNGSBETRIEBE – EINLEITUNG

Es freut uns, dass Sie Ihre Meldungen anhand der Online-Erfassung durchführen. Sie benutzen damit den zurzeit modernsten Kommunikationsweg zwischen Kunden und Behörde und helfen uns rasch, unbürokratisch und effizient zu arbeiten.

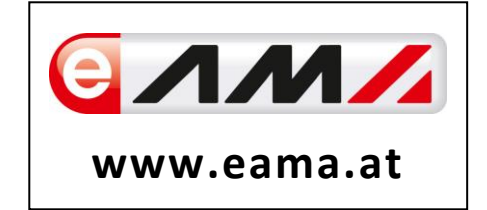

Um Ihnen einen einfachen Umgang mit unserem System gewähren zu können, finden Sie auf den nächsten Seiten eine kompakte und übersichtliche Erklärung zu den jeweiligen Funktionen, gegliedert in die folgenden Meldungsarten:

- **Einkaufspreise Weizenmehl** (Monatsmeldung)
- **Einkaufspreise Zucker und Melasse** (Monatsmeldung)
- **Einkaufspreise Milchprodukte** (Wochenmeldung)
- **Einkaufspreise Geflügel (Wochenmeldung)**

Vielen Dank für Ihre Mitarbeit!

## <span id="page-24-1"></span>6 TECHNISCHE VORAUSSETZUNGEN

Für die technischen Voraussetzungen aller eAMA-Anwendungen hat die AMA eine online verfügbare Seite eingerichtet. Bitte entnehmen Sie hier die notwendigen Informationen: <https://www.ama.at/Fachliche-Informationen/eAMA-Das-Internetserviceportal/Technische-Hilfe>

Für den Ausdruck Ihrer Meldungen benötigen Sie keine weiteren Programme oder Installationen.

# <span id="page-25-0"></span>7 BENUTZEROBERFLÄCHE – EINKAUFSPREISE MILCHPRODUKTE

### <span id="page-25-1"></span>7.1 EINLEITUNG

Die Meldung der Einkaufspreise für Milchprodukte erfolgt wöchentlich. Es sind die gewichteten Einkaufspreise bis spätestens Dienstag der Folgewoche zu melden.

Im Markttransparenzmeldeprogramm eingestiegen, werden Ihnen, links in der blau hinterlegten Box, die für Sie zugewiesenen Meldungen angezeigt. Durch das Anklicken von "Wochenmeldung" erscheint die dazugehörige Erfassungsmaske.

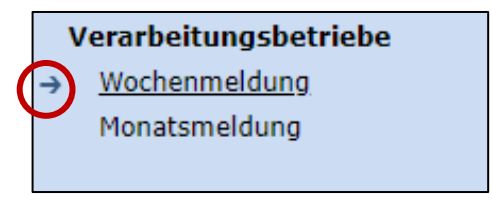

Abbildung 36: Menüpunkt - Meldungsart

Falls Sie die notwendige Erfassungsmaske nicht angezeigt bekommen, ersuchen wir Sie mit uns Kontakt aufzunehmen. (siehe letzte Seite)

Um auf die Startseite zurück zu gelangen, müssen Sie "Markttransparenz" (dunkelblau hinterlegt) anklicken.

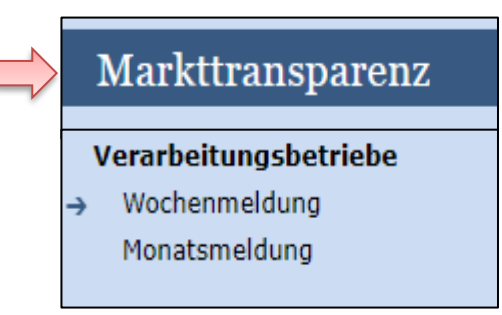

*Abbildung 37: Menüpunkt - Rückkehr zur Startseite*

#### <span id="page-26-0"></span>7.2 MELDUNG ERFASSEN

Zum Erfassen der Meldung klicken Sie zuerst auf den Menüpunkt "Wochenmeldung", welcher links in der blau hinterlegten Box steht. Nach der Auswahl wird der nächst fällige Meldezeitraum angezeigt.

Diese Maske steht für verschiedene Meldungen zur Verfügung. Die für Sie relevanten Produkte befinden sich im roten Kreis.

#### **Hinweis:**

**!**

Haben Sie bereits eine gesendete Meldung für die aktuelle Woche übermittelt, so werden Ihnen diese Daten angezeigt.

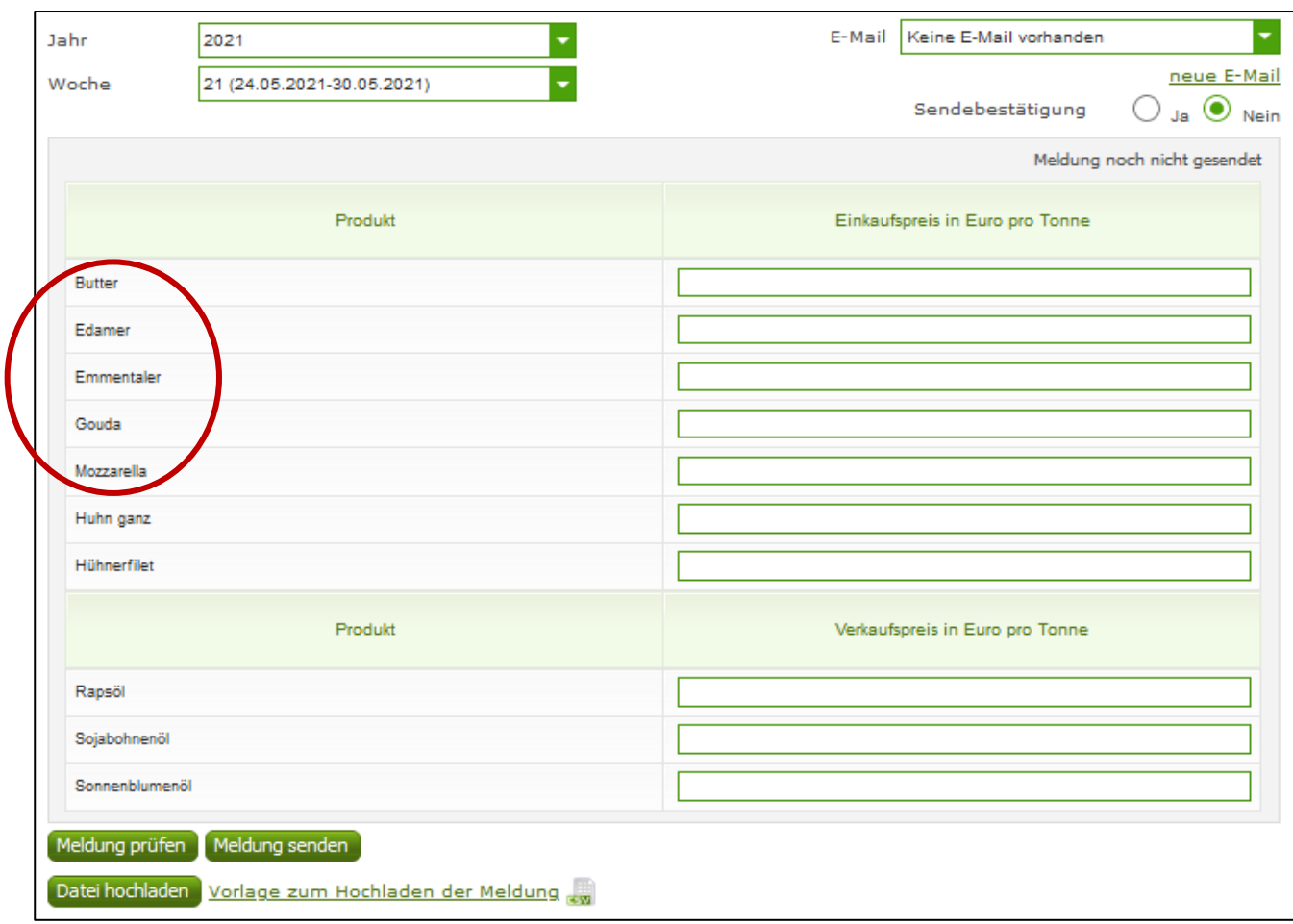

*Abbildung 38: Benutzeroberfläche Milchprodukte* - Erfassungsmaske neue Meldung

Die aktuelle Woche wird automatisch vorgeschlagen, jedoch besteht auch die Möglichkeit alle Wochen, in welchen bereits Meldungen erfasst wurden, erneut aufzurufen.

Möchten Sie auf Ihre Einträge der letzten Wochen zugreifen, so können Sie anhand des Feldes "Woche" in Ihre bereits gesendeten Meldungen, innerhalb des ausgewählten Jahres, Einsicht nehmen.

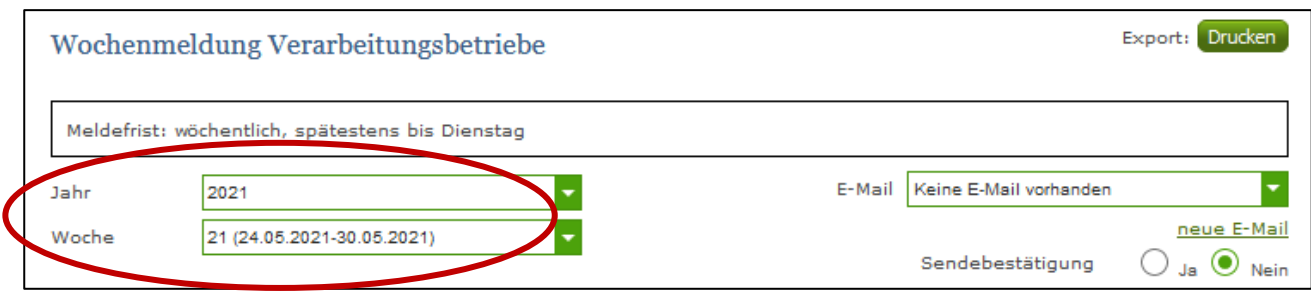

*Abbildung 39: Benutzeroberfläche Milchprodukte - Erfassungsjahr und Monat*

Bei der händischen Erfassung muss das Feld "Einkaufspreis in Euro pro Tonne" numerisch eingetragen werden. Maximal 2 Nachkommastellen sind möglich.

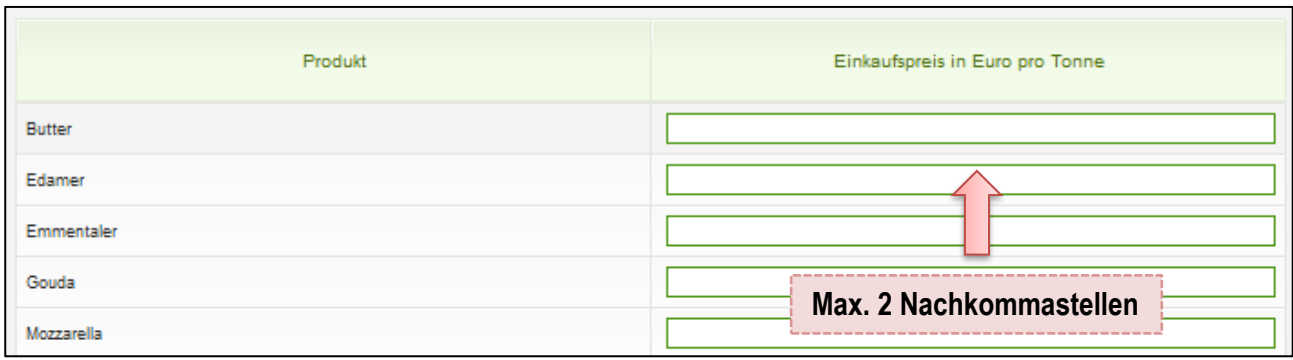

*Abbildung 40: Benutzeroberfläche Milchprodukte - Meldung erfassen*

Nach vollständiger Erfassung kann die Meldung entweder zuerst geprüft oder direkt gesendet werden.

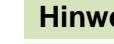

**!**

#### **Hinweis:**

Fanden in der Berichtswoche keine Mengenbewegungen statt, so ist die Meldung ohne Werte abzusenden. (Leermeldung)

## <span id="page-28-0"></span>7.3 MELDUNG PRÜFEN

Mithilfe des Buttons "Meldung prüfen" können Sie Ihre erfassten Daten sowohl für neu erstellte, als auch für gesendete Meldungen prüfen, wobei die Meldung nicht gesendet wird.

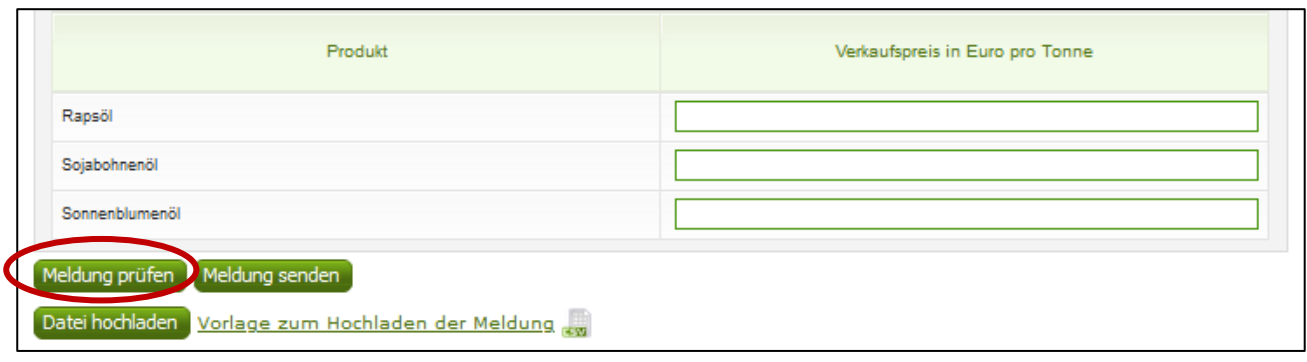

*Abbildung 41: Benutzeroberfläche Milchprodukte - Meldung prüfen*

Etwaige Fehlermeldungen werden oberhalb der Tabelle angezeigt.

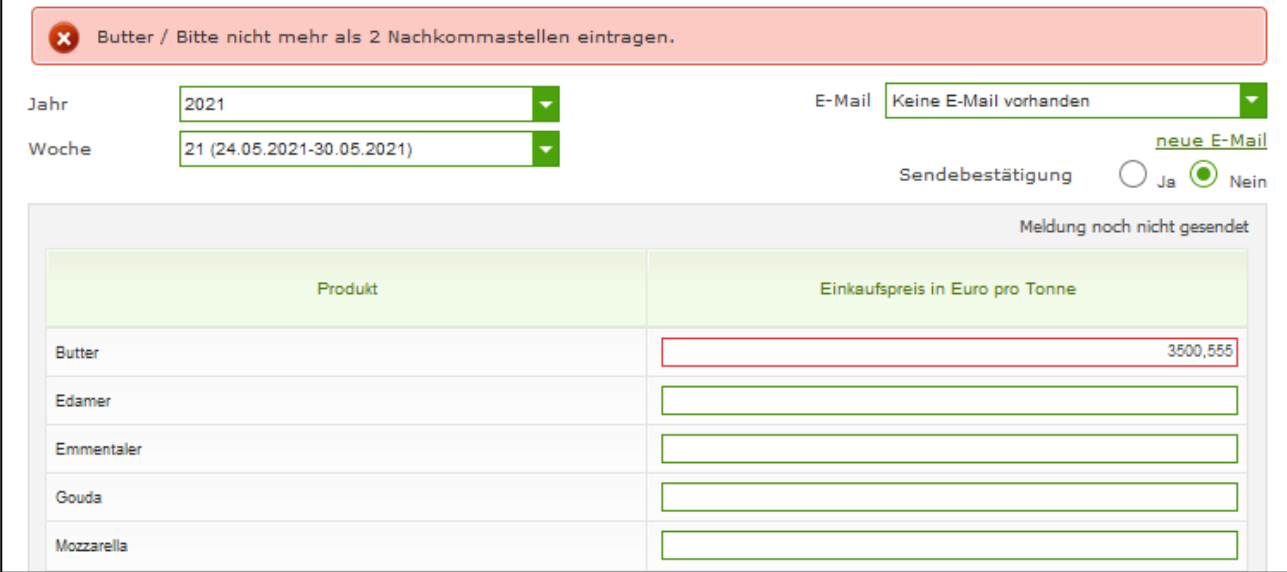

*Abbildung 42: Benutzeroberfläche Milchprodukte - Fehlermeldung*

#### **Hinweis:**

**!**

Haben Sie Werte fehlerhaft erfasst, wird eine Fehlermeldung angezeigt, welche Sie genau darauf hinweist, welche Eingabe vervollständigt oder geändert werden muss. Nach der Korrektur können Sie erneut prüfen oder direkt senden.

#### <span id="page-29-0"></span>7.4 MELDUNG SENDEN

Haben Sie die Erfassung abgeschlossen und Ihre Eingabe überprüft und für richtig und vollständig erkannt, können Sie nun mit dem Button "Meldung senden" abschließen.

#### **Das erfolgreiche Senden erkennen Sie anhand von drei Gegebenheiten:**

- 4. Es erscheint der Hinweis "Meldung erfolgreich gesendet"
- 5. Bestätigungstext "gesendet", welcher nach Neuladung der eAMA-Seite neben dem Zeitraum erscheint, sowie beim Meldungsstatus rechts oberhalb der Tabelle
- 6. Bestätigungs-E-Mail (vorausgesetzt, Sie haben eine E-Mail-Adresse hinterlegt)

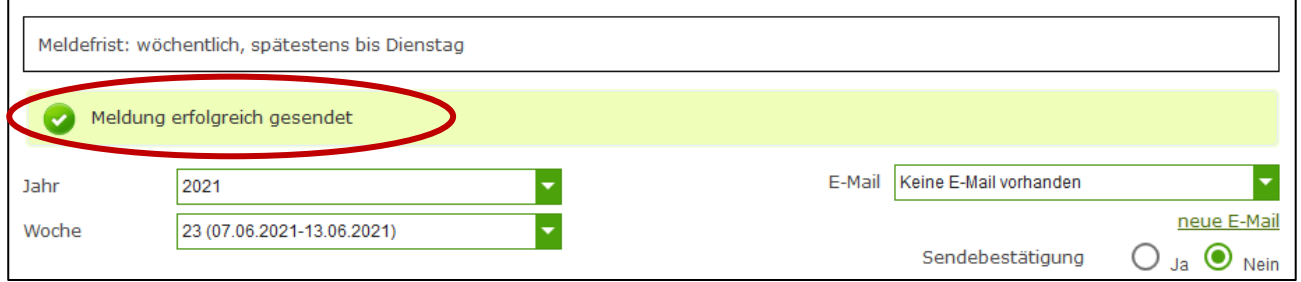

*Abbildung 43: Benutzeroberfläche Milchprodukte - Erkennung der gesendeten Meldungen laut Punkt 1*

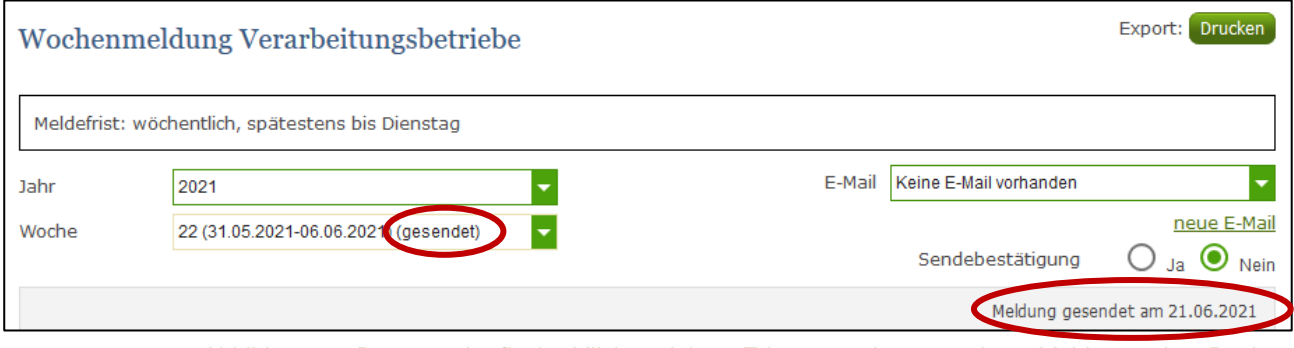

*Abbildung 44: Benutzeroberfläche Milchprodukte - Erkennung der gesendeten Meldungen laut Punkt 2*

## <span id="page-29-1"></span>7.5 DATEI HOCHLADEN

Mit der Funktion "Datei hochladen" können Sie Ihre Meldung mit wenigen Schritten an uns senden. Hier brauchen Sie nur Ihre Vorlage, entweder selbst, oder mit Hilfe eines Warenwirtschaftssystems befüllen und in die Maske einspielen.

Bei Betätigung des Buttons "Datei hochladen" erscheint ein Fenster, wo Sie eine lokal gespeicherte CSV-Datei auswählen und hochladen können. Mit "Datei auswählen" gelangen Sie auf Ihre gespeicherten Dokumente und können so die gewünschte CSV-Vorlage auswählen.

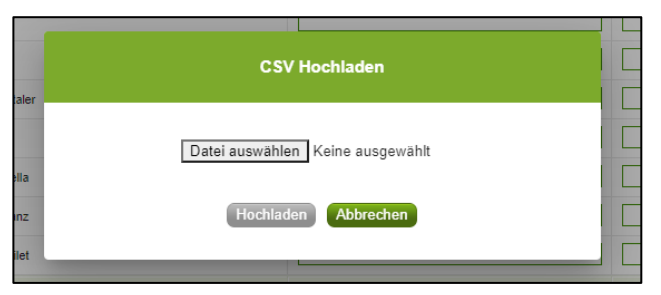

*Abbildung 45:Benutzeroberfläche Milchprodukte - Datei hochladen*

Sie können entweder unsere Vorlage oder Ihre eigene Datei verwenden. Mit dem Button "Hochladen" werden Ihre Daten eingespielt. Wichtig dabei ist, dass der aktuelle Meldezeitraum ausgewählt ist. Diese Funktion beschränkt sich rein auf Meldezeiträume, welche noch nicht gesendet wurden.

Wenn die Datei formal korrekt ist, werden Ihre Daten in die Maske eingespielt und als Entwurf angelegt. Die Eingabe kann nun geprüft und mit dem Button "Meldung senden" übermittelt werden. Wenn mindestens ein Fehler gefunden wurde, wird kein Entwurf angelegt. Alle Fehlermeldungen werden in der Maske angezeigt.

#### **Hinweis:**

**!**

Haben Sie bereits einen Entwurf auf der Online-Erfassung erstellt (d.h. Daten erfasst ohne diese abzuschicken), wird dieser nach dem Hochladen der Datei einfach überspielt und ist nicht mehr verfügbar.

#### <span id="page-31-0"></span>7.6 VORLAGE ZUM HOCHLADEN DER MELDUNG

Die Vorlage muss zuerst lokal abgespeichert werden. Nach vollständiger Erfassung müssen Sie die CSV- Datei erneut speichern und mit dem Button "Datei hochladen" in die Maske einspielen.

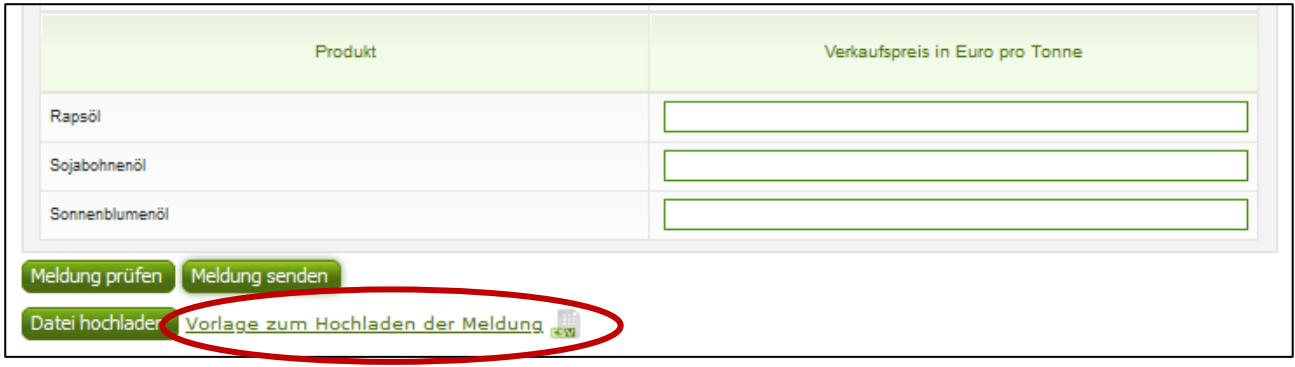

*Abbildung 46: Benutzeroberfläche Milchprodukte - Vorlage zum Hochladen der Meldung*

Jedoch müssen Sie zum Hochladen einer Meldung nicht zwingend unsere Vorlage verwenden, sondern können auch Ihre eigene Datei erstellen. Hierbei gilt es folgende Punkte zu beachten.

#### **Folgende Vorgaben müssen eingehalten werden:**

- Headerzeile darf vorhanden sein, wird aber ignoriert
- Nur 2 Spalten
	- o Spalte 1: EDV-Nummer (Bezeichnung des Erzeugnisses)

In der Datei, die Sie hochladen, müssen nur die Felder Ihrer meldepflichtigen Produkte befüllt werden. Die nicht relevanten Zeilen können Sie löschen.

- VBU: Butter
- VEM: Emmentaler
- VED: Fdamer
- VGO: Gouda
- VMO: Mozzarella
- VHG: Huhn ganz
- VHF: Hühnerfilet
- VRA: Rapsöl
- VSO: Sojabohnenöl
- VSN: Sonnenblumenöl
- o Spalte 2: Einkaufspreis/Verkaufspreis (max. 2 Nachkommastellen)
- Bezeichnungen der Erzeugnisse müssen in der Schreibweise ident mit unseren Vorgaben im Programm sein.

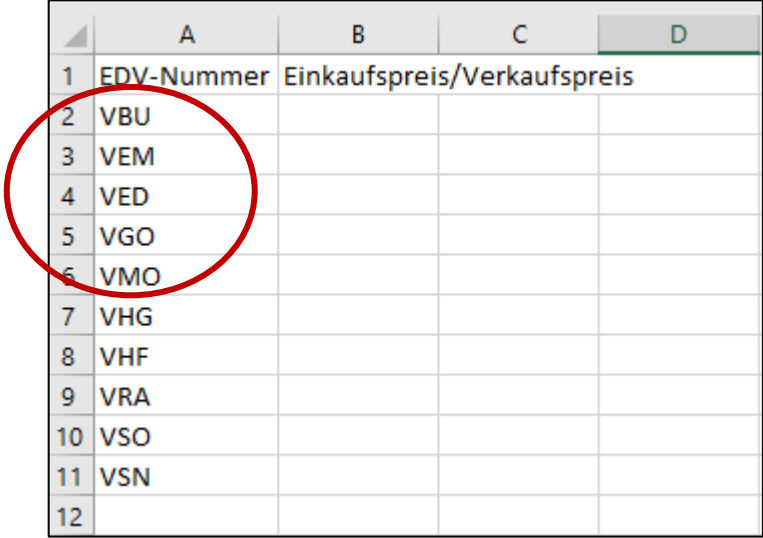

*Abbildung 47: Benutzeroberfläche Milchprodukte - CSV-Vorlage*

## <span id="page-32-0"></span>7.7 E-MAIL ZUR SENDEBESTÄTIGUNG

Eine Bestätigungs-E-Mail kann an Sie verschickt werden. Somit erhalten Sie die Rückmeldung für eine erfolgreiche Meldung.

# <span id="page-32-1"></span>7.7.1 AUSWAHL DER E-MAIL

Sie bekommen Sendebestätigung nur, wenn eine E-Mail-Adresse im Feld "E-Mail" ausgewählt wurde. Nach einmaligem Auswählen bleibt diese Adresse für alle weiteren Meldungen gespeichert.

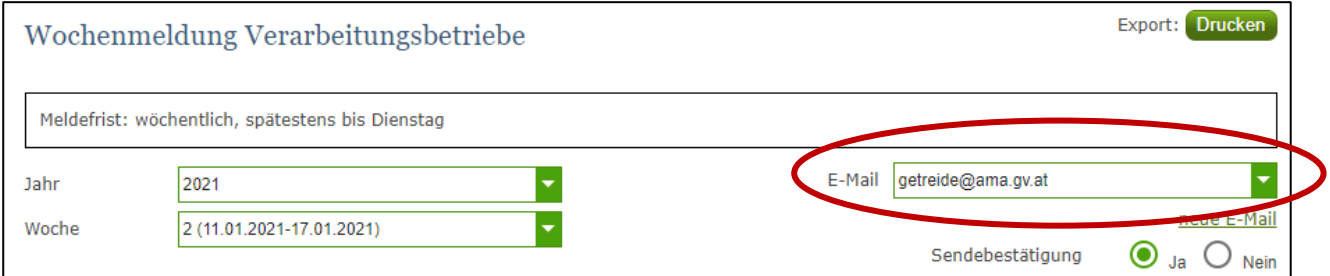

*Abbildung 48: Benutzeroberfläche Milchprodukte - Auswahl der E-Mail-Adresse*

## <span id="page-33-0"></span>7.7.2 NEUANLAGE ODER ÄNDERUNG DER E-MAIL

Sollte der Fall eintreffen, dass noch keine E-Mail-Adresse angelegt ist oder Sie Ihre jetzige ändern möchten, gelangen Sie mit dem Link "neue E-Mail" zu Ihren Kontaktdaten. Hier können Sie neue Erreichbarkeiten hinzufügen.

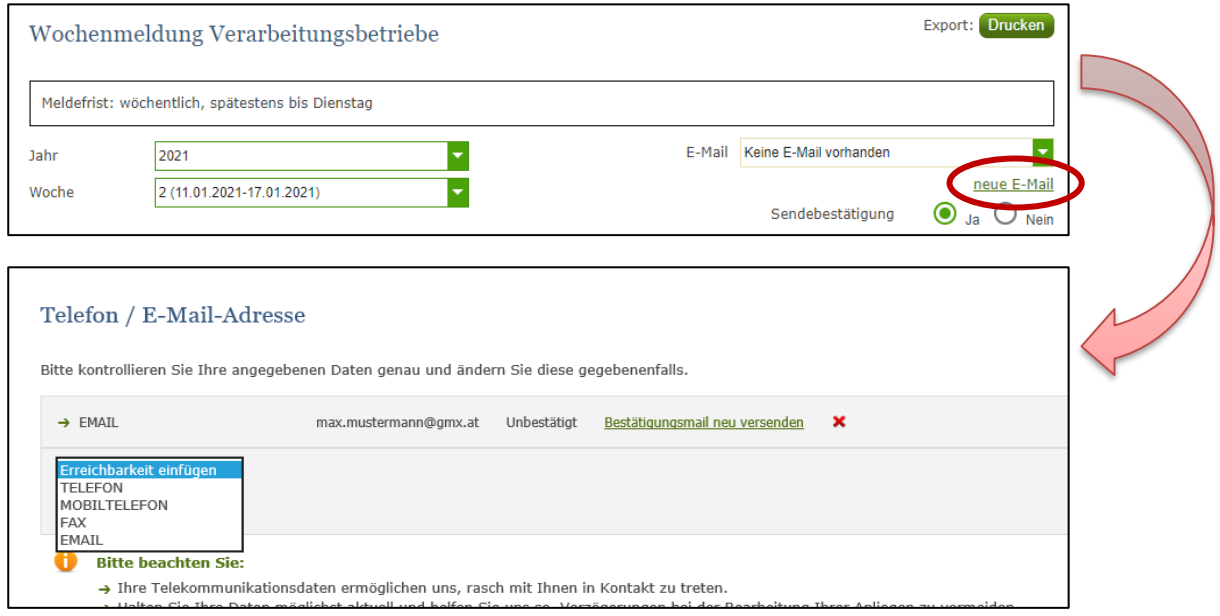

*Abbildung 49: Benutzeroberfläche Milchprodukte - Eingabe neuer Erreichbarkeiten*

## <span id="page-33-1"></span>7.7.3 KEINE E-MAIL ALS SENDEBESTÄTIGUNG

Möchten Sie keine E-Mails nach jeder erfolgreichen Meldung erhalten, müssen Sie "Nein" beim Feld "Sendebestätigung" auswählen.

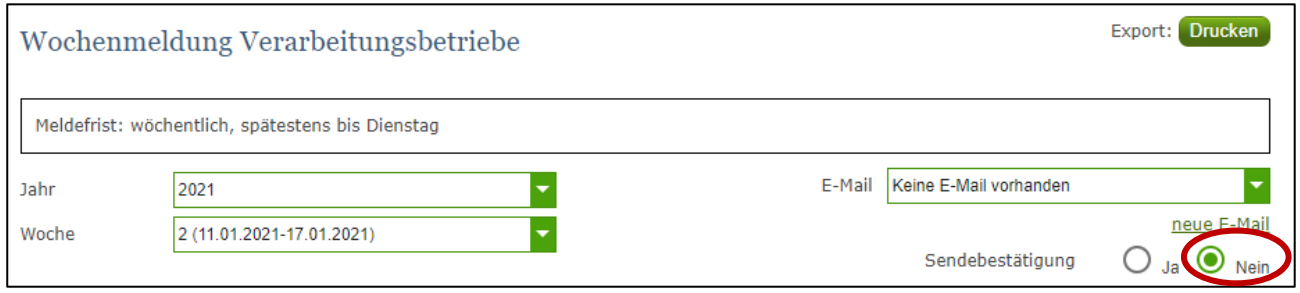

*Abbildung 50: Benutzeroberfläche Milchprodukte - Keine Sendebestätigung*

#### <span id="page-33-2"></span>7.8 DRUCKEN

Um Ihre Meldungen abspeichern und drucken zu können, bieten wir die Funktion "Drucken" an, welche rechts oben ersichtlich ist.

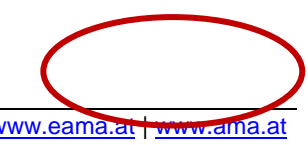

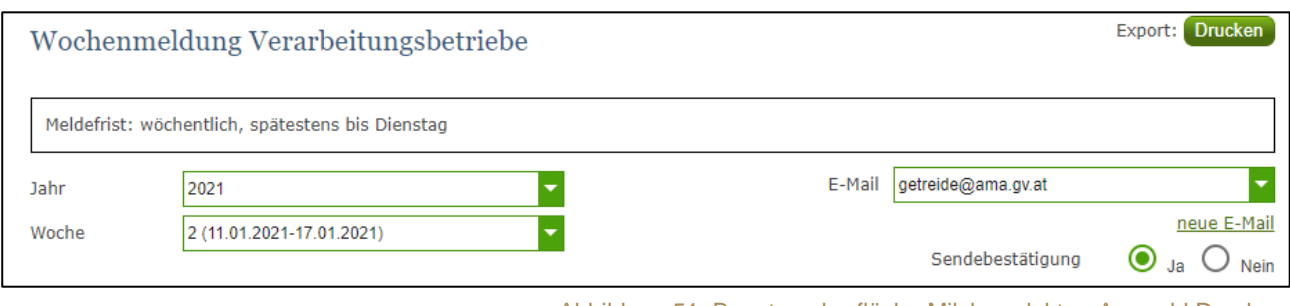

Abbildung 51: Benutzeroberfläche Milchprodukte - Auswahl Drucken

## <span id="page-34-0"></span>7.9 MELDUNG ÄNDERN

Änderungen können nach dem Absenden zwei Wochen rückwirkend durchgeführt werden. Danach gelten diese Meldungen als gesperrt und können nicht mehr korrigiert werden.

Innerhalb des Korrekturzeitraums können Sie Daten direkt in der Maske ändern und mit dem Button "Meldung senden" erneut schicken.

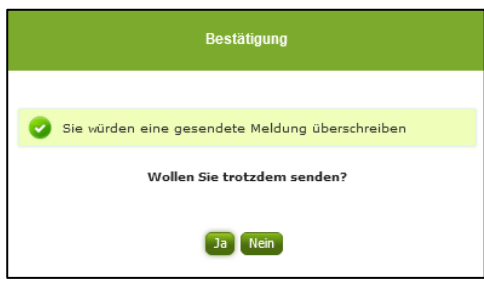

Sie erhalten den Hinweis, ob Sie die bereits gesendete Meldung überschreiben möchten und können mit der Auswahl "Ja" die Meldung neu senden.

*Abbildung 52: Benutzeroberfläche Milchprodukte - Bestätigung Meldung überschreiben*

Ein erneuter Import ist nicht möglich. Eine entsprechende Fehlermeldung weist Sie darauf hin, dass die Korrektur direkt in der Erfassungsmaske vorgenommen werden muss.

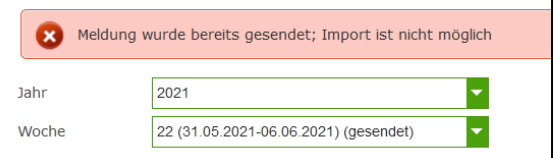

*Abbildung 53: Benutzeroberfläche Milchprodukte - Fehlermeldung erneuter Import*

Bemerken Sie Fehler außerhalb des Änderungszeitraumes, bitten wir Sie, sich mit uns in Verbindung zu setzen. (siehe letzte Seite)

# <span id="page-35-0"></span>8 BENUTZEROBERFLÄCHE – EINKAUFSPREISE GEFLÜGEL

## <span id="page-35-1"></span>8.1 EINLEITUNG

Die Meldung der Einkaufspreise für Geflügel erfolgt wöchentlich. Es sind die gewichteten Einkaufspreise bis spätestens Dienstag der Folgewoche zu melden.

Im Markttransparenzmeldeprogramm eingestiegen, werden Ihnen, links in der blau hinterlegten Box, die für Sie zugewiesenen Meldungen angezeigt. Durch das Anklicken von "Wochenmeldung" erscheint die dazugehörige Erfassungsmaske.

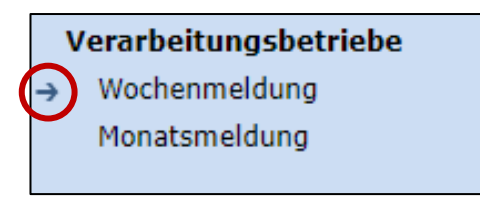

Abbildung 54: Menüpunkt - Meldungsart

Falls Sie die notwendige Erfassungsmaske nicht angezeigt bekommen, ersuchen wir Sie mit uns Kontakt aufzunehmen. (siehe letzte Seite)

Um auf die Startseite zurück zu gelangen, müssen Sie "Markttransparenz" (dunkelblau hinterlegt) anklicken.

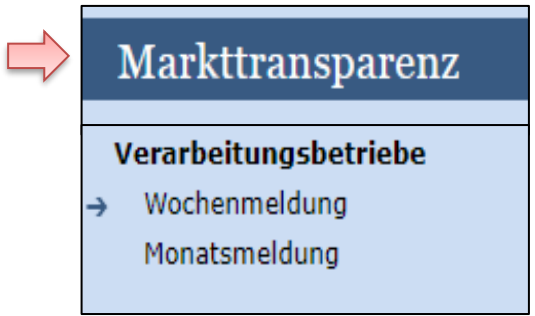

*Abbildung 55: Menüpunkt - Rückkehr zur Startseite*
### 8.2 MELDUNG ERFASSEN

Zum Erfassen der Meldung klicken Sie zuerst auf den Menüpunkt "Wochenmeldung", welcher links in der blau hinterlegten Box steht. Nach der Auswahl wird der nächst fällige Meldezeitraum angezeigt.

Diese Maske steht für verschiedene Meldungen zur Verfügung. Die für Sie relevanten Produkte befinden sich im roten Kreis.

#### **Hinweis:**

**!**

Haben Sie bereits eine gesendete Meldung für die aktuelle Woche übermittelt, so werden Ihnen diese Daten angezeigt.

| Jahr           | 2021                       | Keine E-Mail vorhanden<br>E-Mail<br>٠ |
|----------------|----------------------------|---------------------------------------|
| Woche          | 21 (24.05.2021-30.05.2021) | neue E-Mail                           |
|                |                            | Sendebestätigung<br>ja ©<br>Nein      |
|                |                            | Meldung noch nicht gesendet           |
|                | Produkt                    | Einkaufspreis in Euro pro Tonne       |
| Butter         |                            |                                       |
| Edamer         |                            |                                       |
| Emmentaler     |                            |                                       |
| Gouda          |                            |                                       |
| Mozzarella     |                            |                                       |
| Huhn ganz      |                            |                                       |
| Hühnerfilet    |                            |                                       |
|                | Produkt                    | Verkaufspreis in Euro pro Tonne       |
| Rapsöl         |                            |                                       |
| Sojabohnenöl   |                            |                                       |
| Sonnenblumenöl |                            |                                       |

*Abbildung 56: Benutzeroberfläche Geflügel - Erfassungsmaske neue Meldung*

Die aktuelle Woche wird automatisch vorgeschlagen, jedoch besteht auch die Möglichkeit alle Wochen, in welchen bereits Meldungen erfasst wurden, erneut aufzurufen.

Möchten Sie auf Ihre Einträge der letzten Wochen zugreifen, so können Sie anhand des Feldes "Woche" in Ihre bereits gesendeten Meldungen, innerhalb des ausgewählten Jahres, Einsicht nehmen.

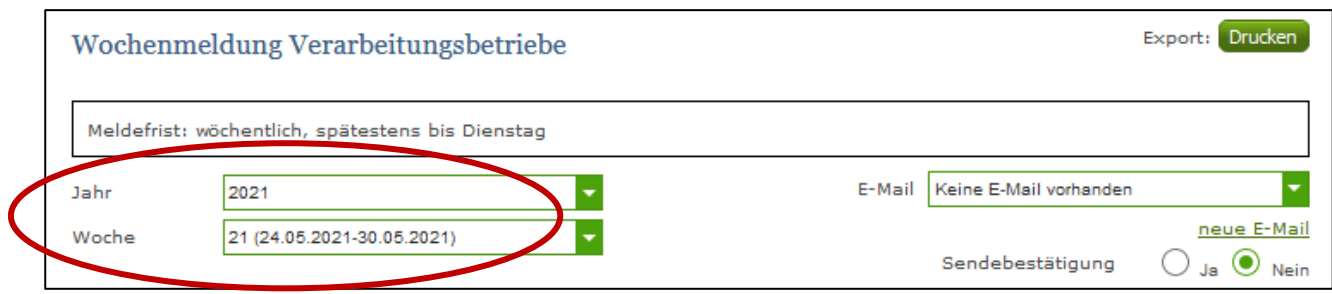

*Abbildung 57: Benutzeroberfläche Geflügel - Erfassungsjahr und Monat*

Bei der händischen Erfassung muss das Feld "Einkaufspreis in Euro pro Tonne" numerisch eingetragen werden. Maximal 2 Nachkommastellen sind möglich.

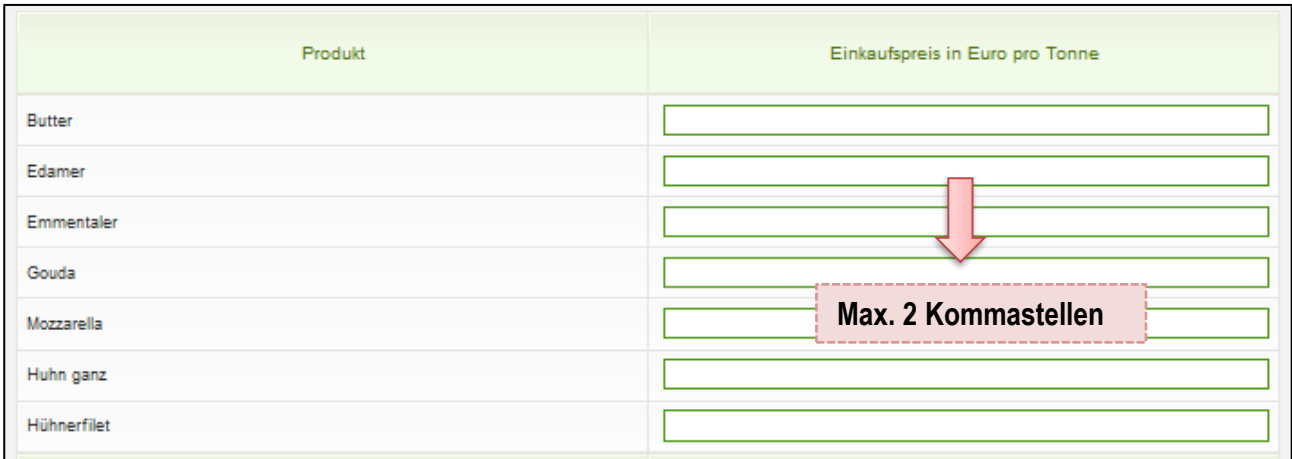

*Abbildung 58: Benutzeroberfläche Geflügel - Meldung erfassen*

Nach vollständiger Erfassung kann die Meldung entweder zuerst geprüft oder direkt gesendet werden.

### **Hinweis:**

**!**

Fanden in der Berichtswoche keine Mengenbewegungen statt, so ist die Meldung ohne Werte abzusenden. (Leermeldung)

### 8.3 MELDUNG PRÜFEN

Mithilfe des Buttons "Meldung prüfen" können Sie Ihre erfassten Daten sowohl für neu erstellte, als auch für gesendete Meldungen prüfen, wobei die Meldung nicht gesendet wird.

![](_page_38_Picture_77.jpeg)

*Abbildung 59: Benutzeroberfläche Geflügel - Meldung prüfen*

Etwaige Fehlermeldungen werden oberhalb der Tabelle angezeigt.

![](_page_38_Picture_78.jpeg)

*Abbildung 60: Benutzeroberfläche Geflügel - Fehlermeldung*

#### **Hinweis:**

**!** Haben Sie Werte fehlerhaft erfasst, wird eine Fehlermeldung angezeigt, welche Sie genau darauf hinweist, welche Eingabe vervollständigt oder geändert werden muss. Nach der Korrektur können Sie erneut prüfen oder direkt senden.

## 8.4 MELDUNG SENDEN

Haben Sie die Erfassung abgeschlossen und Ihre Eingabe überprüft und für richtig und vollständig erkannt, können Sie nun mit dem Button "Meldung senden" abschließen.

#### **Das erfolgreiche Senden erkennen Sie anhand von drei Gegebenheiten:**

- 1. Es erscheint der Hinweis "Meldung erfolgreich gesendet"
- 2. Bestätigungstext "gesendet", welcher nach Neuladung der eAMA-Seite neben dem Zeitraum erscheint, sowie beim Meldungsstatus rechts oberhalb der Tabelle
- 3. Bestätigungs-E-Mail (vorausgesetzt, Sie haben eine E-Mail-Adresse hinterlegt)

![](_page_39_Picture_81.jpeg)

*Abbildung 61: Benutzeroberfläche Geflügel - Erkennung der gesendeten Meldungen laut Punkt 1*

![](_page_39_Picture_82.jpeg)

*Abbildung 62: Benutzeroberfläche Geflügel - Erkennung der gesendeten Meldungen laut Punkt 2*

#### 8.5 DATEI HOCHLADEN

Mit der Funktion "Datei hochladen" können Sie Ihre Meldung mit wenigen Schritten an uns senden. Hier brauchen Sie nur Ihre Vorlage, entweder selbst, oder mit Hilfe eines Warenwirtschaftssystems befüllen und in die Maske einspielen.

Bei Betätigung des Buttons "Datei hochladen" erscheint ein Fenster, wo Sie eine lokal gespeicherte CSV-Datei auswählen und hochladen können. Mit "Datei auswählen" gelangen Sie auf Ihre gespeicherten Dokumente und können so die gewünschte CSV-Vorlage auswählen.

![](_page_40_Figure_3.jpeg)

*Abbildung 63: Benutzeroberfläche Geflügel - Datei hochladen*

Sie können entweder unsere Vorlage oder Ihre eigene Datei verwenden. Mit dem Button "Hochladen" werden Ihre Daten eingespielt. Wichtig dabei ist, dass der aktuelle Meldezeitraum ausgewählt ist. Diese Funktion beschränkt sich rein auf Meldezeiträume, welche noch nicht gesendet wurden.

Wenn die Datei formal korrekt ist, werden Ihre Daten in die Maske eingespielt und als Entwurf angelegt. Die Eingabe kann nun geprüft und mit dem Button "Meldung senden" übermittelt werden. Wenn mindestens ein Fehler gefunden wurde, wird kein Entwurf angelegt. Alle Fehlermeldungen werden in der Maske angezeigt.

#### **Hinweis:**

**!**

Haben Sie bereits einen Entwurf auf der Online-Erfassung erstellt (d.h. Daten erfasst ohne diese abzuschicken), wird dieser nach dem Hochladen der Datei einfach überspielt und ist nicht mehr verfügbar.

#### 8.6 VORLAGE ZUM HOCHLADEN DER MELDUNG

Die Vorlage muss zuerst lokal abgespeichert werden. Nach vollständiger Erfassung müssen Sie die CSV- Datei erneut speichern und mit dem Button "Datei hochladen" in die Maske einspielen.

![](_page_41_Picture_139.jpeg)

*Abbildung 64: Benutzeroberfläche Geflügel - Vorlage zum Hochladen der Meldung*

Jedoch müssen Sie zum Hochladen einer Meldung nicht zwingend unsere Vorlage verwenden, sondern können auch Ihre eigene Datei erstellen. Hierbei gilt es folgende Punkte zu beachten.

#### **Folgende Vorgaben müssen eingehalten werden:**

- Headerzeile darf vorhanden sein, wird aber ignoriert
- Nur 2 Spalten
	- o Spalte 1: EDV-Nummer (Bezeichnung des Erzeugnisses)

In der Datei, die Sie hochladen, müssen nur die Felder Ihrer meldepflichtigen Produkte befüllt werden. Die nicht relevanten Zeilen können Sie löschen.

- VBU: Butter
- VEM: Emmentaler
- VED: Edamer
- VGO: Gouda
- VMO: Mozzarella
- VHG: Huhn ganz
- VHF: Hühnerfilet
- VRA: Rapsöl
- VSO: Sojabohnenöl
- VSN: Sonnenblumenöl
- o Spalte 2: Einkaufspreis/Verkaufspreis (max. 2 Nachkommastellen)
- Bezeichnungen der Erzeugnisse müssen in der Schreibweise ident mit unseren Vorgaben im Programm sein.

![](_page_42_Picture_64.jpeg)

*Abbildung 65: Benutzeroberfläche Geflügel - CSV-Vorlage*

## 8.7 E-MAIL ZUR SENDEBESTÄTIGUNG

Eine Bestätigungs-E-Mail kann an Sie verschickt werden. Somit erhalten Sie die Rückmeldung für eine erfolgreiche Meldung.

## 8.7.1 AUSWAHL DER E-MAIL

Sie bekommen Sendebestätigung nur, wenn eine E-Mail-Adresse im Feld "E-Mail" ausgewählt wurde. Nach einmaligem Auswählen bleibt diese Adresse für alle weiteren Meldungen gespeichert.

![](_page_42_Picture_65.jpeg)

*Abbildung 66: Benutzeroberfläche Geflügel - Auswahl der E-Mail-Adresse*

## 8.7.2 NEUANLAGE ODER ÄNDERUNG DER E-MAIL

Sollte der Fall eintreffen, dass noch keine E-Mail-Adresse angelegt ist oder Sie Ihre jetzige ändern möchten, gelangen Sie mit dem Link "neue E-Mail" zu Ihren Kontaktdaten. Hier können Sie neue Erreichbarkeiten hinzufügen.

![](_page_43_Picture_67.jpeg)

*Abbildung 67: Benutzeroberfläche Geflügel - Eingabe neuer Erreichbarkeiten*

## 8.7.3 KEINE E-MAIL ALS SENDEBESTÄTIGUNG

Möchten Sie keine E-Mails nach jeder erfolgreichen Meldung erhalten, müssen Sie "Nein" beim Feld "Sendebestätigung" auswählen.

![](_page_43_Picture_68.jpeg)

*Abbildung 68: Benutzeroberfläche Geflügel - Keine Sendebestätigung*

#### 8.8 DRUCKEN

Um Ihre Meldungen abspeichern und drucken zu können, bieten wir die Funktion "Drucken" an, welche rechts oben ersichtlich ist.

![](_page_44_Picture_140.jpeg)

*Abbildung 69: Benutzeroberfläche Geflügel - Auswahl Drucken*

### 8.9 MELDUNG ÄNDERN

Änderungen können nach dem Absenden zwei Wochen rückwirkend durchgeführt werden. Danach gelten diese Meldungen als gesperrt und können nicht mehr korrigiert werden.

Innerhalb des Korrekturzeitraums können Sie Daten direkt in der Maske ändern und mit dem Button "Meldung senden" erneut schicken.

![](_page_44_Picture_7.jpeg)

Sie erhalten den Hinweis, ob Sie die bereits gesendete Meldung überschreiben möchten und können mit der Auswahl "Ja" die Meldung neu senden.

*Abbildung 70: Benutzeroberfläche Geflügel - Bestätigung Meldung überschreiben*

Ein erneuter Import ist nicht möglich. Eine entsprechende Fehlermeldung weist Sie darauf hin, dass die Korrektur direkt in der Erfassungsmaske vorgenommen werden muss.

![](_page_44_Picture_141.jpeg)

*Abbildung 71: Benutzeroberfläche Geflügel - Fehlermeldung erneuter Import*

Bemerken Sie Fehler außerhalb des Änderungszeitraumes, bitten wir Sie, sich mit uns in Verbindung zu setzen. (siehe letzte Seite)

# 9 BENUTZEROBERFLÄCHE – VERKAUFSPREISE ÖLE

### 9.1 EINLEITUNG

Die Meldung der Verkaufspreise für Öle erfolgt wöchentlich. Es sind die gewichteten Verkaufspreise bis spätestens Dienstag der Folgewoche zu melden.

Im Markttransparenzmeldeprogramm eingestiegen, werden Ihnen, links in der blau hinterlegten Box, die für Sie zugewiesenen Meldungen angezeigt. Durch das Anklicken von "Wochenmeldung" erscheint die dazugehörige Erfassungsmaske.

![](_page_45_Picture_4.jpeg)

Abbildung 72: Menüpunkt - Meldungsart

Falls Sie die notwendige Erfassungsmaske nicht angezeigt bekommen, ersuchen wir Sie mit uns Kontakt aufzunehmen. (siehe letzte Seite)

Um auf die Startseite zurück zu gelangen, müssen Sie "Markttransparenz" (dunkelblau hinterlegt) anklicken.

![](_page_45_Picture_136.jpeg)

#### *Abbildung 73: Menüpunkt - Rückkehr zur Startseite*

### 9.2 MELDUNG ERFASSEN

Zum Erfassen der Meldung klicken Sie zuerst auf den Menüpunkt "Wochenmeldung", welcher links in der blau hinterlegten Box steht. Nach der Auswahl wird der nächst fällige Meldezeitraum angezeigt.

Diese Maske steht für verschiedene Meldungen zur Verfügung. Die für Sie relevanten Produkte befinden sich im roten Kreis.

#### **Hinweis:**

**!**

Haben Sie bereits eine gesendete Meldung für die aktuelle Woche übermittelt, so werden Ihnen diese Daten angezeigt.

![](_page_46_Picture_54.jpeg)

*Abbildung 74: Benutzeroberfläche Öle - Erfassungsmaske neue Meldung*

Die aktuelle Woche wird automatisch vorgeschlagen, jedoch besteht auch die Möglichkeit alle Wochen, in welchen bereits Meldungen erfasst wurden, erneut aufzurufen.

Möchten Sie auf Ihre Einträge der letzten Wochen zugreifen, so können Sie anhand des Feldes "Woche" in Ihre bereits gesendeten Meldungen, innerhalb des ausgewählten Jahres, Einsicht nehmen.

![](_page_47_Picture_76.jpeg)

*Abbildung 75: Benutzeroberfläche Öle - Erfassungsjahr und Monat*

Bei der händischen Erfassung muss das Feld "Einkaufspreis in Euro pro Tonne" numerisch eingetragen werden. Maximal 2 Nachkommastellen sind möglich.

![](_page_47_Picture_77.jpeg)

*Abbildung 76: Benutzeroberfläche Öle - Meldung erfassen*

Nach vollständiger Erfassung kann die Meldung entweder zuerst geprüft oder direkt gesendet werden.

![](_page_47_Picture_6.jpeg)

## 9.3 MELDUNG PRÜFEN

Mithilfe des Buttons "Meldung prüfen" können Sie Ihre erfassten Daten sowohl für neu erstellte, als auch für gesendete Meldungen prüfen, wobei die Meldung nicht gesendet wird.

![](_page_48_Picture_81.jpeg)

*Abbildung 77: Benutzeroberfläche Öle - Meldung prüfen*

Etwaige Fehlermeldungen werden oberhalb der Tabelle angezeigt.

![](_page_48_Picture_82.jpeg)

*Abbildung 78: Benutzeroberfläche Öle - Fehlermeldung*

# **!**

#### **Hinweis:**

Haben Sie Werte fehlerhaft erfasst, wird eine Fehlermeldung angezeigt, welche Sie genau darauf hinweist, welche Eingabe vervollständigt oder geändert werden muss. Nach der Korrektur können Sie erneut prüfen oder direkt senden.

### 9.4 MELDUNG SENDEN

Haben Sie die Erfassung abgeschlossen und Ihre Eingabe überprüft und für richtig und vollständig erkannt, können Sie nun mit dem Button "Meldung senden" abschließen.

#### **Das erfolgreiche Senden erkennen Sie anhand von drei Gegebenheiten:**

- 1. Es erscheint der Hinweis "Meldung erfolgreich gesendet"
- 2. Bestätigungstext "gesendet", welcher nach Neuladung der eAMA-Seite neben dem Zeitraum erscheint, sowie beim Meldungsstatus rechts oberhalb der Tabelle
- 3. Bestätigungs-E-Mail (vorausgesetzt, Sie haben eine E-Mail-Adresse hinterlegt)

![](_page_49_Picture_106.jpeg)

*Abbildung 79: Benutzeroberfläche Öle - Erkennung der gesendeten Meldungen laut Punkt 1*

![](_page_49_Picture_107.jpeg)

#### *Abbildung 80: Benutzeroberfläche Öle - Erkennung der gesendeten Meldungen laut Punkt 2*

## 9.5 DATEI HOCHLADEN

Mit der Funktion "Datei hochladen" können Sie Ihre Meldung mit wenigen Schritten an uns senden. Hier brauchen Sie nur Ihre Vorlage, entweder selbst, oder mit Hilfe eines Warenwirtschaftssystems befüllen und in die Maske einspielen.

Bei Betätigung des Buttons "Datei hochladen" erscheint ein Fenster, wo Sie eine lokal gespeicherte CSV-Datei auswählen und hochladen können. Mit "Datei auswählen" gelangen Sie auf Ihre gespeicherten Dokumente und können so die gewünschte CSV-Vorlage auswählen.

![](_page_50_Picture_155.jpeg)

*Abbildung 81: Benutzeroberfläche Öle - Datei hochladen*

Sie können entweder unsere Vorlage oder Ihre eigene Datei verwenden. Mit dem Button "Hochladen" werden Ihre Daten eingespielt. Wichtig dabei ist, dass der aktuelle Meldezeitraum ausgewählt ist. Diese Funktion beschränkt sich rein auf Meldezeiträume, welche noch nicht gesendet wurden.

Wenn die Datei formal korrekt ist, werden Ihre Daten in die Maske eingespielt und als Entwurf angelegt. Die Eingabe kann nun geprüft und mit dem Button "Meldung senden" übermittelt werden. Wenn mindestens ein Fehler gefunden wurde, wird kein Entwurf angelegt. Alle Fehlermeldungen werden in der Maske angezeigt.

#### **Hinweis:**

**!**

Haben Sie bereits einen Entwurf auf der Online-Erfassung erstellt (d.h. Daten erfasst ohne diese abzuschicken), wird dieser nach dem Hochladen der Datei einfach überspielt und ist nicht mehr verfügbar.

### 9.6 VORLAGE ZUM HOCHLADEN DER MELDUNG

Die Vorlage muss zuerst lokal abgespeichert werden. Nach vollständiger Erfassung müssen Sie die CSV- Datei erneut speichern und mit dem Button "Datei hochladen" in die Maske einspielen.

![](_page_50_Picture_156.jpeg)

*Abbildung 82: Benutzeroberfläche Öle - Vorlage zum Hochladen der Meldung*

Jedoch müssen Sie zum Hochladen einer Meldung nicht zwingend unsere Vorlage verwenden, sondern können auch Ihre eigene Datei erstellen. Hierbei gilt es folgende Punkte zu beachten.

- Headerzeile darf vorhanden sein, wird aber ignoriert
- Nur 2 Spalten
	- o Spalte 1: EDV-Nummer (Bezeichnung des Erzeugnisses)

In der Datei, die Sie hochladen, müssen nur die Felder Ihrer meldepflichtigen Produkte befüllt werden. Die nicht relevanten Zeilen können Sie löschen.

- VBU: Butter
- VEM: Emmentaler
- VED: Edamer
- VGO: Gouda
- VMO: Mozzarella
- VHG: Huhn ganz
- VHF: Hühnerfilet
- VRA: Rapsöl
- VSO: Sojabohnenöl
- VSN: Sonnenblumenöl
- o Spalte 2: Einkaufspreis/Verkaufspreis (max. 2 Nachkommastellen)
- Bezeichnungen der Erzeugnisse müssen in der Schreibweise ident mit unseren Vorgaben im Programm sein.

![](_page_51_Picture_129.jpeg)

*Abbildung 83: Benutzeroberfläche Öle - CSV-Vorlage*

### 9.7 E-MAIL ZUR SENDEBESTÄTIGUNG

Eine Bestätigungs-E-Mail kann an Sie verschickt werden. Somit erhalten Sie die Rückmeldung für eine erfolgreiche Meldung.

## 9.7.1 AUSWAHL DER E-MAIL

Sie bekommen Sendebestätigung nur, wenn eine E-Mail-Adresse im Feld "E-Mail" ausgewählt wurde. Nach einmaligem Auswählen bleibt diese Adresse für alle weiteren Meldungen gespeichert.

![](_page_52_Picture_85.jpeg)

*Abbildung 84: Benutzeroberfläche Öle - Auswahl der E-Mail-Adres*

### 9.7.2 NEUANLAGE ODER ÄNDERUNG DER E-MAIL

Sollte der Fall eintreffen, dass noch keine E-Mail-Adresse angelegt ist oder Sie Ihre jetzige ändern möchten, gelangen Sie mit dem Link "neue E-Mail" zu Ihren Kontaktdaten. Hier können Sie neue Erreichbarkeiten hinzufügen.

![](_page_52_Picture_86.jpeg)

*Abbildung 85: Benutzeroberfläche Öle - Eingabe neuer Erreichbarkeiten*

### 9.7.3 KEINE E-MAIL ALS SENDEBESTÄTIGUNG

Möchten Sie keine E-Mails nach jeder erfolgreichen Meldung erhalten, müssen Sie "Nein" beim Feld "Sendebestätigung" auswählen.

![](_page_53_Picture_125.jpeg)

*Abbildung 86: Benutzeroberfläche Öle - Keine Sendebestätigung*

#### 9.8 DRUCKEN

Um Ihre Meldungen abspeichern und drucken zu können, bieten wir die Funktion "Drucken" an, welche rechts oben ersichtlich ist.

![](_page_53_Picture_126.jpeg)

*Abbildung 87: Benutzeroberfläche Öle - Auswahl Drucken*

## 9.9 MELDUNG ÄNDERN

Änderungen können nach dem Absenden zwei Wochen rückwirkend durchgeführt werden. Danach gelten diese Meldungen als gesperrt und können nicht mehr korrigiert werden.

Innerhalb des Korrekturzeitraums können Sie Daten direkt in der Maske ändern und mit dem Button "Meldung senden" erneut schicken.

![](_page_53_Picture_127.jpeg)

Sie erhalten den Hinweis, ob Sie die bereits gesendete Meldung überschreiben möchten und können mit der Auswahl "Ja" die Meldung neu senden.

*Abbildung 88: Benutzeroberfläche Öle - Bestätigung Meldung überschreiben*

Ein erneuter Import ist nicht möglich. Eine entsprechende Fehlermeldung weist Sie darauf hin, dass die Korrektur direkt in der Erfassungsmaske vorgenommen werden muss.

![](_page_54_Picture_56.jpeg)

*Abbildung 89: Benutzeroberfläche Öle - Fehlermeldung erneuter Import*

Bemerken Sie Fehler außerhalb des Änderungszeitraumes, bitten wir Sie, sich mit uns in Verbindung zu setzen. (siehe letzte Seite)

## 10 BENUTZEROBERFLÄCHE – VERKAUFSPREISE WEIZENMEHL **MÜHLEN**

### 10.1 EINLEITUNG

Die Meldung der Verkaufspreise für Weizenmehl erfolgt monatlich. Es sind die gewichteten Verkaufspreise bis spätestens 15. des Folgemonats zu melden.

Im Markttransparenzmeldeprogramm eingestiegen, werden Ihnen, links in der blau hinterlegten Box, die für Sie zugewiesenen Meldungen angezeigt. Durch das Anklicken von "Monatsmeldung" erscheint die dazugehörige Erfassungsmaske.

![](_page_55_Figure_4.jpeg)

Abbildung 90: Menüpunkt - Meldungsart

Falls Sie die notwendige Erfassungsmaske nicht angezeigt bekommen, ersuchen wir Sie mit uns Kontakt aufzunehmen. (siehe letzte Seite)

Um auf die Startseite zurück zu gelangen, müssen Sie "Markttransparenz" (dunkelblau hinterlegt) anklicken.

| Markttransparenz      |  |
|-----------------------|--|
| Verarbeitungsbetriebe |  |
| Wochenmeldung         |  |
| <b>Monatsmeldung</b>  |  |
|                       |  |

*Abbildung 91: Menüpunkt - Rückkehr zur Startseite*

### 10.2 MELDUNG ERFASSEN

Zum Erfassen der Meldung klicken Sie zuerst auf den Menüpunkt "Monatsmeldung". Nach der Auswahl wird der nächst fällige Meldezeitraum angezeigt.

Diese Maske steht für verschiedene Meldungen zur Verfügung. Von Ihnen ist nur das Produkt Weizenmehl (im roten Kreis) zu befüllen.

### **Hinweis:**

**!**

Haben Sie bereits eine gesendete Meldung für den aktuellen Monat übermittelt, so werden Ihnen diese Daten angezeigt.

![](_page_56_Picture_95.jpeg)

*Abbildung 92: Benutzeroberfläche Weizenmehl Mühlen - Erfassungsmaske neue Meldung*

Der aktuelle Monat wird automatisch vorgeschlagen, jedoch besteht auch die Möglichkeit alle Monate, in welchen bereits Meldungen erfasst wurden, erneut aufzurufen.

Möchten Sie auf Ihre Einträge der letzten Monate zugreifen, so können Sie anhand des Feldes "Monat" in Ihre bereits gesendeten Meldungen innerhalb des ausgewählten Jahres Einsicht nehmen.

![](_page_57_Picture_111.jpeg)

*Abbildung 93: Benutzeroberfläche Weizenmehl Mühlen - Erfassungsjahr und Monat*

Bei der händischen Erfassung muss das Feld "Einkaufspreis in Euro pro Tonne" numerisch eingetragen werden. Maximal 2 Nachkommastellen sind möglich.

![](_page_57_Picture_112.jpeg)

*Abbildung 94: Benutzeroberfläche Weizenmehl Mühlen - Meldung erfassen*

Nach vollständiger Erfassung kann die Meldung entweder zuerst geprüft oder direkt gesendet werden.

![](_page_57_Picture_6.jpeg)

## 10.3 MELDUNG PRÜFEN

Mithilfe des Buttons "Meldung prüfen" können Sie Ihre erfassten Daten sowohl für neu erstellte, als auch für gesendete Meldungen prüfen, wobei die Meldung nicht gesendet wird.

![](_page_57_Picture_113.jpeg)

*Abbildung 95: Benutzeroberfläche Weizenmehl Mühlen - Meldung prüfen*

Etwaige Fehlermeldungen werden oberhalb der Tabelle angezeigt.

![](_page_58_Picture_99.jpeg)

*Abbildung 96: Benutzeroberfläche Weizenmehl Mühlen - Fehlermeldung*

#### **Hinweis:**

**!**

Haben Sie Werte fehlerhaft erfasst, wird eine Fehlermeldung angezeigt, welche Sie genau darauf hinweist, welche Eingabe vervollständigt oder geändert werden muss. Nach der Korrektur können Sie erneut prüfen oder direkt senden.

### 10.4 MELDUNG SENDEN

Haben Sie die Erfassung abgeschlossen und Ihre Eingabe überprüft und für richtig und vollständig erkannt, können Sie nun mit dem Button "Meldung senden" abschließen.

#### **Das erfolgreiche Senden erkennen Sie anhand dreier Gegebenheiten:**

- 4. Es erscheint der Hinweis "Meldung erfolgreich gesendet"
- 5. Bestätigungstext "gesendet", welcher nach Neuladung der eAMA-Seite neben dem Zeitraum erscheint, sowie beim Meldungsstatus rechts oberhalb der Tabelle
- 6. Bestätigungs-E-mail (vorausgesetzt, Sie haben eine E-Mail-Adresse hinterlegt)

![](_page_59_Figure_0.jpeg)

*Abbildung 97: Benutzeroberfläche Weizenmehl Mühlen - Erkennung der gesendeten Meldungen*

### 10.5 DATEI HOCHLADEN

Mit der Funktion "Datei hochladen" können Sie Ihre Meldung mit wenigen Schritten an uns senden. Hier brauchen Sie nur Ihre Vorlage, entweder selbst oder mit Hilfe eines Warenwirtschaftssystems befüllen und in die Maske einspielen.

Bei Betätigung des Buttons "Datei hochladen" erscheint ein Fenster, wo Sie eine lokal gespeicherte CSV-Datei auswählen und hochladen können. Mit "Datei auswählen" gelangen Sie auf Ihre gespeicherten Dokumente und können so die gewünschte CSV-Vorlage auswählen.

![](_page_59_Picture_159.jpeg)

*Abbildung 98: Benutzeroberfläche Weizenmehl Mühlen - Datei hochladen*

Sie können entweder unsere Vorlage oder Ihre eigene Datei verwenden. Mit dem Button "Hochladen" werden Ihre Daten eingespielt. Wichtig dabei ist, dass der aktuelle Meldezeitraum ausgewählt ist. Diese Funktion beschränkt sich rein auf Meldezeiträume, welche noch nicht gesendet wurden.

Wenn die Datei formal korrekt ist, werden Ihre Daten in die Maske eingespielt und als Entwurf angelegt. Die Eingabe kann nun geprüft und mit dem Button "Meldung senden" übermittelt werden. Wenn mindestens ein Fehler gefunden wurde, wird kein Entwurf angelegt. Alle Fehlermeldungen werden in der Maske angezeigt.

#### **Hinweis:**

**!**

Haben Sie bereits einen Entwurf auf der Online-Erfassung erstellt (d.h. Daten erfasst ohne diese abzuschicken), wird dieser nach dem Hochladen der Datei einfach überspielt und ist nicht mehr verfügbar.

### 10.6 VORLAGE ZUM HOCHLADEN DER MELDUNG

Die Vorlage muss zuerst lokal abgespeichert werden. Nach vollständiger Erfassung müssen Sie die CSV-Datei erneut speichern und mit dem Button "Datei hochladen" in die Maske einspielen.

![](_page_60_Picture_160.jpeg)

*Abbildung 99: Benutzeroberfläche Weizenmehl Mühlen - Vorlage zum Hochladen der Meldung*

Jedoch müssen Sie zum Hochladen einer Meldung nicht zwingend unsere Vorlage verwenden, sondern können auch Ihre eigene Datei erstellen. Hierbei gilt es folgende Punkte zu beachten.

#### **Folgende Vorgaben müssen eingehalten werden:**

- Headerzeile darf vorhanden sein, wird aber ignoriert
- Nur 2 Spalten
	- o Spalte 1: EDV-Nummer (Bezeichnung des Erzeugnisses)

In der Datei, die Sie hochladen, müssen nur die Felder Ihrer meldepflichtigen Produkte befüllt werden. Die nicht relevanten Zeilen können Sie löschen.

- VME: Weizenmehl
- **VZU: Zucker für Lebensmittel**
- **VZN: Zucker für Nicht-Lebensmittel**
- **VML: Melasse für Lebensmittel**
- **WA: Melasse für Nicht-Lebensmittel**
- **•** VHM: Haushaltsmehl
- **VVM: Verarbeitungsmehl**
- o Spalte 2: Einkaufspreis/Verkaufspreis (max. 2 Nachkommastellen)
- Bezeichnungen der Erzeugnisse müssen in der Schreibweise ident mit unseren Vorgaben im Programm sein.

![](_page_61_Picture_68.jpeg)

E-Mail zur Sendebestätigung

*Abbildung 100: Benutzeroberfläche Weizenmehl Mühlen - CSV-Vorlage*

Eine Bestätigungs-E-Mail kann an Sie verschickt werden. Somit erhalten Sie die Rückmeldung für eine erfolgreiche Meldung.

## 10.6.1 AUSWAHL DER E-MAIL

Sie bekommen Sendebestätigung nur, wenn eine E-Mail-Adresse im Feld "E-Mail" ausgewählt wurde. Nach einmaligem Auswählen bleibt diese Adresse für alle weiteren Meldungen gespeichert.

![](_page_61_Picture_69.jpeg)

*Abbildung 101: Benutzeroberfläche Weizenmehl Mühlen - Auswahl der E-Mail-Adresse*

### 10.6.2 NEUANLAGE ODER ÄNDERUNG DER E-MAIL

Sollte der Fall eintreffen, dass noch keine E-Mail-Adresse angelegt ist oder Sie Ihre jetzige ändern möchten, gelangen Sie mit dem Link "neue E-Mail" zu Ihren Kontaktdaten. Hier können Sie neue Erreichbarkeiten hinzufügen.

![](_page_62_Picture_73.jpeg)

*Abbildung 102: Benutzeroberfläche Weizenmehl Mühlen - Eingabe neuer Erreichbarkeiten*

## 10.6.3 KEINE E-MAIL ALS SENDEBESTÄTIGUNG

Möchten Sie keine E-Mails nach jeder erfolgreichen Meldung erhalten, müssen Sie "Nein" beim Feld "Sendebestätigung" auswählen.

![](_page_62_Picture_74.jpeg)

*Abbildung 103: Benutzeroberfläche Weizenmehl Mühlen - Keine Sendebestätigung*

### 10.7 DRUCKEN

Um Ihre Meldungen abspeichern und drucken zu können, bieten wir die Funktion "Drucken" an, welche rechts oben ersichtlich ist.

![](_page_63_Picture_148.jpeg)

*Abbildung 104: Benutzeroberfläche Weizenmehl Mühlen - Auswahl Drucken*

### 10.8 MELDUNG ÄNDERN

Änderungen können nach dem Absenden für das aktuelle Monat und das Vormonat durchgeführt werden. Danach gelten diese Meldungen als gesperrt und können nicht mehr korrigiert werden.

Innerhalb des Korrekturzeitraums können Sie Daten direkt in der Maske ändern und mit dem Button "Meldung senden" erneut schicken.

![](_page_63_Picture_7.jpeg)

Sie erhalten den Hinweis, ob Sie die bereits gesendete Meldung überschreiben möchten und können mit der Auswahl "Ja" die Meldung neu senden.

*Abbildung 105: Benutzeroberfläche Weizenmehl Mühlen - Bestätigung Meldung überschreiben*

Ein erneuter Import ist nicht möglich. Eine entsprechende Fehlermeldung weist Sie darauf hin, dass die Korrektur direkt in der Erfassungsmaske vorgenommen werden muss.

![](_page_63_Picture_149.jpeg)

*Abbildung 106: Benutzeroberfläche Weizenmehl Mühlen - Fehlermeldung erneuter Import*

Bemerken Sie Fehler außerhalb des Änderungszeitraumes, bitten wir Sie, sich mit uns in Verbindung zu setzen. (siehe letzte Seite)

# 11 BENUTZEROBERFLÄCHE – EINKAUFSPREISE WEIZENMEHL

### 11.1 EINLEITUNG

Die Meldung der Einkaufspreise für Weizenmehl erfolgt monatlich. Es sind die gewichteten Einkaufspreise bis spätestens 15. des Folgemonats zu melden.

Im Markttransparenzmeldeprogramm eingestiegen, werden Ihnen, links in der blau hinterlegten Box, die für Sie zugewiesenen Meldungen angezeigt. Durch das Anklicken von "Monatsmeldung" erscheint die dazugehörige Erfassungsmaske.

![](_page_64_Figure_4.jpeg)

Falls Sie die notwendige Erfassungsmaske nicht angezeigt bekommen, ersuchen wir Sie mit uns Kontakt aufzunehmen. (siehe letzte Seite)

Um auf die Startseite zurück zu gelangen, müssen Sie "Markttransparenz" (dunkelblau hinterlegt) anklicken.

![](_page_64_Picture_92.jpeg)

*Abbildung 108: Menüpunkt - Rückkehr zur Startseite*

### 11.2 MELDUNG ERFASSEN

Zum Erfassen der Meldung klicken Sie zuerst auf den Menüpunkt "Monatsmeldung". Nach der Auswahl wird der nächst fällige Meldezeitraum angezeigt.

Diese Maske steht für verschiedene Meldungen zur Verfügung. Von Ihnen ist nur das Produkt Weizenmehl (im roten Kreis) zu befüllen.

#### **Hinweis:**

**!**

Haben Sie bereits eine gesendete Meldung für den aktuellen Monat übermittelt, so werden Ihnen diese Daten angezeigt.

![](_page_65_Picture_107.jpeg)

*Abbildung 109: Benutzeroberfläche Weizenmehl - Erfassungsmaske neue Meldung*

Der aktuelle Monat wird automatisch vorgeschlagen, jedoch besteht auch die Möglichkeit alle Monate, in welchen bereits Meldungen erfasst wurden, erneut aufzurufen.

Möchten Sie auf Ihre Einträge der letzten Monate zugreifen, so können Sie anhand des Feldes "Monat" in Ihre bereits gesendeten Meldungen innerhalb des ausgewählten Jahres Einsicht nehmen.

![](_page_66_Picture_107.jpeg)

*Abbildung 110: Benutzeroberfläche Weizenmehl - Erfassungsjahr und Monat*

Bei der händischen Erfassung muss das Feld "Einkaufspreis in Euro pro Tonne" numerisch eingetragen werden. Maximal 2 Nachkommastellen sind möglich.

![](_page_66_Picture_108.jpeg)

*Abbildung 111: Benutzeroberfläche Weizenmehl - Meldung erfassen*

Nach vollständiger Erfassung kann die Meldung entweder zuerst geprüft oder direkt gesendet werden.

![](_page_66_Picture_6.jpeg)

## 11.3 MELDUNG PRÜFEN

Mithilfe des Buttons "Meldung prüfen" können Sie Ihre erfassten Daten sowohl für neu erstellte, als auch für gesendete Meldungen prüfen, wobei die Meldung nicht gesendet wird.

![](_page_66_Picture_109.jpeg)

*Abbildung 112: Benutzeroberfläche Weizenmehl - Meldung prüfen*

Etwaige Fehlermeldungen werden oberhalb der Tabelle angezeigt.

![](_page_67_Picture_105.jpeg)

*Abbildung 113: Benutzeroberfläche Weizenmehl - Fehlermeldung*

#### **Hinweis:**

**!**

Haben Sie Werte fehlerhaft erfasst, wird eine Fehlermeldung angezeigt, welche Sie genau darauf hinweist, welche Eingabe vervollständigt oder geändert werden muss. Nach der Korrektur können Sie erneut prüfen oder direkt senden.

#### 11.4 MELDUNG SENDEN

Haben Sie die Erfassung abgeschlossen und Ihre Eingabe überprüft und für richtig und vollständig erkannt, können Sie nun mit dem Button "Meldung senden" abschließen.

#### **Das erfolgreiche Senden erkennen Sie anhand dreier Gegebenheiten:**

- 7. Es erscheint der Hinweis "Meldung erfolgreich gesendet"
- 8. Bestätigungstext "gesendet", welcher nach Neuladung der eAMA-Seite neben dem Zeitraum erscheint, sowie beim Meldungsstatus rechts oberhalb der Tabelle
- 9. Bestätigungs-E-mail (vorausgesetzt, Sie haben eine E-Mail-Adresse hinterlegt)

![](_page_67_Picture_106.jpeg)

*Abbildung 114: Benutzeroberfläche Weizenmehl - Erkennung der gesendeten Meldungen*

#### 11.5 DATEI HOCHLADEN

Mit der Funktion "Datei hochladen" können Sie Ihre Meldung mit wenigen Schritten an uns senden. Hier brauchen Sie nur Ihre Vorlage, entweder selbst oder mit Hilfe eines Warenwirtschaftssystems befüllen und in die Maske einspielen.

Bei Betätigung des Buttons "Datei hochladen" erscheint ein Fenster, wo Sie eine lokal gespeicherte CSV-Datei auswählen und hochladen können. Mit "Datei auswählen" gelangen Sie auf Ihre gespeicherten Dokumente und können so die gewünschte CSV-Vorlage auswählen.

![](_page_68_Picture_170.jpeg)

*Abbildung 115: Benutzeroberfläche Weizenmehl - Datei hochladen*

Sie können entweder unsere Vorlage oder Ihre eigene Datei verwenden. Mit dem Button "Hochladen" werden Ihre Daten eingespielt. Wichtig dabei ist, dass der aktuelle Meldezeitraum ausgewählt ist. Diese Funktion beschränkt sich rein auf Meldezeiträume, welche noch nicht gesendet wurden.

Wenn die Datei formal korrekt ist, werden Ihre Daten in die Maske eingespielt und als Entwurf angelegt. Die Eingabe kann nun geprüft und mit dem Button "Meldung senden" übermittelt werden. Wenn mindestens ein Fehler gefunden wurde, wird kein Entwurf angelegt. Alle Fehlermeldungen werden in der Maske angezeigt.

**Hinweis:**

**!**

Haben Sie bereits einen Entwurf auf der Online-Erfassung erstellt (d.h. Daten erfasst ohne diese abzuschicken), wird dieser nach dem Hochladen der Datei einfach überspielt und ist nicht mehr verfügbar.

### 11.6 VORLAGE ZUM HOCHLADEN DER MELDUNG

Die Vorlage muss zuerst lokal abgespeichert werden. Nach vollständiger Erfassung müssen Sie die CSV-Datei erneut speichern und mit dem Button "Datei hochladen" in die Maske einspielen.

![](_page_68_Picture_171.jpeg)

*Abbildung 116: Benutzeroberfläche Weizenmehl - Vorlage zum Hochladen der Meldung*

Jedoch müssen Sie zum Hochladen einer Meldung nicht zwingend unsere Vorlage verwenden, sondern können auch Ihre eigene Datei erstellen. Hierbei gilt es folgende Punkte zu beachten.

#### **Folgende Vorgaben müssen eingehalten werden:**

- Headerzeile darf vorhanden sein, wird aber ignoriert
- Nur 2 Spalten
	- o Spalte 1: EDV-Nummer (Bezeichnung des Erzeugnisses)

In der Datei, die Sie hochladen, müssen nur die Felder Ihrer meldepflichtigen Produkte befüllt werden. Die nicht relevanten Zeilen können Sie löschen.

- **NAF:** Weizenmehl
- VZU: Zucker für Lebensmittel
- **VZN: Zucker für Nicht-Lebensmittel**
- **VML: Melasse für Lebensmittel**
- **WA: Melasse für Nicht-Lebensmittel**
- **•** VHM: Haushaltsmehl
- **•** VVM: Verarbeitungsmehl
- o Spalte 2: Einkaufspreis/Verkaufspreis (max. 2 Nachkommastellen)
- Bezeichnungen der Erzeugnisse müssen in der Schreibweise ident mit unseren Vorgaben im Programm sein.

![](_page_69_Picture_148.jpeg)

*Abbildung 117: Benutzeroberfläche Weizenmehl - CSV-Vorlage*

## 11.7 E-MAIL ZUR SENDEBESTÄTIGUNG

Eine Bestätigungs-E-Mail kann an Sie verschickt werden. Somit erhalten Sie die Rückmeldung für eine erfolgreiche Meldung.

# 11.7.1 AUSWAHL DER E-MAIL

Sie bekommen Sendebestätigung nur, wenn eine E-Mail-Adresse im Feld "E-Mail" ausgewählt wurde. Nach einmaligem Auswählen bleibt diese Adresse für alle weiteren Meldungen gespeichert.

![](_page_70_Picture_66.jpeg)

*Abbildung 118: Benutzeroberfläche Weizenmehl - Auswahl der E-Mail-Adresse*

### 11.7.2 NEUANLAGE ODER ÄNDERUNG DER E-MAIL

Sollte der Fall eintreffen, dass noch keine E-Mail-Adresse angelegt ist oder Sie Ihre jetzige ändern möchten, gelangen Sie mit dem Link "neue E-Mail" zu Ihren Kontaktdaten. Hier können Sie neue Erreichbarkeiten hinzufügen.

![](_page_70_Picture_67.jpeg)

*Abbildung 119: Benutzeroberfläche Weizenmehl - Eingabe neuer Erreichbarkeiten*

### 11.7.3 KEINE E-MAIL ALS SENDEBESTÄTIGUNG

Möchten Sie keine E-Mails nach jeder erfolgreichen Meldung erhalten, müssen Sie "Nein" beim Feld "Sendebestätigung" auswählen.

![](_page_71_Picture_103.jpeg)

*Abbildung 120: Benutzeroberfläche Weizenmehl - Keine Sendebestätigung*

### 11.8 DRUCKEN

Um Ihre Meldungen abspeichern und drucken zu können, bieten wir die Funktion "Drucken" an, welche rechts oben ersichtlich ist.

![](_page_71_Picture_104.jpeg)

*Abbildung 121: Benutzeroberfläche Weizenmehl - Auswahl Drucken*

# 11.9 MELDUNG ÄNDERN

Änderungen können nach dem Absenden für das aktuelle Monat und das Vormonat durchgeführt werden. Danach gelten diese Meldungen als gesperrt und können nicht mehr korrigiert werden.

Innerhalb des Korrekturzeitraums können Sie Daten direkt in der Maske ändern und mit dem Button "Meldung senden" erneut schicken.
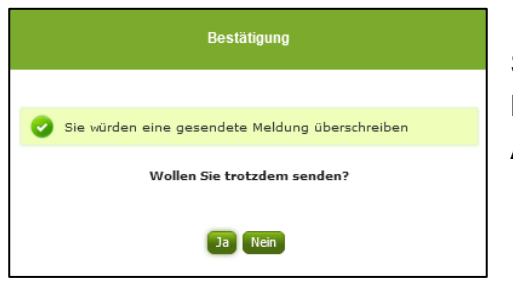

Sie erhalten den Hinweis, ob Sie die bereits gesendete Meldung überschreiben möchten und können mit der Auswahl "Ja" die Meldung neu senden.

*Abbildung 122: Benutzeroberfläche Weizenmehl - Bestätigung Meldung überschreiben*

Ein erneuter Import ist nicht möglich. Eine entsprechende Fehlermeldung weist Sie darauf hin, dass die Korrektur direkt in der Erfassungsmaske vorgenommen werden muss.

| Meldefrist: monatlich, spätestens bis 15. des Folgemonats |                |
|-----------------------------------------------------------|----------------|
|                                                           |                |
| Meldung wurde bereits gesendet; Import ist nicht möglich  |                |
| <b>Jahr</b>                                               | 2021           |
| Monat                                                     | Mai (gesendet) |

*Abbildung 123: Benutzeroberfläche Weizenmehl - Fehlermeldung erneuter Import*

Bemerken Sie Fehler außerhalb des Änderungszeitraumes, bitten wir Sie, sich mit uns in Verbindung zu setzen. (siehe letzte Seite)

# 12 BENUTZEROBERFLÄCHE – EINKAUFSPREISE ZUCKER & MELASSE

## 12.1 EINLEITUNG

Die Meldung der Einkaufspreise für Zucker und Melasse erfolgt monatlich. Es sind die gewichteten Einkaufspreise bis spätestens 15. des Folgemonats zu melden.

Im Markttransparenzmeldeprogramm eingestiegen, werden Ihnen, links in der blau hinterlegten Box, die für Sie zugewiesenen Meldungen angezeigt. Durch das Anklicken von "Monatsmeldung" erscheint die dazugehörige Erfassungsmaske.

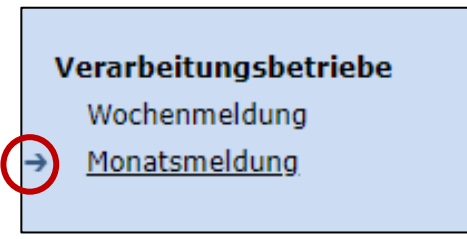

*Abbildung 124: Menüpunkt - Meldungsart*

Falls Sie die notwendige Erfassungsmaske nicht angezeigt bekommen, ersuchen wir Sie mit uns Kontakt aufzunehmen. (siehe letzte Seite)

Um auf die Startseite zurück zu gelangen, müssen Sie "Markttransparenz" (dunkelblau hinterlegt) anklicken.

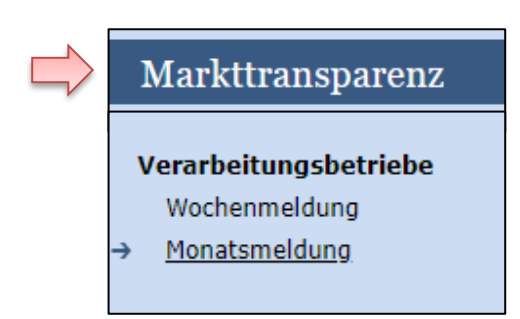

*Abbildung 125: Menüpunkt - Rückkehr zur* Startseite

## 12.2 MELDUNG ERFASSEN

Zum Erfassen der Meldung klicken Sie zuerst auf den Menüpunkt "Monatsmeldung", welcher links in der blau hinterlegten Box steht. Nach der Auswahl wird der nächst fällige Meldezeitraum angezeigt.

Diese Maske steht für verschiedene Meldungen zur Verfügung. Von Ihnen sind nur die Produkte Zucker und Melasse für Lebensmittel bzw. Nicht-Lebensmittel (im roten Kreis) zu befüllen.

### **Hinweis:**

**!**

Haben Sie bereits eine gesendete Meldung für den aktuellen Monat übermittelt, so werden Ihnen diese Daten angezeigt.

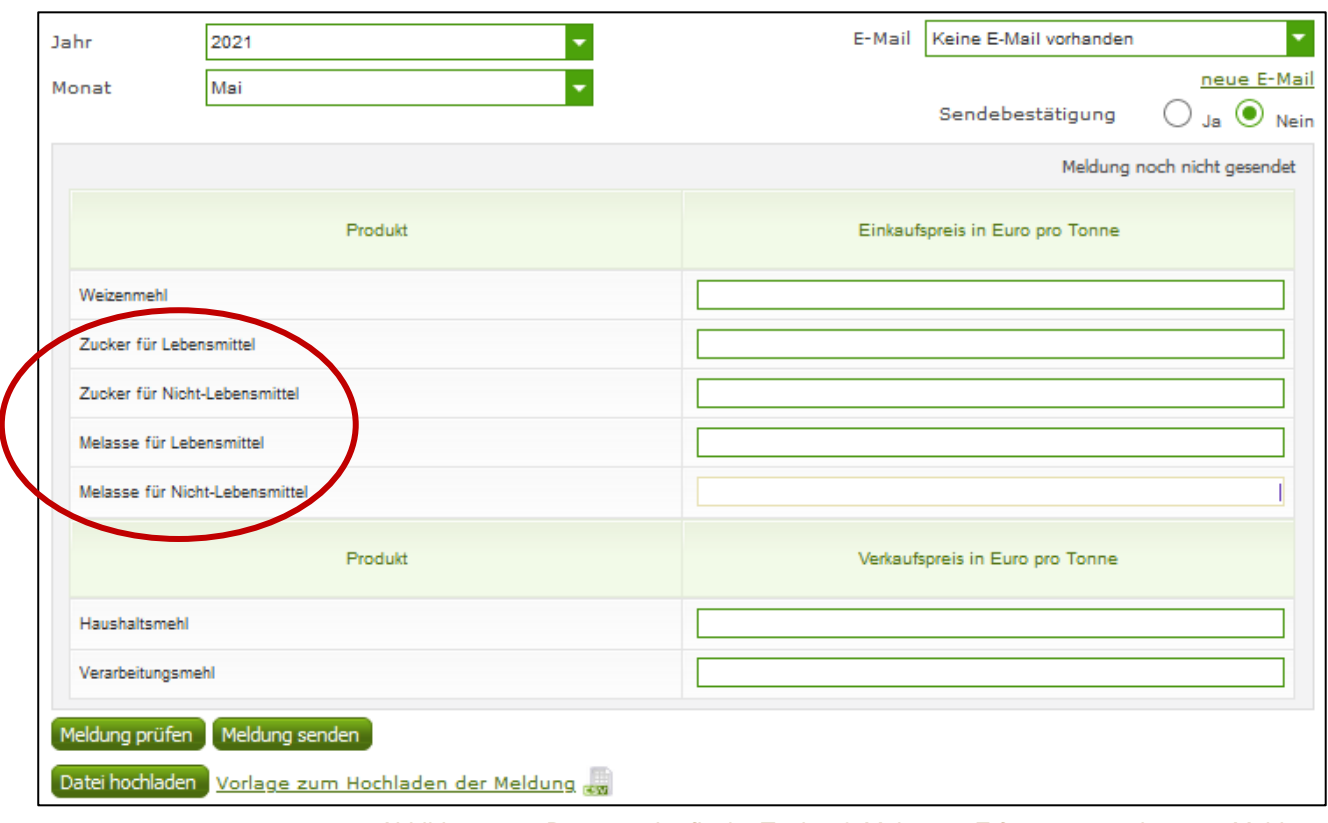

*Abbildung 126: Benutzeroberfläche Zucker & Melasse - Erfassungsmaske neue Meldung*

<span id="page-74-0"></span>Der aktuelle Monat wird automatisch vorgeschlagen, jedoch besteht auch die Möglichkeit alle Monate, in welchen bereits Meldungen erfasst wurden, erneut aufzurufen.

Möchten Sie auf Ihre Einträge der letzten Monate zugreifen, so können Sie anhand des Feldes "Monat" in Ihre bereits gesendeten Meldungen innerhalb des ausgewählten Jahres Einsicht nehmen.

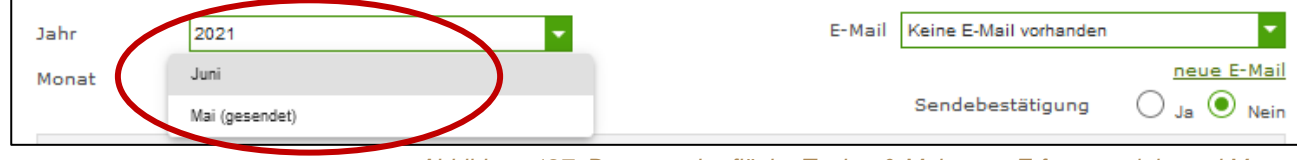

*Abbildung 127: Benutzeroberfläche Zucker & Melasse - Erfassungsjahr und Monat*

<span id="page-74-1"></span>Bei der händischen Erfassung muss das Feld "Einkaufspreis in Euro pro Tonne" numerisch eingetragen werden. Maximal 2 Nachkommastellen sind möglich.

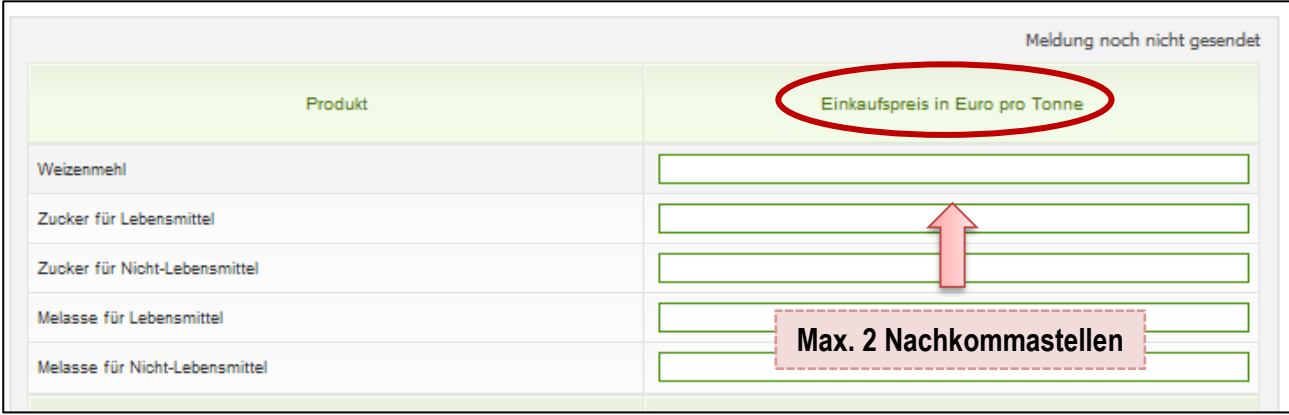

*Abbildung 128: Benutzeroberfläche Zucker & Melasse - Meldung erfassen*

<span id="page-75-0"></span>Nach vollständiger Erfassung kann die Meldung entweder zuerst geprüft oder direkt gesendet werden.

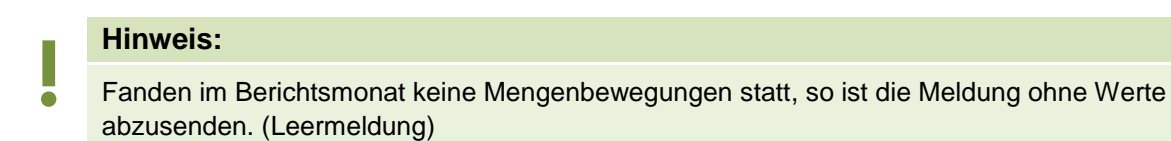

# 12.3 MELDUNG PRÜFEN

Mithilfe des Buttons "Meldung prüfen" können Sie Ihre erfassten Daten sowohl für neu erstellte, als auch für gesendete Meldungen prüfen, wobei die Meldung nicht gesendet wird.

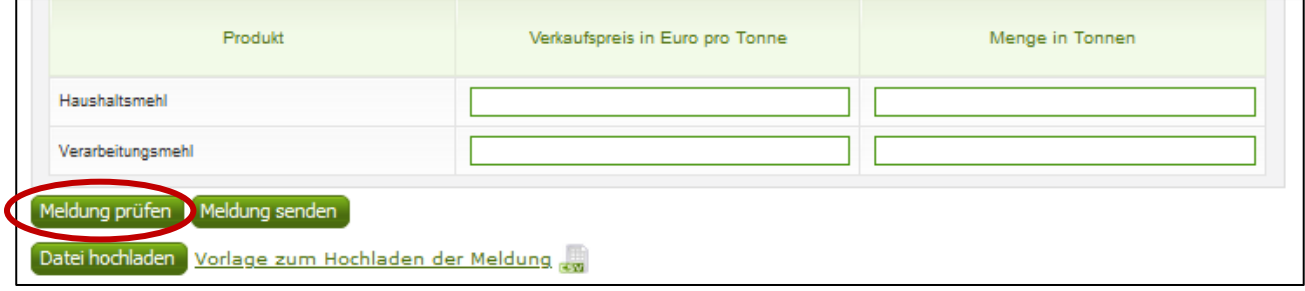

*Abbildung 129: Benutzeroberfläche Zucker & Melasse - Meldung prüfen*

<span id="page-75-1"></span>Etwaige Fehlermeldungen werden oberhalb der Tabelle angezeigt.

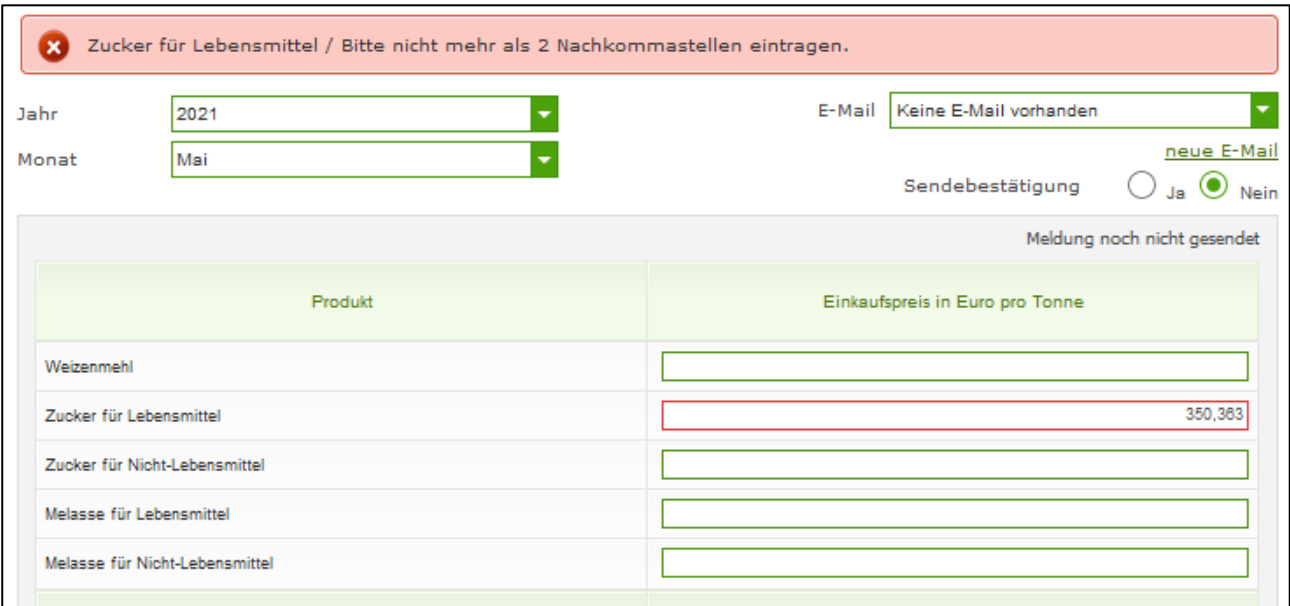

*Abbildung 130: Benutzeroberfläche Zucker & Melasse - Fehlermeldung*

#### **Hinweis:**

<span id="page-76-0"></span>**!**

Haben Sie Werte fehlerhaft erfasst, wird eine Fehlermeldung angezeigt, welche Sie genau darauf hinweist, welche Eingabe vervollständigt oder geändert werden muss. Nach der Korrektur können Sie erneut prüfen oder direkt senden.

#### 12.4 MELDUNG SENDEN

Haben Sie die Erfassung abgeschlossen und Ihre Eingabe überprüft und für richtig und vollständig erkannt, können Sie nun mit dem Button "Meldung senden" abschließen.

#### **Das erfolgreiche Senden erkennen Sie anhand dreier Gegebenheiten:**

- 1. Es erscheint der Hinweis "Meldung erfolgreich gesendet"
- 2. Bestätigungstext "gesendet", welcher nach Neuladung der eAMA-Seite neben dem Zeitraum erscheint, sowie beim Meldungsstatus rechts oberhalb der Tabelle
- 3. Bestätigungs-E-mail (vorausgesetzt, Sie haben eine E-Mail-Adresse hinterlegt)

<span id="page-76-1"></span>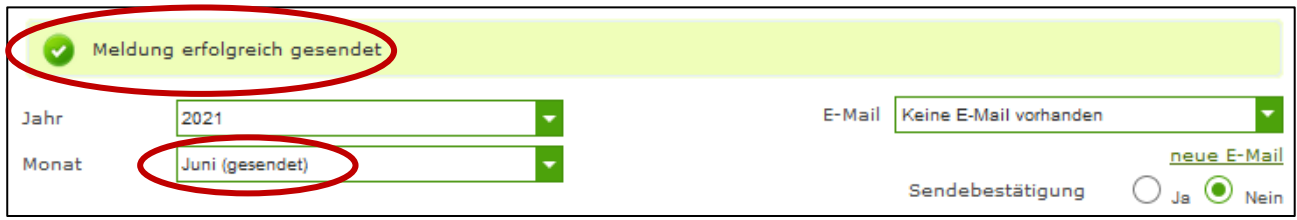

*Abbildung 131: Benutzeroberfläche Zucker & Melasse - Erkennung der gesendeten Meldungen*

### 12.5 DATEI HOCHLADEN

Mit der Funktion "Datei hochladen" können Sie Ihre Meldung mit wenigen Schritten an uns senden. Hier brauchen Sie nur Ihre Vorlage, entweder selbst, oder mit Hilfe eines Warenwirtschaftssystems befüllen und in die Maske einspielen.

Bei Betätigung des Buttons "Datei hochladen" erscheint ein Fenster, wo Sie eine lokal gespeicherte CSV-Datei auswählen und hochladen können. Mit "Datei auswählen" gelangen Sie auf Ihre gespeicherten Dokumente und können so die gewünschte CSV-Vorlage auswählen.

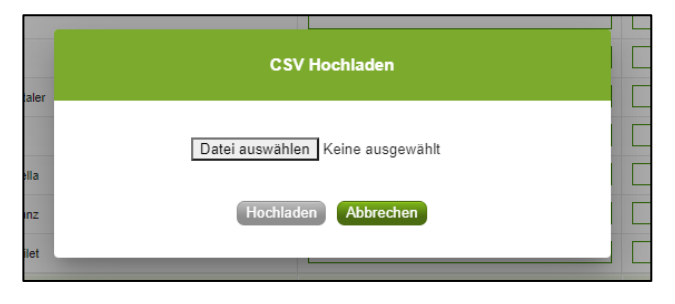

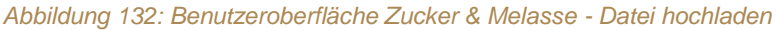

Sie können entweder unsere Vorlage oder Ihre eigene Datei verwenden. Mit dem Button "Hochladen" werden Ihre Daten eingespielt. Wichtig dabei ist, dass der aktuelle Meldezeitraum ausgewählt ist. Diese Funktion beschränkt sich rein auf Meldezeiträume, welche noch nicht gesendet wurden.

Wenn die Datei formal korrekt ist, werden Ihre Daten in die Maske eingespielt und als Entwurf angelegt. Die Eingabe kann nun geprüft und mit dem Button "Meldung senden" übermittelt werden. Wenn mindestens ein Fehler gefunden wurde, wird kein Entwurf angelegt. Alle Fehlermeldungen werden in der Maske angezeigt.

**Hinweis:**

**!** Haben Sie bereits einen Entwurf auf der Online-Erfassung erstellt (d.h. Daten erfasst ohne diese abzuschicken), wird dieser nach dem Hochladen der Datei einfach überspielt und ist nicht mehr verfügbar.

### 12.6 VORLAGE ZUM HOCHLADEN DER MELDUNG

Die Vorlage muss zuerst lokal abgespeichert werden. Nach vollständiger Erfassung müssen Sie die CSV- Datei erneut speichern und mit dem Button "Datei hochladen" in die Maske einspielen.

<span id="page-77-0"></span>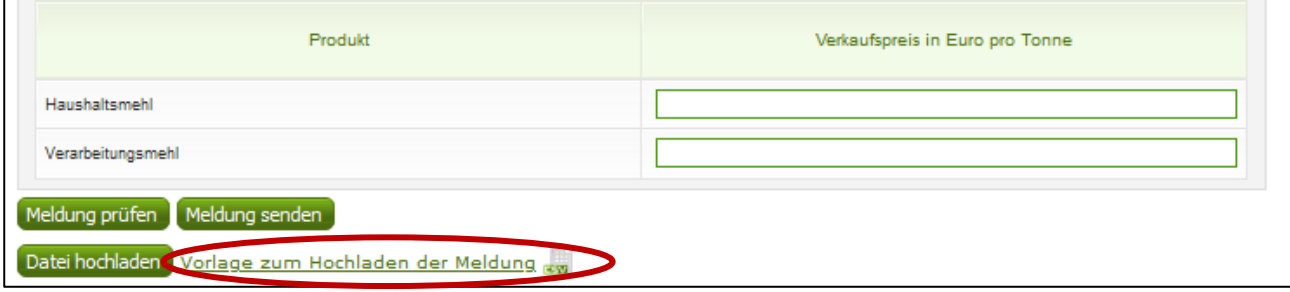

*Abbildung 133: Benutzeroberfläche Zucker & Melasse - Vorlage zum Hochladen der Meldung*

Jedoch müssen Sie zum Hochladen einer Meldung nicht zwingend unsere Vorlage verwenden, sondern können auch Ihre eigene Datei erstellen. Hierbei gilt es folgende Punkte zu beachten.

### **Folgende Vorgaben müssen eingehalten werden:**

- Headerzeile darf vorhanden sein, wird aber ignoriert
- Nur 2 Spalten
	- o Spalte 1: EDV-Nummer (Bezeichnung des Erzeugnisses)

In der Datei, die Sie hochladen, müssen nur die Felder Ihrer meldepflichtigen Produkte befüllt werden. Die nicht relevanten Zeilen können Sie löschen.

- VME: Weizenmehl
- **VZU: Zucker für Lebensmittel**
- VZN: Zucker für Nicht-Lebensmittel
- **VML: Melasse für Lebensmittel**
- **WA: Melasse für Nicht-Lebensmittel**
- **•** VHM: Haushaltsmehl
- **•** VVM: Verarbeitungsmehl
- o Spalte 2: Einkaufspreis/Verkaufspreis (max. 2 Nachkommastellen)
- Bezeichnungen der Erzeugnisse müssen in der Schreibweise ident mit unseren Vorgaben im Programm sein.

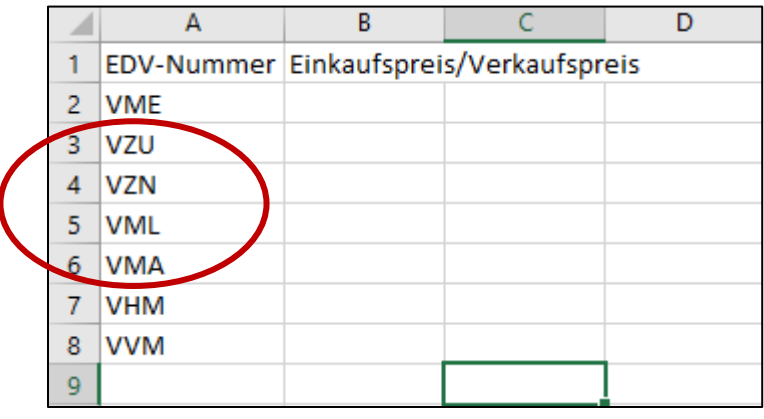

Abbildung 134: Benutzeroberfläche Zucker & Melasse - CSV-Vorlage

# 12.7 E-MAIL ZUR SENDEBESTÄTIGUNG

Eine Bestätigungs-E-Mail kann an Sie verschickt werden. Somit erhalten Sie die Rückmeldung für eine erfolgreiche Meldung.

# 12.7.1 AUSWAHL DER E-MAIL

Sie bekommen die Sendebestätigung nur, wenn eine E-Mail-Adresse im Feld "E-Mail" ausgewählt wurde. Nach einmaligem Auswählen bleibt diese Adresse für alle weiteren Meldungen gespeichert.

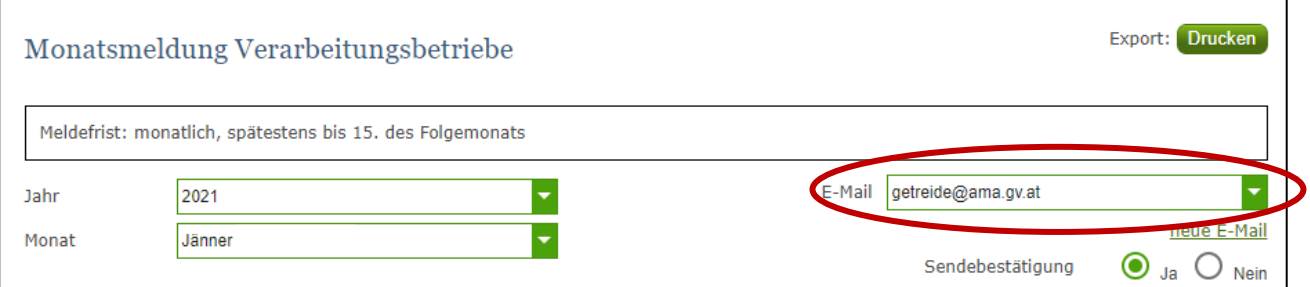

*Abbildung 135: Benutzeroberfläche Zucker & Melasse - Auswahl der E-Mail-Adresse*

# <span id="page-79-0"></span>12.7.2 NEUANLAGE ODER ÄNDERUNG DER E-MAIL

Sollte der Fall eintreffen, dass noch keine E-Mail-Adresse angelegt ist oder Sie Ihre jetzige ändern möchten, gelangen Sie mit dem Link "neue E-Mail" zu Ihren Kontaktdaten. Hier können Sie neue Erreichbarkeiten hinzufügen.

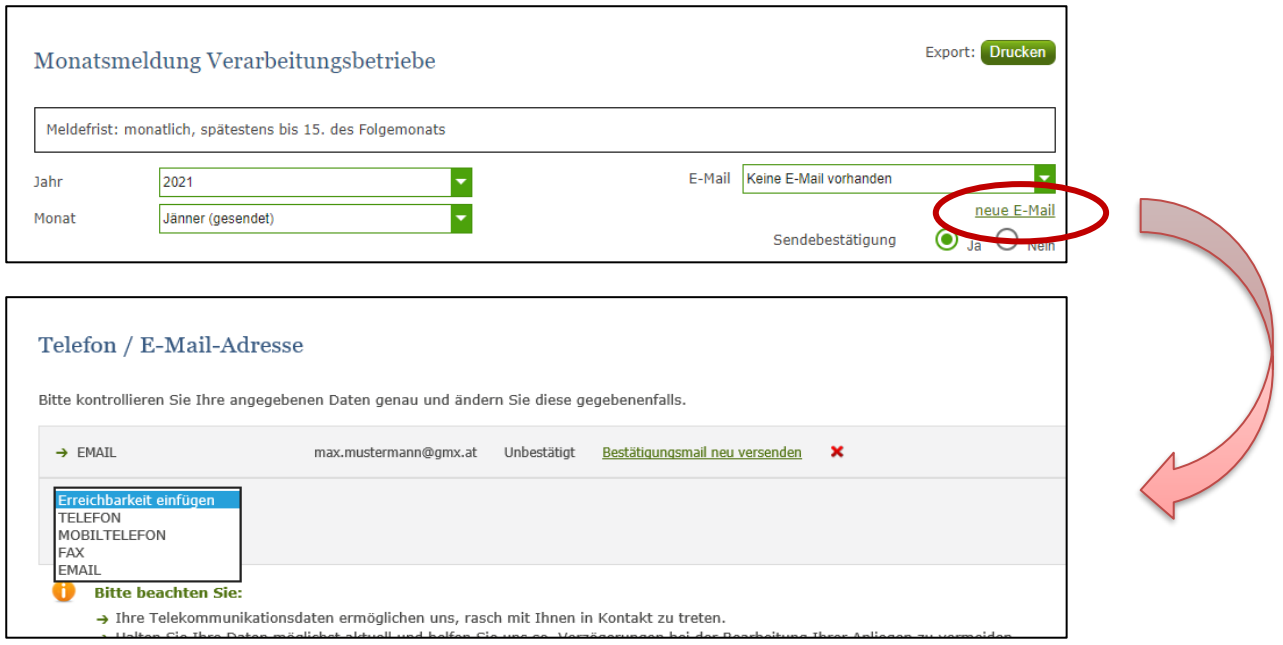

<span id="page-79-1"></span>*Abbildung 136: Benutzeroberfläche Zucker & Melasse - Eingabe neuer Erreichbarkeiten*

# 12.7.3 KEINE E-MAIL ALS SENDEBESTÄTIGUNG

Möchten Sie keine E-Mails nach jeder erfolgreichen Meldung erhalten, müssen Sie "Nein" beim Feld "Sendebestätigung" auswählen.

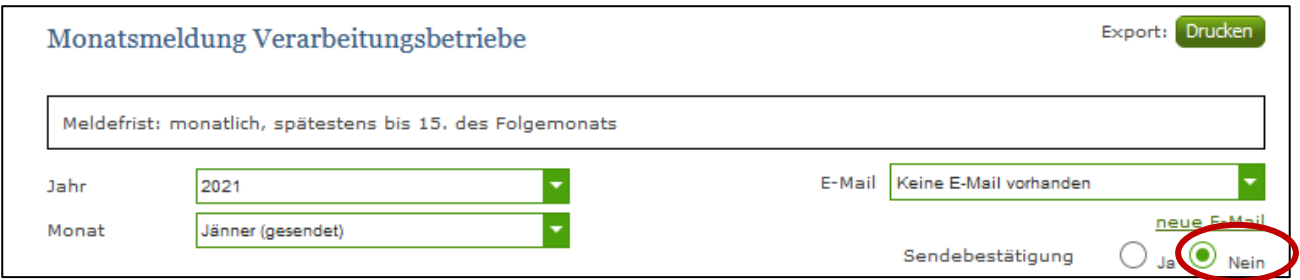

*Abbildung 137: Benutzeroberfläche Zucker & Melasse - Keine Sendebestätigung*

# <span id="page-80-0"></span>12.8 DRUCKEN

Um Ihre Meldungen abspeichern und drucken zu können, bieten wir die Funktion "Drucken" an, welche rechts oben ersichtlich ist.

<span id="page-80-1"></span>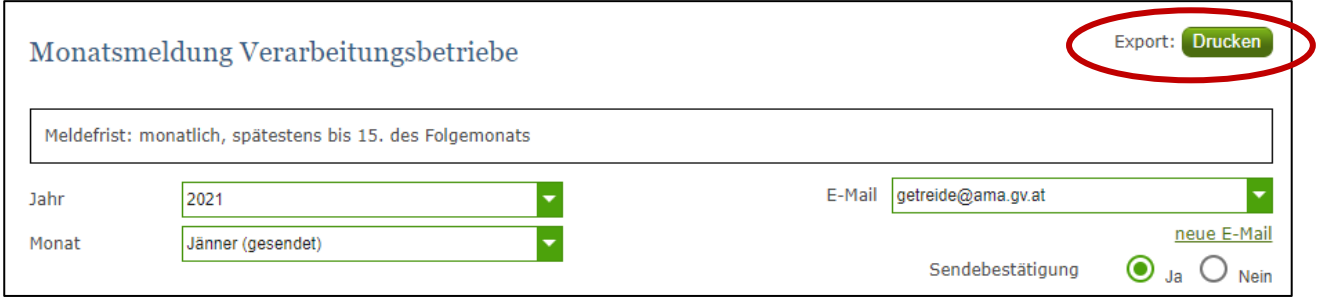

*Abbildung 138: Benutzeroberfläche Zucker & Melasse - Auswahl Drucken*

# 12.9 MELDUNG ÄNDERN

Änderungen können nach dem Absenden für das aktuelle Monat und das Vormonat durchgeführt werden. Danach gelten diese Meldungen als gesperrt und können nicht mehr korrigiert werden.

Innerhalb des Korrekturzeitraums können Sie Daten direkt in der Maske ändern und mit dem Button "Meldung senden" erneut schicken.

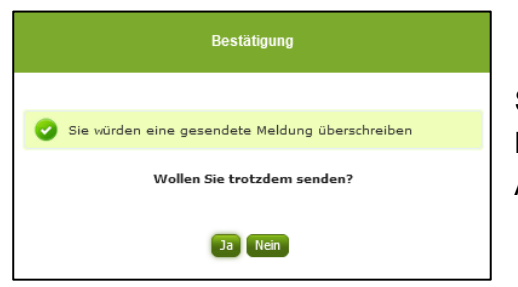

Sie erhalten den Hinweis, ob Sie die bereits gesendete Meldung überschreiben möchten und können mit der Auswahl "Ja" die Meldung neu senden.

*Abbildung 139: Benutzeroberfläche Zucker & Melasse - Bestätigung Meldung überschreiben*

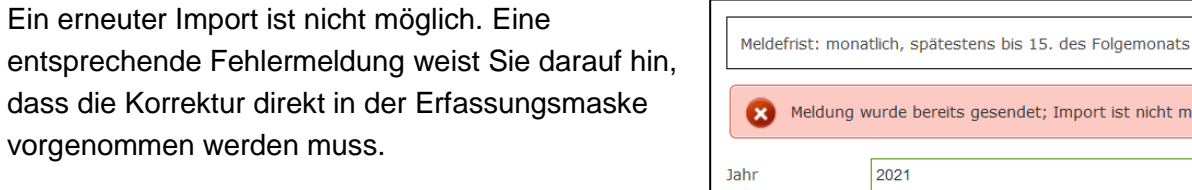

*Abbildung 140: Benutzeroberfläche Zucker & Melasse - Fehlermeldung erneuter Import*

Mai (gesendet)

Monat

Bemerken Sie Fehler außerhalb des Änderungszeitraumes, bitten wir Sie, sich mit uns in Verbindung zu setzen. (siehe letzte Seite)

port ist nicht möglich

# 13 ABBILDUNGSVERZEICHNIS:

*[Abbildung 1: Menüpunkt -](file://///msfs2/SH_H$/g1a3a/Formulare_A3/Ref_8/Meldewesen_ab_2021/Handbuch_Meldewesen_LEH_Verarbeitungsbetriebe_Mühlen_v01_ab_2021_07.docx%23_Toc78289330) Auswahl der Meldung [Abbildung 2: Menüpunkt -](file://///msfs2/SH_H$/g1a3a/Formulare_A3/Ref_8/Meldewesen_ab_2021/Handbuch_Meldewesen_LEH_Verarbeitungsbetriebe_Mühlen_v01_ab_2021_07.docx%23_Toc78289331) Rückkehr zur Startseite [Abbildung 3 Benutzeroberfläche Wochenmeldung -](#page-6-0) Erfassungsmaske noch nicht gesendeter Meldung [Abbildung 4: Benutzeroberfläche Wochenmeldung -](#page-7-0) Erfassungsjahr und Woche [Abbildung 5: Benutzeroberfläche Wochenmeldung -](#page-7-1) Meldung erfassen [Abbildung 6: Benutzeroberfläche Wochenmeldung -](#page-8-0) Fehlermeldung [Abbildung 7: Benutzeroberfläche Wochenmeldung -](#page-8-1) Meldung prüfen [Abbildung 8: Benutzeroberfläche Wochenmeldung -](#page-9-0) Erkennung der gesendeten Meldungen laut Punkt 1 [Abbildung 9: Benutzeroberfläche Wochenmeldung -](#page-9-1) Erkennung der gesendeten Meldungen laut Punkt 2 [Abbildung 10: Benutzeroberfläche Wochenmeldung -](file://///msfs2/SH_H$/g1a3a/Formulare_A3/Ref_8/Meldewesen_ab_2021/Handbuch_Meldewesen_LEH_Verarbeitungsbetriebe_Mühlen_v01_ab_2021_07.docx%23_Toc78289339) Fenster "Datei hochladen [Abbildung 11: Benutzeroberfläche Wochenmeldung -](#page-10-0) Vorlage zum Hochladen der Meldung [Abbildung 12: Benutzeroberfläche Wochenmeldung -](#page-12-0) CSV-Vorlage [Abbildung 13: Benutzeroberfläche Wochenmeldung -](#page-12-1) Auswahl der E-Mail-Adresse [Abbildung 14: Benutzeroberfläche Wochenmeldung -](#page-13-0) Eingabe neuer Erreichbarkeiten [Abbildung 15: Benutzeroberfläche Wochenmeldung -](#page-13-1) Keine Sendebestätigung [Abbildung 16: Benutzeroberfläche Wochenmeldung -](#page-14-0) Auswahl Drucken [Abbildung 17: Benutzeroberfläche Wochenmeldung -](file://///msfs2/SH_H$/g1a3a/Formulare_A3/Ref_8/Meldewesen_ab_2021/Handbuch_Meldewesen_LEH_Verarbeitungsbetriebe_Mühlen_v01_ab_2021_07.docx%23_Toc78289346) Bestätigung Meldung ändern [Abbildung 18: Benutzeroberfläche Wochenmeldung -](file://///msfs2/SH_H$/g1a3a/Formulare_A3/Ref_8/Meldewesen_ab_2021/Handbuch_Meldewesen_LEH_Verarbeitungsbetriebe_Mühlen_v01_ab_2021_07.docx%23_Toc78289347) Fehlermeldung erneuter Import [Abbildung 19: Menüpunkt -](file://///msfs2/SH_H$/g1a3a/Formulare_A3/Ref_8/Meldewesen_ab_2021/Handbuch_Meldewesen_LEH_Verarbeitungsbetriebe_Mühlen_v01_ab_2021_07.docx%23_Toc78289348) Auswahl der Meldung [Abbildung 20: Menüpunkt -](file://///msfs2/SH_H$/g1a3a/Formulare_A3/Ref_8/Meldewesen_ab_2021/Handbuch_Meldewesen_LEH_Verarbeitungsbetriebe_Mühlen_v01_ab_2021_07.docx%23_Toc78289349) Rückkehr zur Startseite [Abbildung 21: Benutzeroberfläche Monatsmeldung -](#page-16-0) Erfassungsmaske noch nicht gesendeter Meldung [Abbildung 22: Benutzeroberfläche Monatsmeldung -](#page-16-1) Erfassungsjahr und Monat [Abbildung 23: Benutzeroberfläche Monatsmeldung -](#page-17-0) Meldung erfassen [Abbildung 24: Benutzeroberfläche Monatsmeldung -](#page-17-1) Meldung prüfen [Abbildung 25: Benutzeroberfläche Monatsmeldung -](#page-18-0) Fehlermeldung [Abbildung 26: Benutzeroberfläche Monatsmeldung -](#page-18-1) Erkennung der gesendeten Meldungen [Abbildung 27: Benutzeroberfläche Monatsmeldung -](file://///msfs2/SH_H$/g1a3a/Formulare_A3/Ref_8/Meldewesen_ab_2021/Handbuch_Meldewesen_LEH_Verarbeitungsbetriebe_Mühlen_v01_ab_2021_07.docx%23_Toc78289356) Fenster "Datei hochladen" [Abbildung 28: Benutzeroberfläche Monatsmeldung -](#page-19-0) Vorlage zum Hochladen der Meldung [Abbildung 29: Benutzeroberfläche Monatsmeldung -](file://///msfs2/SH_H$/g1a3a/Formulare_A3/Ref_8/Meldewesen_ab_2021/Handbuch_Meldewesen_LEH_Verarbeitungsbetriebe_Mühlen_v01_ab_2021_07.docx%23_Toc78289358) CSV-Vorlage [Abbildung 30: Benutzeroberfläche Monatsmeldung -](#page-21-0) Auswahl der E-Mail-Adresse [Abbildung 31: Benutzeroberfläche Monatsmeldung -](#page-21-1) Eingabe neuer Erreichbarkeiten [Abbildung 32: Benutzeroberfläche Monatsmeldung -](#page-22-0) Keine Sendebestätigung [Abbildung 33: Benutzeroberfläche Monatsmeldung -](#page-22-1) Auswahl Drucken [Abbildung 34: Benutzeroberfläche Monatsmeldung -](file://///msfs2/SH_H$/g1a3a/Formulare_A3/Ref_8/Meldewesen_ab_2021/Handbuch_Meldewesen_LEH_Verarbeitungsbetriebe_Mühlen_v01_ab_2021_07.docx%23_Toc78289363) Bestätigung Meldung ändern [Abbildung 35: Benutzeroberfläche Monatsmeldung -](file://///msfs2/SH_H$/g1a3a/Formulare_A3/Ref_8/Meldewesen_ab_2021/Handbuch_Meldewesen_LEH_Verarbeitungsbetriebe_Mühlen_v01_ab_2021_07.docx%23_Toc78289364) Fehlermeldung erneuter Import [Abbildung 36: Menüpunkt -](file://///msfs2/SH_H$/g1a3a/Formulare_A3/Ref_8/Meldewesen_ab_2021/Handbuch_Meldewesen_LEH_Verarbeitungsbetriebe_Mühlen_v01_ab_2021_07.docx%23_Toc78289365) Meldungsart [Abbildung 37: Menüpunkt -](file://///msfs2/SH_H$/g1a3a/Formulare_A3/Ref_8/Meldewesen_ab_2021/Handbuch_Meldewesen_LEH_Verarbeitungsbetriebe_Mühlen_v01_ab_2021_07.docx%23_Toc78289366) Rückkehr zur Startseite [Abbildung 38: Benutzeroberfläche Milchprodukte -](#page-26-0) Erfassungsmaske neue Meldung [Abbildung 39: Benutzeroberfläche Milchprodukte -](#page-27-0) Erfassungsjahr und Monat [Abbildung 40: Benutzeroberfläche Milchprodukte -](#page-27-1) Meldung erfassen [Abbildung 41: Benutzeroberfläche Milchprodukte -](#page-28-0) Meldung prüfen [Abbildung 42: Benutzeroberfläche Milchprodukte -](#page-28-1) Fehlermeldung Abbildung 43: Benutzeroberfläche Milchprodukte - [Erkennung der gesendeten Meldungen laut Punkt 1](#page-29-0) Abbildung 44: Benutzeroberfläche Milchprodukte - [Erkennung der gesendeten Meldungen laut Punkt 2](#page-29-1) [Abbildung 45:Benutzeroberfläche Milchprodukte -](file://///msfs2/SH_H$/g1a3a/Formulare_A3/Ref_8/Meldewesen_ab_2021/Handbuch_Meldewesen_LEH_Verarbeitungsbetriebe_Mühlen_v01_ab_2021_07.docx%23_Toc78289374) Datei hochladen [Abbildung 46: Benutzeroberfläche Milchprodukte -](#page-31-0) Vorlage zum Hochladen der Meldung [Abbildung 47: Benutzeroberfläche Milchprodukte -](#page-32-0) CSV-Vorlage*

*[Abbildung 48: Benutzeroberfläche Milchprodukte -](#page-32-1) Auswahl der E-Mail-Adresse [Abbildung 49: Benutzeroberfläche Milchprodukte -](#page-33-0) Eingabe neuer Erreichbarkeiten [Abbildung 50: Benutzeroberfläche Milchprodukte -](#page-33-1) Keine Sendebestätigung [Abbildung 51: Benutzeroberfläche Milchprodukte -](#page-34-0) Auswahl Drucken [Abbildung 52: Benutzeroberfläche Milchprodukte -](file://///msfs2/SH_H$/g1a3a/Formulare_A3/Ref_8/Meldewesen_ab_2021/Handbuch_Meldewesen_LEH_Verarbeitungsbetriebe_Mühlen_v01_ab_2021_07.docx%23_Toc78289381) Bestätigung Meldung überschreiben [Abbildung 53: Benutzeroberfläche Milchprodukte -](file://///msfs2/SH_H$/g1a3a/Formulare_A3/Ref_8/Meldewesen_ab_2021/Handbuch_Meldewesen_LEH_Verarbeitungsbetriebe_Mühlen_v01_ab_2021_07.docx%23_Toc78289382) Fehlermeldung erneuter Import [Abbildung 54: Menüpunkt -](file://///msfs2/SH_H$/g1a3a/Formulare_A3/Ref_8/Meldewesen_ab_2021/Handbuch_Meldewesen_LEH_Verarbeitungsbetriebe_Mühlen_v01_ab_2021_07.docx%23_Toc78289383) Meldungsart [Abbildung 55: Menüpunkt -](file://///msfs2/SH_H$/g1a3a/Formulare_A3/Ref_8/Meldewesen_ab_2021/Handbuch_Meldewesen_LEH_Verarbeitungsbetriebe_Mühlen_v01_ab_2021_07.docx%23_Toc78289384) Rückkehr zur Startseite [Abbildung 56: Benutzeroberfläche Geflügel -](#page-36-0) Erfassungsmaske neue Meldung [Abbildung 57: Benutzeroberfläche Geflügel -](#page-37-0) Erfassungsjahr und Monat [Abbildung 58: Benutzeroberfläche Geflügel -](#page-37-1) Meldung erfassen [Abbildung 59: Benutzeroberfläche Geflügel -](#page-38-0) Meldung prüfen [Abbildung 60: Benutzeroberfläche Geflügel -](#page-38-1) Fehlermeldung Abbildung 61: Benutzeroberfläche Geflügel - [Erkennung der gesendeten Meldungen laut Punkt 1](#page-39-0) Abbildung 62: Benutzeroberfläche Geflügel - [Erkennung der gesendeten Meldungen laut Punkt 2](#page-39-1) [Abbildung 63: Benutzeroberfläche Geflügel -](file://///msfs2/SH_H$/g1a3a/Formulare_A3/Ref_8/Meldewesen_ab_2021/Handbuch_Meldewesen_LEH_Verarbeitungsbetriebe_Mühlen_v01_ab_2021_07.docx%23_Toc78289392) Datei hochladen [Abbildung 64: Benutzeroberfläche Geflügel -](#page-41-0) Vorlage zum Hochladen der Meldung [Abbildung 65: Benutzeroberfläche Geflügel -](#page-42-0) CSV-Vorlage [Abbildung 66: Benutzeroberfläche Geflügel -](#page-42-1) Auswahl der E-Mail-Adresse [Abbildung 67: Benutzeroberfläche Geflügel -](#page-43-0) Eingabe neuer Erreichbarkeiten [Abbildung 68: Benutzeroberfläche Geflügel -](#page-43-1) Keine Sendebestätigung [Abbildung 69: Benutzeroberfläche Geflügel -](#page-44-0) Auswahl Drucken [Abbildung 70: Benutzeroberfläche Geflügel -](file://///msfs2/SH_H$/g1a3a/Formulare_A3/Ref_8/Meldewesen_ab_2021/Handbuch_Meldewesen_LEH_Verarbeitungsbetriebe_Mühlen_v01_ab_2021_07.docx%23_Toc78289399) Bestätigung Meldung überschreiben [Abbildung 71: Benutzeroberfläche Geflügel -](file://///msfs2/SH_H$/g1a3a/Formulare_A3/Ref_8/Meldewesen_ab_2021/Handbuch_Meldewesen_LEH_Verarbeitungsbetriebe_Mühlen_v01_ab_2021_07.docx%23_Toc78289400) Fehlermeldung erneuter Import [Abbildung 72: Menüpunkt -](file://///msfs2/SH_H$/g1a3a/Formulare_A3/Ref_8/Meldewesen_ab_2021/Handbuch_Meldewesen_LEH_Verarbeitungsbetriebe_Mühlen_v01_ab_2021_07.docx%23_Toc78289401) Meldungsart [Abbildung 73: Menüpunkt -](file://///msfs2/SH_H$/g1a3a/Formulare_A3/Ref_8/Meldewesen_ab_2021/Handbuch_Meldewesen_LEH_Verarbeitungsbetriebe_Mühlen_v01_ab_2021_07.docx%23_Toc78289402) Rückkehr zur Startseite [Abbildung 74: Benutzeroberfläche Öle -](#page-46-0) Erfassungsmaske neue Meldung [Abbildung 75: Benutzeroberfläche Öle -](#page-47-0) Erfassungsjahr und Monat [Abbildung 76: Benutzeroberfläche Öle -](#page-47-1) Meldung erfassen [Abbildung 77: Benutzeroberfläche Öle -](#page-48-0) Meldung prüfen [Abbildung 78: Benutzeroberfläche Öle -](#page-48-1) Fehlermeldung Abbildung 79: Benutzeroberfläche Öle - [Erkennung der gesendeten Meldungen laut Punkt 1](#page-49-0) Abbildung 80: Benutzeroberfläche Öle - [Erkennung der gesendeten Meldungen laut Punkt 2](#page-49-1) [Abbildung 81: Benutzeroberfläche Öle -](file://///msfs2/SH_H$/g1a3a/Formulare_A3/Ref_8/Meldewesen_ab_2021/Handbuch_Meldewesen_LEH_Verarbeitungsbetriebe_Mühlen_v01_ab_2021_07.docx%23_Toc78289410) Datei hochladen [Abbildung 82: Benutzeroberfläche Öle -](#page-50-0) Vorlage zum Hochladen der Meldung [Abbildung 83: Benutzeroberfläche Öle -](#page-51-0) CSV-Vorlage [Abbildung 84: Benutzeroberfläche Öle -](#page-52-0) Auswahl der E-Mail-Adres [Abbildung 85: Benutzeroberfläche Öle -](#page-52-1) Eingabe neuer Erreichbarkeiten [Abbildung 86: Benutzeroberfläche Öle -](#page-53-0) Keine Sendebestätigung [Abbildung 87: Benutzeroberfläche Öle -](#page-53-1) Auswahl Drucken [Abbildung 88: Benutzeroberfläche Öle -](file://///msfs2/SH_H$/g1a3a/Formulare_A3/Ref_8/Meldewesen_ab_2021/Handbuch_Meldewesen_LEH_Verarbeitungsbetriebe_Mühlen_v01_ab_2021_07.docx%23_Toc78289417) Bestätigung Meldung überschreiben [Abbildung 89: Benutzeroberfläche Öle -](file://///msfs2/SH_H$/g1a3a/Formulare_A3/Ref_8/Meldewesen_ab_2021/Handbuch_Meldewesen_LEH_Verarbeitungsbetriebe_Mühlen_v01_ab_2021_07.docx%23_Toc78289418) Fehlermeldung erneuter Import Abbildung [90: Menüpunkt -](file://///msfs2/SH_H$/g1a3a/Formulare_A3/Ref_8/Meldewesen_ab_2021/Handbuch_Meldewesen_LEH_Verarbeitungsbetriebe_Mühlen_v01_ab_2021_07.docx%23_Toc78289419) Meldungsart [Abbildung 91: Menüpunkt -](file://///msfs2/SH_H$/g1a3a/Formulare_A3/Ref_8/Meldewesen_ab_2021/Handbuch_Meldewesen_LEH_Verarbeitungsbetriebe_Mühlen_v01_ab_2021_07.docx%23_Toc78289420) Rückkehr zur Startseite [Abbildung 92: Benutzeroberfläche Weizenmehl Mühlen -](#page-56-0) Erfassungsmaske neue Meldung [Abbildung 93: Benutzeroberfläche Weizenmehl Mühlen -](#page-57-0) Erfassungsjahr und Monat [Abbildung 94: Benutzeroberfläche Weizenmehl Mühlen -](#page-57-1) Meldung erfassen [Abbildung 95: Benutzeroberfläche Weizenmehl Mühlen -](#page-57-2) Meldung prüfen [Abbildung 96: Benutzeroberfläche Weizenmehl Mühlen -](#page-58-0) Fehlermeldung Abbildung 97: Benutzeroberfläche Weizenmehl Mühlen - Erkennung der gesendeten Meldungen*

*[Abbildung 98: Benutzeroberfläche Weizenmehl Mühlen -](file://///msfs2/SH_H$/g1a3a/Formulare_A3/Ref_8/Meldewesen_ab_2021/Handbuch_Meldewesen_LEH_Verarbeitungsbetriebe_Mühlen_v01_ab_2021_07.docx%23_Toc78289427) Datei hochladen [Abbildung 99: Benutzeroberfläche Weizenmehl Mühlen -](#page-60-0) Vorlage zum Hochladen der Meldung [Abbildung 100: Benutzeroberfläche Weizenmehl Mühlen -](file://///msfs2/SH_H$/g1a3a/Formulare_A3/Ref_8/Meldewesen_ab_2021/Handbuch_Meldewesen_LEH_Verarbeitungsbetriebe_Mühlen_v01_ab_2021_07.docx%23_Toc78289429) CSV-Vorlage [Abbildung 101: Benutzeroberfläche Weizenmehl Mühlen -](#page-61-0) Auswahl der E-Mail-Adresse [Abbildung 102: Benutzeroberfläche Weizenmehl Mühlen -](#page-62-0) Eingabe neuer Erreichbarkeiten [Abbildung 103: Benutzeroberfläche Weizenmehl Mühlen](#page-62-1) - Keine Sendebestätigung [Abbildung 104: Benutzeroberfläche Weizenmehl Mühlen -](#page-63-0) Auswahl Drucken [Abbildung 105: Benutzeroberfläche Weizenmehl Mühlen -](file://///msfs2/SH_H$/g1a3a/Formulare_A3/Ref_8/Meldewesen_ab_2021/Handbuch_Meldewesen_LEH_Verarbeitungsbetriebe_Mühlen_v01_ab_2021_07.docx%23_Toc78289434) Bestätigung Meldung überschreiben [Abbildung 106: Benutzeroberfläche Weizenmehl Mühlen -](file://///msfs2/SH_H$/g1a3a/Formulare_A3/Ref_8/Meldewesen_ab_2021/Handbuch_Meldewesen_LEH_Verarbeitungsbetriebe_Mühlen_v01_ab_2021_07.docx%23_Toc78289435) Fehlermeldung erneuter Import [Abbildung 107: Menüpunkt -](file://///msfs2/SH_H$/g1a3a/Formulare_A3/Ref_8/Meldewesen_ab_2021/Handbuch_Meldewesen_LEH_Verarbeitungsbetriebe_Mühlen_v01_ab_2021_07.docx%23_Toc78289436) Meldungsart [Abbildung 108: Menüpunkt -](file://///msfs2/SH_H$/g1a3a/Formulare_A3/Ref_8/Meldewesen_ab_2021/Handbuch_Meldewesen_LEH_Verarbeitungsbetriebe_Mühlen_v01_ab_2021_07.docx%23_Toc78289437) Rückkehr zur Startseite [Abbildung 109: Benutzeroberfläche Weizenmehl -](#page-65-0) Erfassungsmaske neue Meldung [Abbildung 110: Benutzeroberfläche Weizenmehl -](#page-66-0) Erfassungsjahr und Monat [Abbildung 111: Benutzeroberfläche Weizenmehl -](#page-66-1) Meldung erfassen [Abbildung 112: Benutzeroberfläche Weizenmehl -](#page-66-2) Meldung prüfen [Abbildung 113: Benutzeroberfläche Weizenmehl](#page-67-0) - Fehlermeldung [Abbildung 114: Benutzeroberfläche Weizenmehl -](#page-67-1) Erkennung der gesendeten Meldungen [Abbildung 115: Benutzeroberfläche Weizenmehl -](file://///msfs2/SH_H$/g1a3a/Formulare_A3/Ref_8/Meldewesen_ab_2021/Handbuch_Meldewesen_LEH_Verarbeitungsbetriebe_Mühlen_v01_ab_2021_07.docx%23_Toc78289444) Datei hochladen [Abbildung 116: Benutzeroberfläche Weizenmehl -](#page-68-0) Vorlage zum Hochladen der Meldung [Abbildung 117: Benutzeroberfläche Weizenmehl -](file://///msfs2/SH_H$/g1a3a/Formulare_A3/Ref_8/Meldewesen_ab_2021/Handbuch_Meldewesen_LEH_Verarbeitungsbetriebe_Mühlen_v01_ab_2021_07.docx%23_Toc78289446) CSV-Vorlage [Abbildung 118: Benutzeroberfläche Weizenmehl -](#page-70-0) Auswahl der E-Mail-Adresse [Abbildung 119: Benutzeroberfläche Weizenmehl -](#page-70-1) Eingabe neuer Erreichbarkeiten [Abbildung 120: Benutzeroberfläche Weizenmehl -](#page-71-0) Keine Sendebestätigung [Abbildung 121: Benutzeroberfläche Weizenmehl -](#page-71-1) Auswahl Drucken [Abbildung 122: Benutzeroberfläche Weizenmehl -](file://///msfs2/SH_H$/g1a3a/Formulare_A3/Ref_8/Meldewesen_ab_2021/Handbuch_Meldewesen_LEH_Verarbeitungsbetriebe_Mühlen_v01_ab_2021_07.docx%23_Toc78289451) Bestätigung Meldung überschreiben [Abbildung 123: Benutzeroberfläche Weizenmehl -](file://///msfs2/SH_H$/g1a3a/Formulare_A3/Ref_8/Meldewesen_ab_2021/Handbuch_Meldewesen_LEH_Verarbeitungsbetriebe_Mühlen_v01_ab_2021_07.docx%23_Toc78289452) Fehlermeldung erneuter Import [Abbildung 124: Menüpunkt -](file://///msfs2/SH_H$/g1a3a/Formulare_A3/Ref_8/Meldewesen_ab_2021/Handbuch_Meldewesen_LEH_Verarbeitungsbetriebe_Mühlen_v01_ab_2021_07.docx%23_Toc78289453) Meldungsart [Abbildung 125: Menüpunkt -](file://///msfs2/SH_H$/g1a3a/Formulare_A3/Ref_8/Meldewesen_ab_2021/Handbuch_Meldewesen_LEH_Verarbeitungsbetriebe_Mühlen_v01_ab_2021_07.docx%23_Toc78289454) Rückkehr zur Startseite [Abbildung 126: Benutzeroberfläche Zucker & Melasse -](#page-74-0) Erfassungsmaske neue Meldung [Abbildung 127: Benutzeroberfläche Zucker & Melasse -](#page-74-1) Erfassungsjahr und Monat [Abbildung 128: Benutzeroberfläche Zucker & Melasse -](#page-75-0) Meldung erfassen [Abbildung 129: Benutzeroberfläche Zucker & Melasse -](#page-75-1) Meldung prüfen [Abbildung 130: Benutzeroberfläche Zucker & Melasse -](#page-76-0) Fehlermeldung [Abbildung 131: Benutzeroberfläche Zucker & Melasse -](#page-76-1) Erkennung der gesendeten Meldungen [Abbildung 132: Benutzeroberfläche Zucker & Melasse -](file://///msfs2/SH_H$/g1a3a/Formulare_A3/Ref_8/Meldewesen_ab_2021/Handbuch_Meldewesen_LEH_Verarbeitungsbetriebe_Mühlen_v01_ab_2021_07.docx%23_Toc78289461) Datei hochladen [Abbildung 133: Benutzeroberfläche Zucker & Melasse -](#page-77-0) Vorlage zum Hochladen der Meldung [Abbildung 134: Benutzeroberfläche Zucker & Melasse -](file://///msfs2/SH_H$/g1a3a/Formulare_A3/Ref_8/Meldewesen_ab_2021/Handbuch_Meldewesen_LEH_Verarbeitungsbetriebe_Mühlen_v01_ab_2021_07.docx%23_Toc78289463) CSV-Vorlage [Abbildung 135: Benutzeroberfläche Zucker & Melasse -](#page-79-0) Auswahl der E-Mail-Adresse [Abbildung 136: Benutzeroberfläche Zucker & Melasse -](#page-79-1) Eingabe neuer Erreichbarkeiten [Abbildung 137: Benutzeroberfläche Zucker & Melasse -](#page-80-0) Keine Sendebestätigung [Abbildung 138: Benutzeroberfläche Zucker & Melasse -](#page-80-1) Auswahl Drucken [Abbildung 139: Benutzeroberfläche Zucker & Melasse -](file://///msfs2/SH_H$/g1a3a/Formulare_A3/Ref_8/Meldewesen_ab_2021/Handbuch_Meldewesen_LEH_Verarbeitungsbetriebe_Mühlen_v01_ab_2021_07.docx%23_Toc78289468) Bestätigung Meldung überschreiben [Abbildung 140: Benutzeroberfläche Zucker & Melasse -](file://///msfs2/SH_H$/g1a3a/Formulare_A3/Ref_8/Meldewesen_ab_2021/Handbuch_Meldewesen_LEH_Verarbeitungsbetriebe_Mühlen_v01_ab_2021_07.docx%23_Toc78289469) Fehlermeldung erneuter Import*

# 14 RAT UND HILFE / KONTAKT

#### **Sie erreichen uns:**

Agrarmarkt Austria GB I / Abt. 3 / Ref. 8 - Marktinformationen Dresdner Straße 70 A-1200 Wien

Für fachspezifische Auskünfte stehen Ihnen die Mitarbeiterinnen und Mitarbeiter der Agrarmarkt Austria unter der folgenden Durchwahl gerne zur Verfügung:

Telefon: +43 50 3151-4789 (Fr. DI Reiterer) E-Mail: [preismeldungen@ama.gv.at](mailto:preismeldungen@ama.gv.at) Fax: +43 50 3151-396

Dieses Benutzerhandbuch kann nur im Internet unter **[www.ama.at](http://www.ama.at/)** abgerufen werden. **EU-Verordnungen und –Richtlinien** finden Sie unter<http://eur-lex.europa.eu/de/index.htm> **Österreichische bundes- und landesrechtliche Bestimmungen** stehen unter

[http://www.ris.bka.gv.at](http://www.ris.bka.gv.at/) zur Verfügung.

#### **Impressum**

Informationen gemäß § 5 E-Commerce Gesetz und Offenlegung gemäß § 25 Mediengesetz

Medieninhaber, Herausgeber, Vertrieb: Agrarmarkt Austria Redaktion: GB I/Abt. 3 - Referat 8, Dresdner Straße 70, 1200 Wien, UID-Nr.: ATU16305503 Telefon: +43 50 3151-0, Fax: +43 50 3151-396, E-Mail: [getreide@ama.gv.at](mailto:getreide@ama.gv.at)

Vertretungsbefugt:

Dipl.-Ing. Günter Griesmayr, Vorstandsvorsitzender und Vorstandsmitglied für den Geschäftsbereich II Dr. Richard Leutner, Vorstandsmitglied für den Geschäftsbereich I

Die Agrarmarkt Austria ist eine gemäß § 2 AMA-Gesetz 1992, BGBl. Nr. 376/1992, eingerichtete juristische Person öffentlichen Rechts, deren Aufgaben im § 3 festgelegt sind. Sie unterliegt gemäß § 25 AMA-Gesetz der Aufsicht der Bundesministerin für Nachhaltigkeit und Tourismus.

Hersteller: AMA, Grafik/Layout: AMA, Bildnachweis: Agrarmarkt Austria

Verlagsrechte: Die hier veröffentlichten Beiträge sind urheberrechtlich geschützt. Alle Rechte sind vorbehalten. Nachdruck und Auswertung der von der AGRARMARKT AUSTRIA erhobenen Daten sind mit Quellenangabe gestattet. Alle Angaben ohne Gewähr.

Im Sinne des Gleichheitsgrundsatzes haben die Ausführungen in gleicher Weise für alle Geschlechter Geltung.